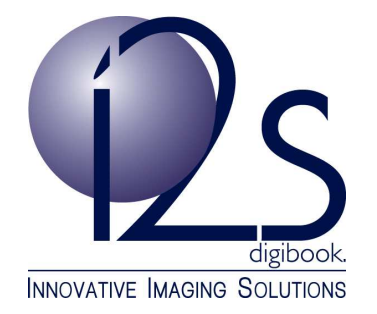

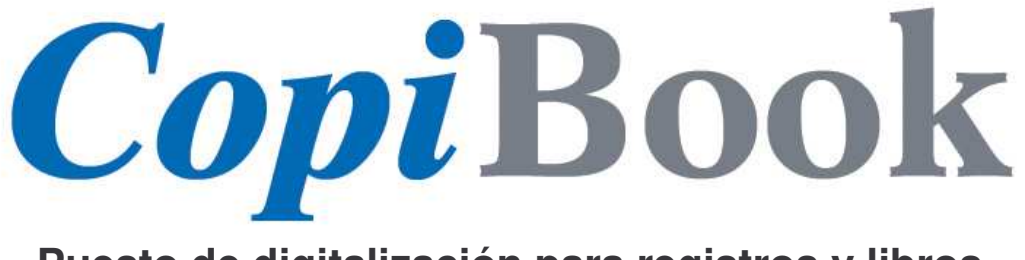

# **Puesto de digitalización para registros y libros**

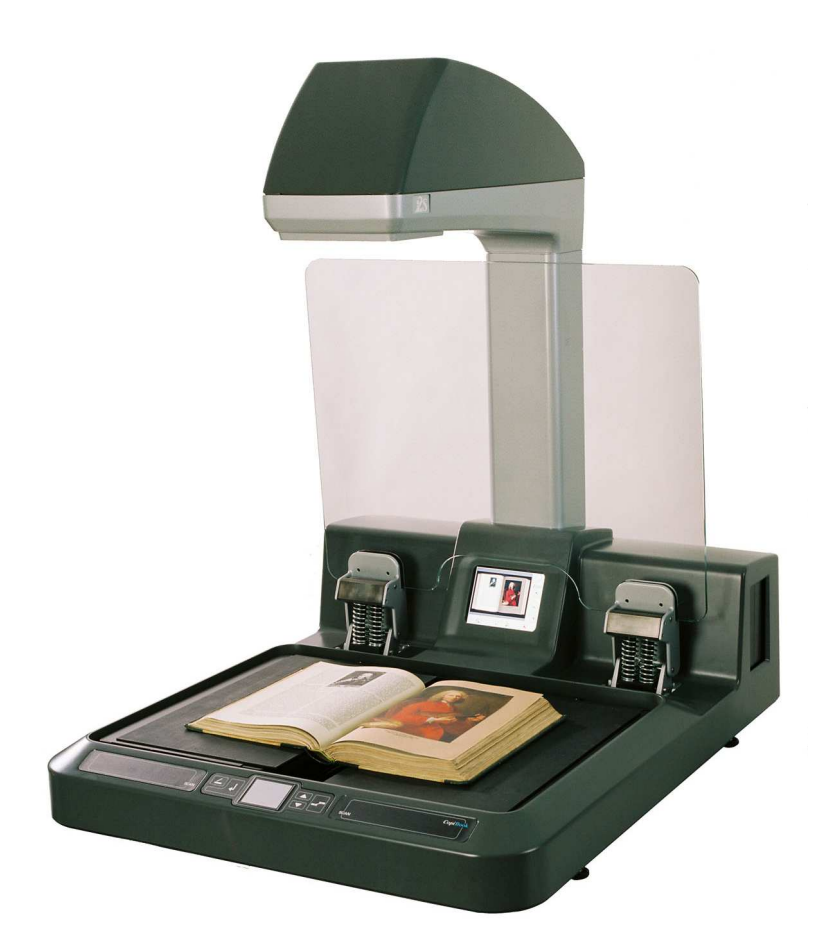

# **MANUAL DE UTILIZACIÓN**

V2.5.7 – Julio 2007

La información contenida en este documento no puede reproducirse, transmitirse ni traducirse total o parcialmente, por ningún procedimiento sin el consentimiento escrito de i2S.

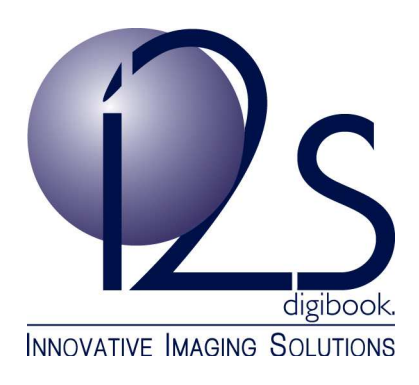

i2S se reserva el derecho de revisar esta documentación, sin advertencia previa, con el fin de mejorar el producto.

> 28-30 rue Jean Perrin 33608 PESSAC CEDEX - FRANCE tel : +(33)(0) 557 26 68 98 - fax : +(33)(0)557 26 68 99 e-mail : info-bookscanner@i2s.fr http://www.i2s-digibook.com

# **INDICE**

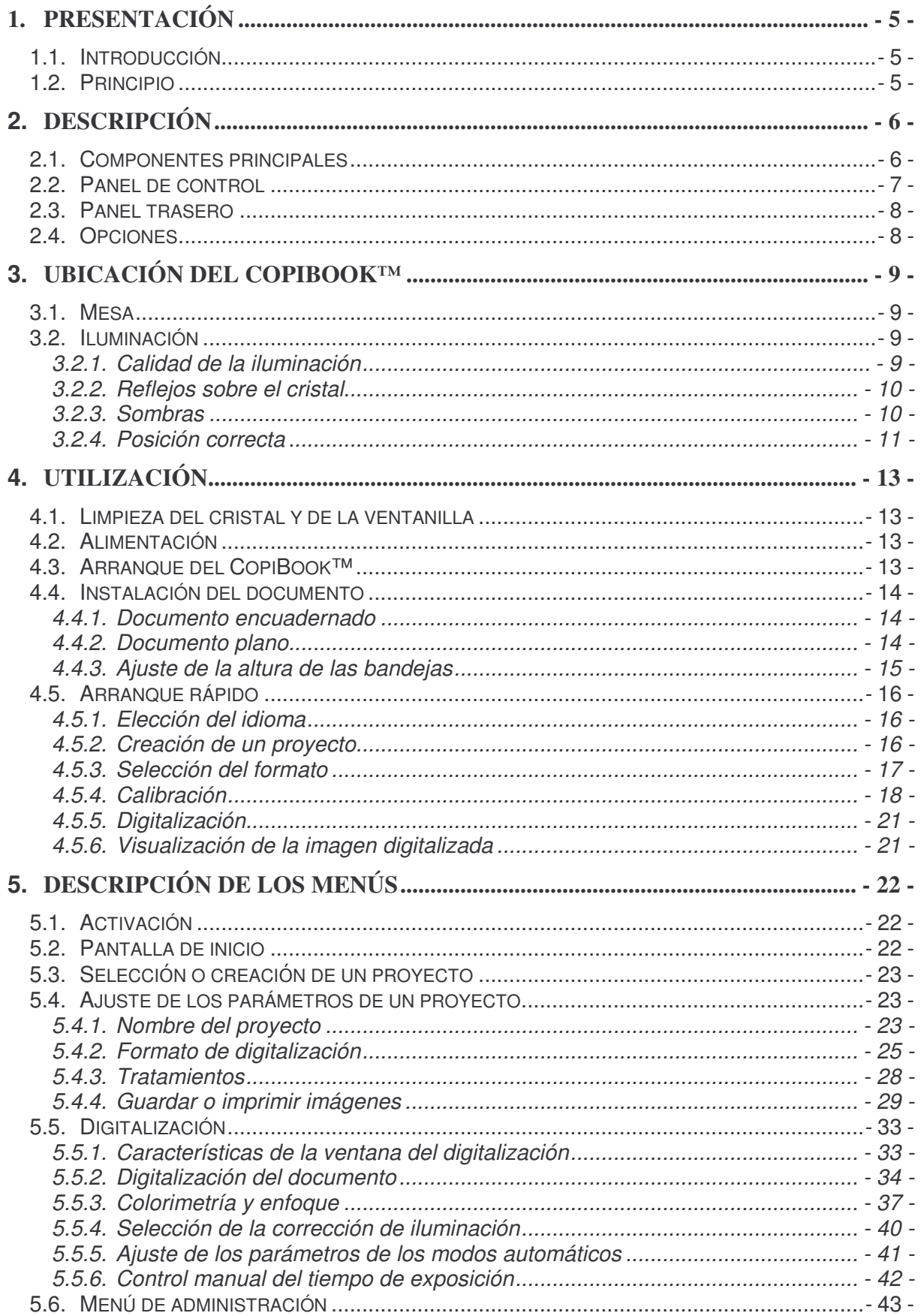

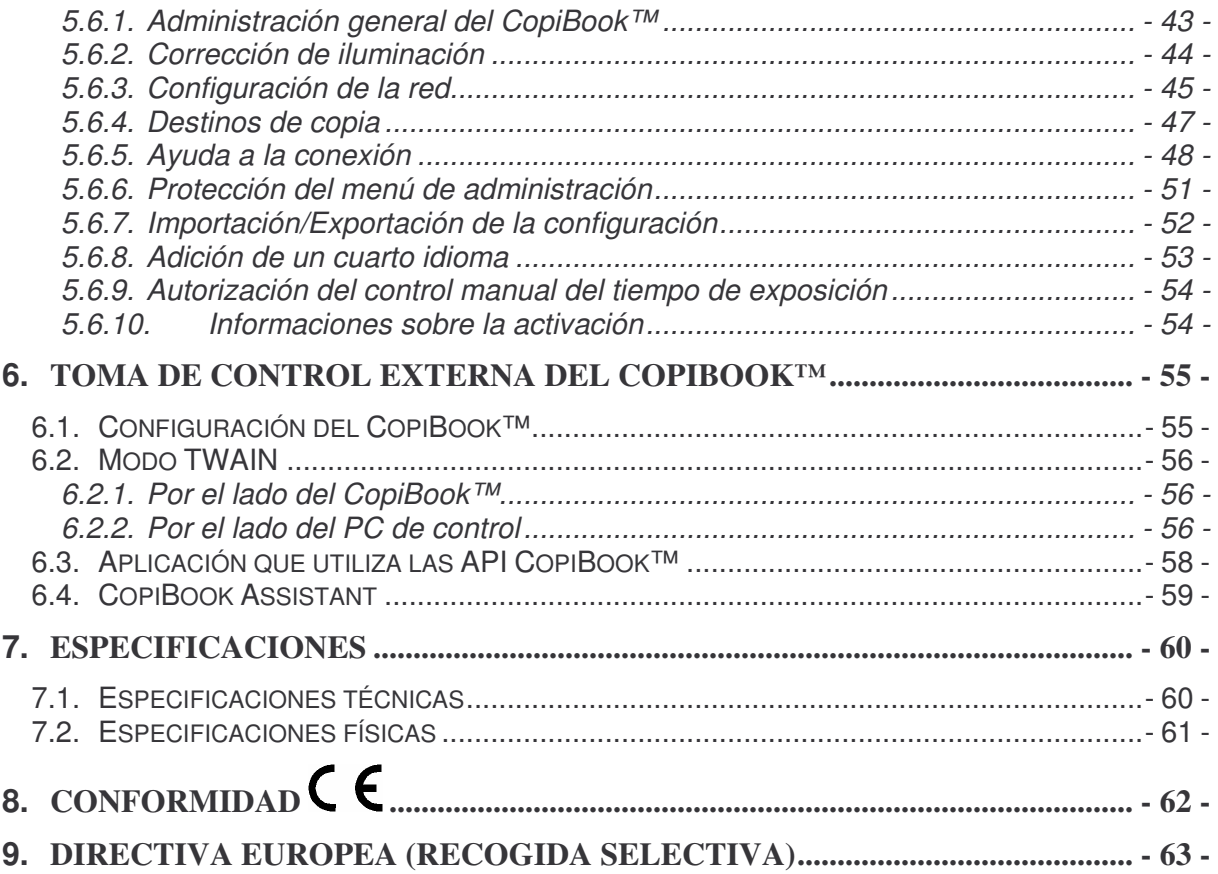

# **1. Presentación**

CopiBook™ es el escáner ideal para digitalizar los documentos encuadernados hasta el formato A2. Ofrece el mejor compromiso entre la resolución, el tiempo de digitalización, la calidad de imagen y el precio.

Con una experiencia de 25 años en el diseño de sistemas de visión para las aplicaciones industriales y científicas, i2S ha diseñado el CopiBook™ que combina a la perfección numerosas tecnologías punta e ideas innovadoras. Capaz funcionar en un entorno de iluminación de oficina (carece de iluminación incorporada), los tres modelos de la gama CopiBook™ (RGB, BW+ y BW) son los primeros verdaderos escáneres sin emisión de rayos ultravioletas (UV) e infrarrojos (IR) disponibles en el mercado.

Estación de digitalización compacta y totalmente autónoma (salida Giga-Ethernet), cada modelo propone varios ajustes sencillos (formato automático, elección de resolución, enfoque automático, tiempo de exposición automático y corrección de iluminación) así como innovadores modos de captura automática y unos potentes algoritmos que mejoran la imagen.

#### **1.1. Introducción**

Este manual de usuario se refiere a la gama CopiBook™ (RGB, BW+ y BW). Las especificaciones de estos tres modelos son descritas en el capituló 7. Según el tipo de escáner, algunas funciones no son accesibles.

Estos escáneres están diseñados para digitalizar rápidamente los libros encuadernados de varios formatos sin deteriorarlos. Las imágenes de las páginas se guardan en forma de ficheros.

El libro en forma digital puede publicarse de nuevo en forma papel, guardarse en un soporte tal como un CD-ROM o transferirlo por la red y consultarlo en la pantalla.

#### **1.2. Principio**

El operario coloca el libro abierto en el soporte previsto a tal efecto. La cámara digitaliza una o dos páginas al mismo tiempo. Los datos se transfieren y tratan en tiempo real en un periférico externo, USB o red.

También pueden imprimirse en una impresora USB.

La imagen adquirida aparece en la pantalla LCD del escáner. También puede aparecer en una pantalla externa conectada a la salida VGA disponible.

# **2. Descripción**

# **2.1. Componentes principales**

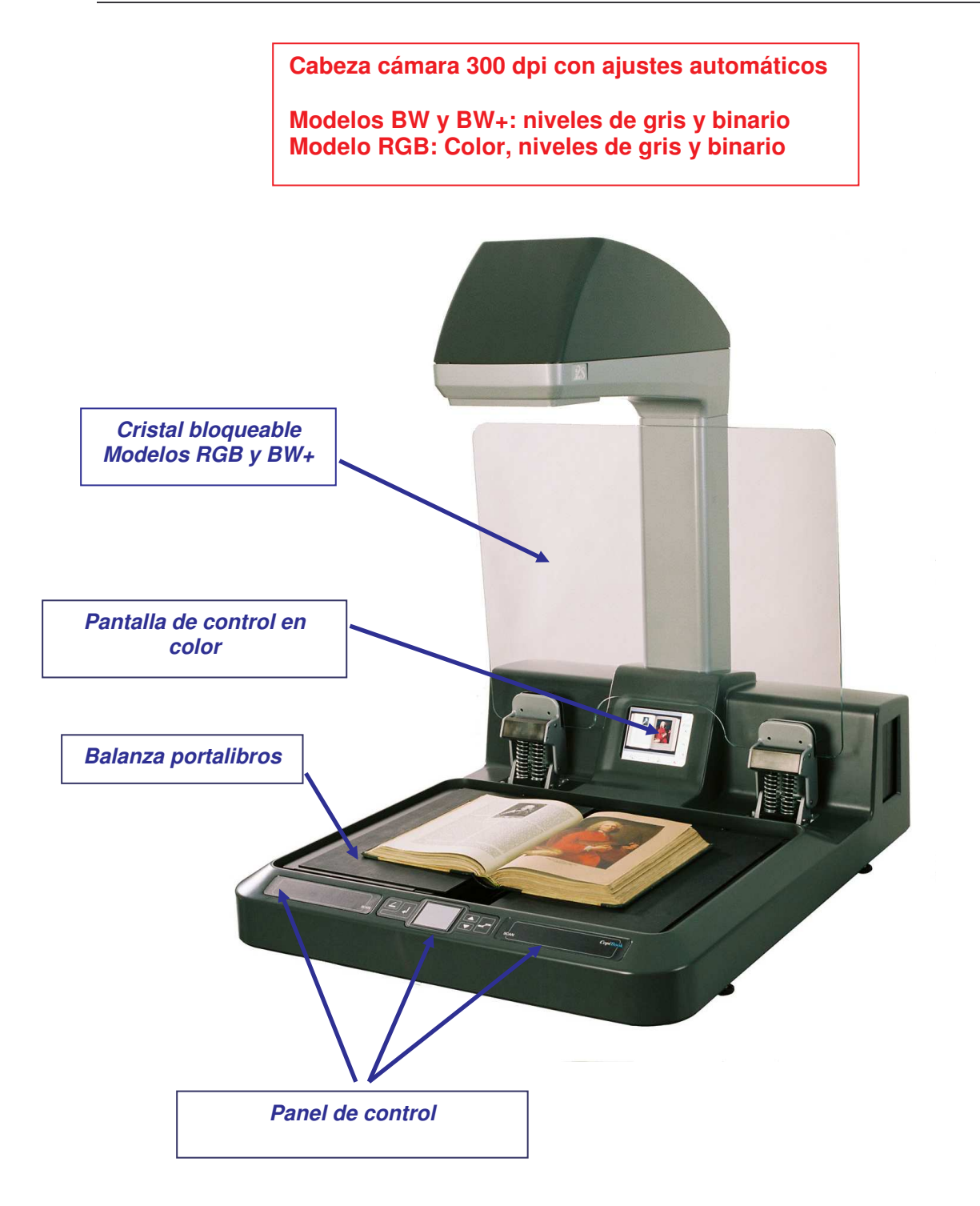

#### **2.2. Panel de control**

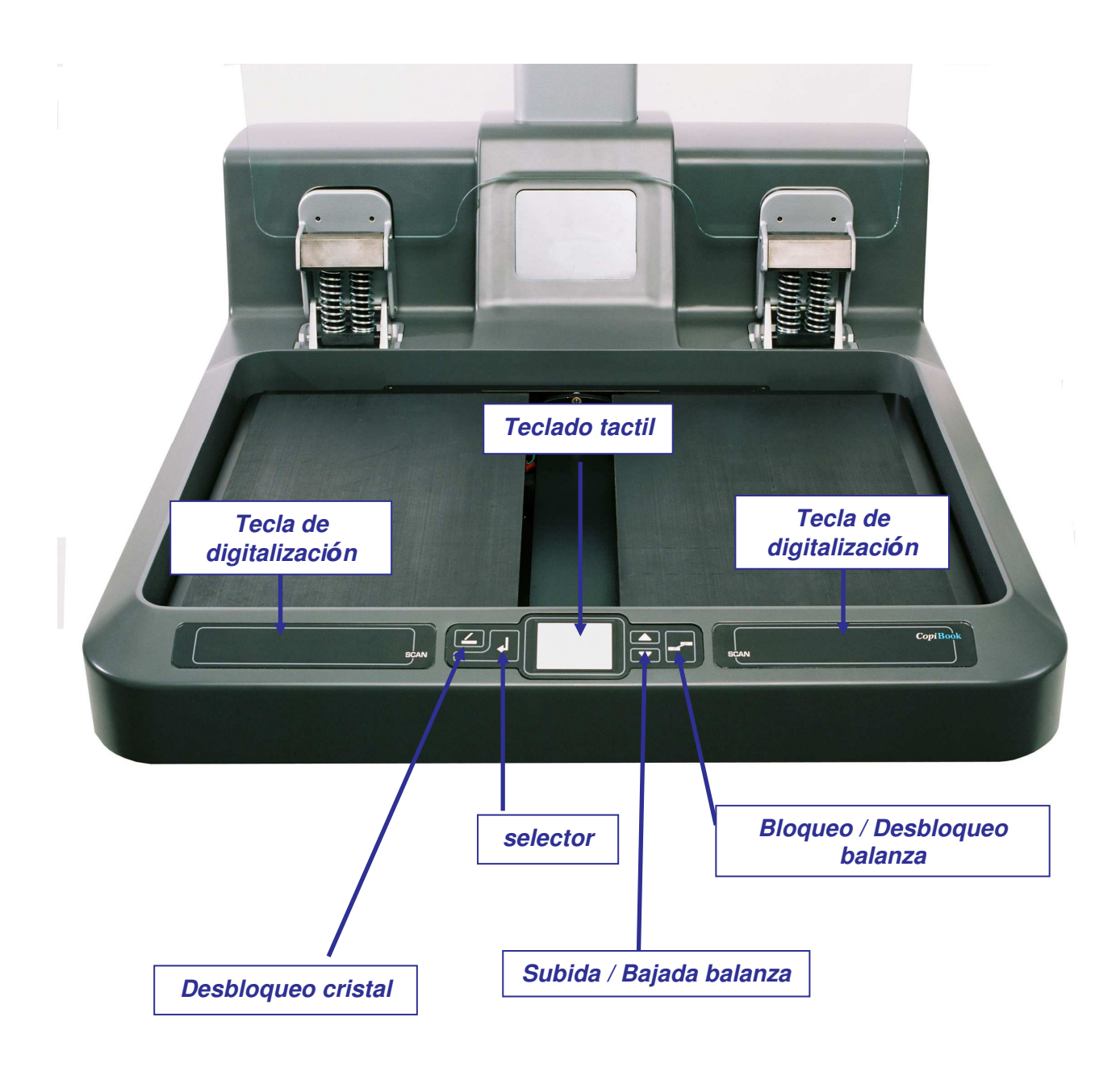

*Cuidado: no es posible subir o bajar la balanza portalibros si las bandejas están bloqueadas.*

#### **2.3. Panel trasero**

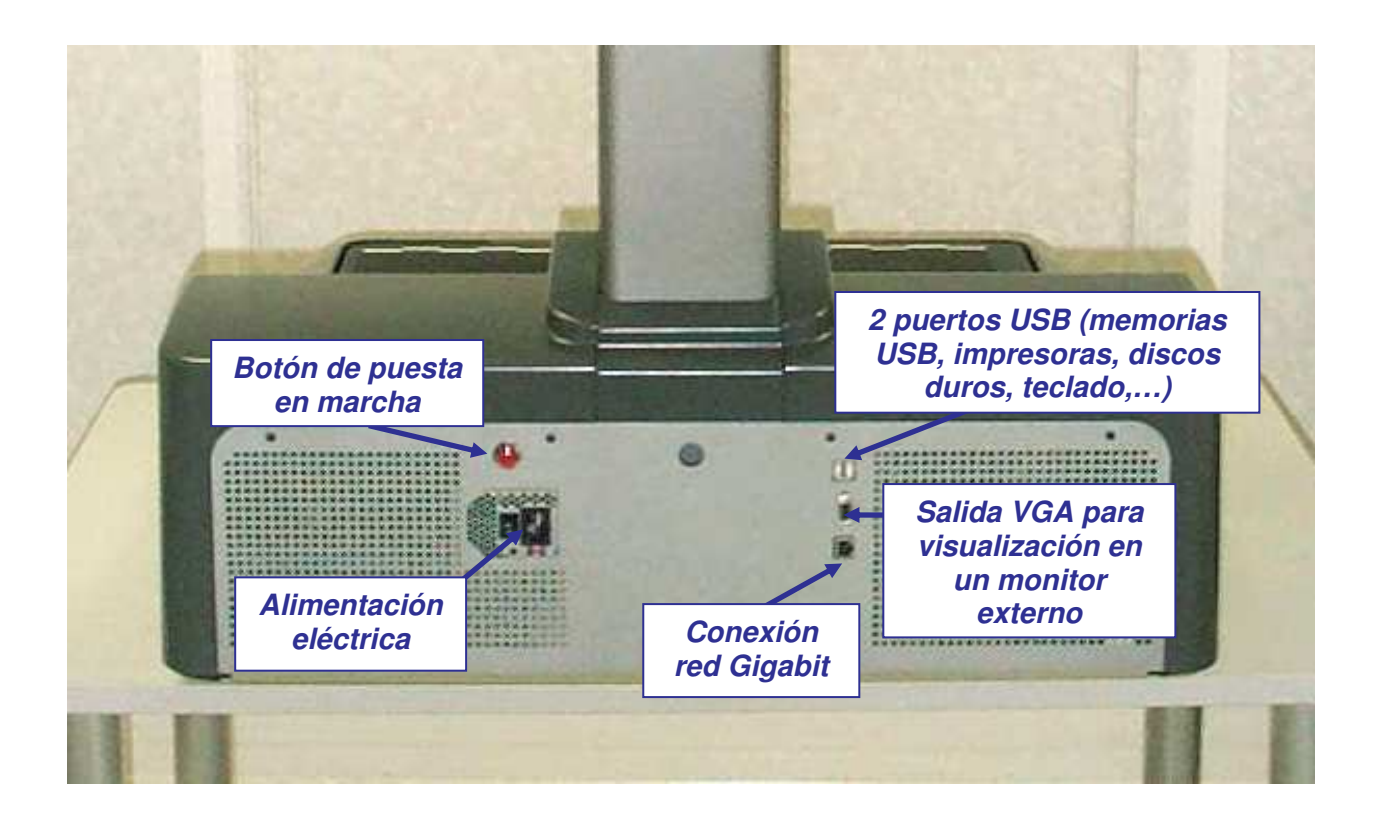

#### **2.4. Opciones**

Varias opciones están disponibles:

• Teclado de atajos USB (ref: KEYBOARD-COPI)

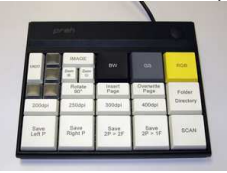

• Pedal USB (ref: COPI-FOOTSW)

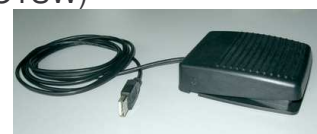

• Soporte para fijar la pantalla sobre la columna (ref: COPI-SCBKT)

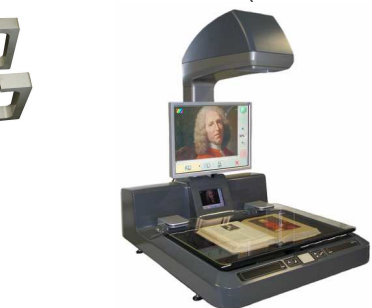

# **3. Ubicación del CopiBook™**

# **3.1. Mesa**

El CopiBook™ tiene que ser colocado en una mesa.

Su anchura es 810mm y su profundidad es 990mm pero puede ser colocado en una mesa de dimensión mínimo 80 x 80 cm. Sin embargo, una mesa mas grande (1m x 1,6m) será mas cómodo. La mesa tiene que ser estable y tiene que soportar el peso del CopiBook™ (70kg).

# **3.2. Iluminación**

El CopiBook™ no posee módulo de iluminación incorporado y utiliza por lo tanto la luz de su entorno. Por ello, es importante definir bien la ubicación del CopiBook™ al instalarlo.

# **3.2.1. Calidad de la iluminación**

#### **3.2.1.1.** *Cantidad de luz*

Para que funcione correctamente, el CopiBook™ requiere una cantidad de luz de al menos 300 luxes. Esta cantidad de luz es bastante pequeña puesto que una oficina está iluminada normalmente a entre 400 y 500 luxes.

Generalmente, la calidad y la velocidad del CopiBook™ aumentan un poco con la cantidad de iluminación.

#### **3.2.1.2.** *Uniformidad*

La uniformidad de la iluminación también es un punto importante. En efecto, es preferible evitar las grandes variaciones de iluminación en la zona de digitalización (por ejemplo una lámpara de incandescencia a un lado que da una luz rojiza y una ventana al otro lado que da una luz azulada).

#### **3.2.1.3.** *Temperatura de color*

La temperatura de color del alumbrado puede situarse entre 3000K y 9000K. Una lámpara incandescente tiene una temperatura de color de 3000K y la luz del día se sitúa entre 6000K y 9000K. Si la luz viene a la vez de una ventana y de un alumbrado artificial, seleccionar más bien una lámpara cuya temperatura de color es cerca de la luz del día (6500K).

# **3.2.2. Reflejos sobre el cristal**

Para evitar reflexiones sobre el cristal, comprobar que ninguna fuente de luz se sitúa sobre el escáner.

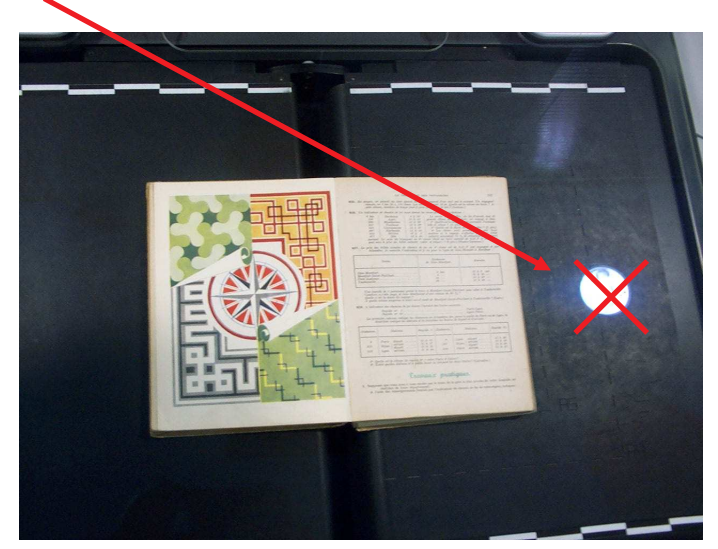

Para comprobar la ausencia de reflexión, bajar el cristal, seleccionar el formato **máximo** (2xA3) y comprobar en la imagen. Las reflexiones son más visibles sobre un fondo negro. En caso de reflejos, apagar la lámpara, o desplazar o girar el CopiBook™.

# **3.2.3. Sombras**

Para evitar que la columna o la cabeza del escáner generen sombras en la zona de digitalización, es preferible que ninguna fuente de luz se encuentre detrás del escáner. Si las sombras no son evitables, la corrección de luces podrá suprimirlas.

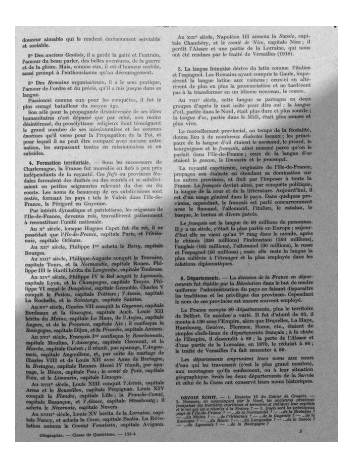

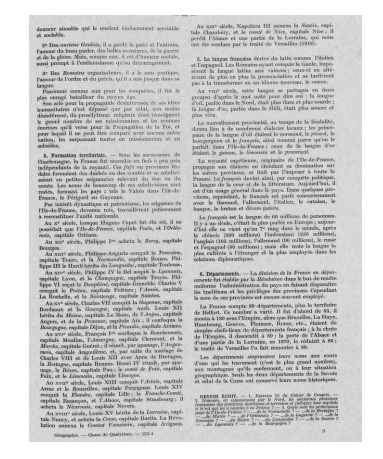

Sombra sobre la imagen

Sombra corregida por la corrección de luces

Evitar las fuentes de luces bajas y detrás del operador quiénes generarían sombras móviles que la corrección de luces no puede compensar.

# **3.2.4. Posición correcta**

La mejor solución consiste en colocar el CopiBook™ a igual distancia de dos fuentes de luz idénticas (luz de día, luz del techo u otra).

La luz debe venir de cada lado; si es posible, ligeramente detrás del CopiBook™, para evitar las reflexiones en la encuadernación de los documentos con papel brillante.

#### **3.2.4.1.** *Fuentes de luz artificial*

Colocar el CopiBook™ entre dos lámparas y comprobar que no hay reflexión sobre el cristal. Es preferible que las lámparas se encuentren ligeramente detrás del CopiBook™, para evitar las reflexiones en la encuadernación de los documentos con papel brillante.

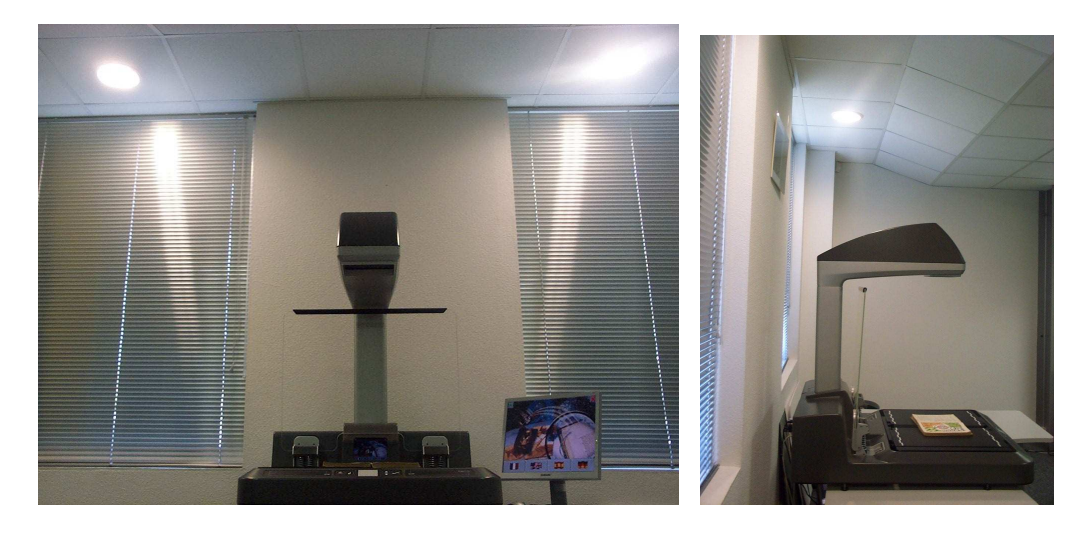

#### **3.2.4.2.** *Luz del día*

La proximidad de una ventana no es la mejor ubicación del CopiBook™, sobre todo para escanear en color. Hay que comprobar primero que los rayos del sol no puedan alcanzar la zona de digitalización.

Colocar el CopiBook™ entre dos ventanas para que la luz llegue de los dos lados como sobre la fotografía siguiente.

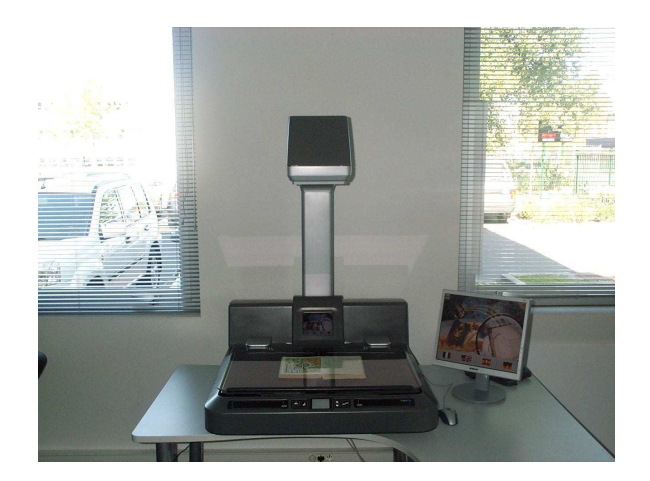

Para una digitalización en color, comprobar regularmente el balance de los colores. Remitirse al capítulo 5.5.3.1

#### **3.2.4.3.** *Utilización del opción LIGHT-COPI220*

Si no se encuentre ninguna iluminación satisfactoria, i2S propone un sistema de iluminación para el CopiBook™:

LIGHT-COPI220 (para una alimentación en 220V) y LIGHT-COPI110 (para una alimentación en 110V)

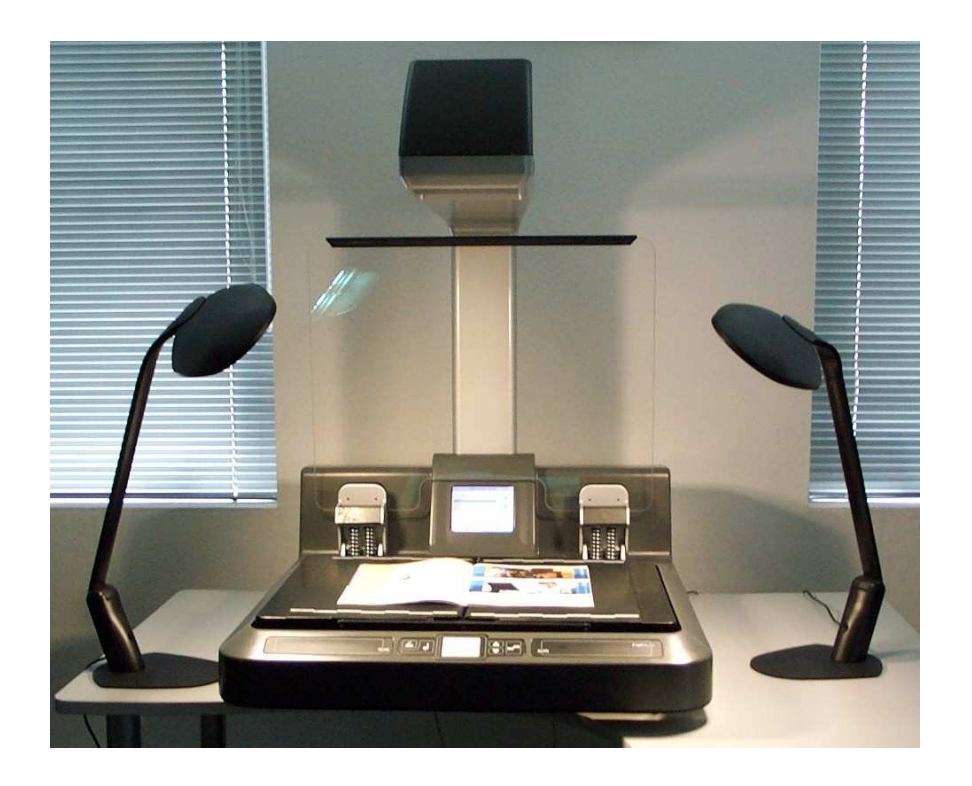

Colocar las lámparas de cada lado y delante de la zona de digitalización, así no habrá reflexiones sobre el cristal ni sobre la encuadernación de los documentos con papel brillante, y el operador no tendrá la vista directa de las lámparas.

# **4. Utilización**

#### **4.1. Limpieza del cristal y de la ventanilla**

El cristal debe limpiarse con un trapo suave impregnado de agua desmineralizada o de un producto para limpiar sin amoníaco.

La ventanilla de la cámara debe limpiarse con un trapo suave impregnado de agua desmineralizada. Evitar poner los dedos sobre la ventanilla y limpiarla únicamente en caso de necesidad.

#### **¡No respetar estos consejos puede dañar el tratamiento sobre el cristal!**

#### **4.2. Alimentación**

El CopiBook™ necesita una tensión estable para funcionar correctamente. Utilizar un UPS en caso de necesidad.

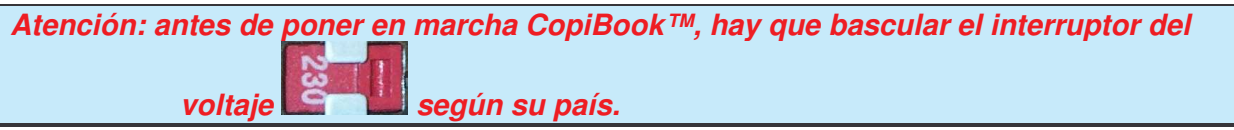

#### **4.3. Arranque del CopiBook™**

Una vez el CopiBook™ instalado y conectado a la red eléctrica, el usuario debe poner en

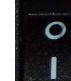

primer lugar el interruptor O-I de la alimentación situado en la cara posterior del escáner en la posición I.

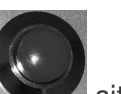

A continuación, el arranque del CopiBook™ se realiza pulsando el botón situado en la cara posterior del escáner.

- 13 -

#### **4.4. Instalación del documento**

El documento debe colocarse en el plano de digitalización.

### **4.4.1. Documento encuadernado**

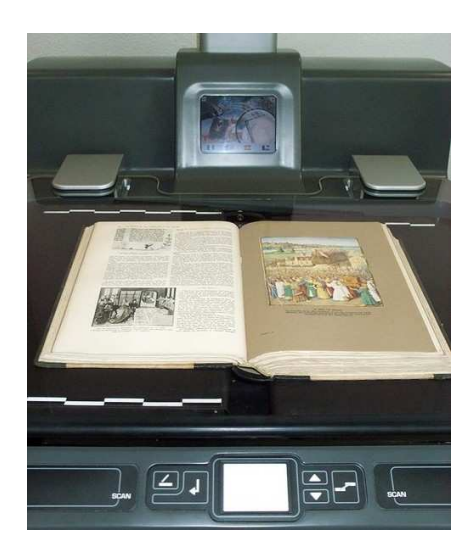

Si se trata de un libro, el operario deberá colocar el libro sobre la bandeja derecha y abrir la obra para que las páginas de la izquierda se apoyen en la bandeja izquierda. Para obtener una superficie plana, la separación de las dos bandejas de la balanza portalibros puede reducirse o aumentarse haciendo que resbale manualmente para adaptarse a la encuadernación y la cobertura de la obra. Las bandejas pueden bloquearse entonces si es

necesario al pulsar en la tecla de bloqueo/desbloqueo situada en el panel de control

#### **4.4.2. Documento plano**

Si se trata de una carta o de un periódico, el usuario puede acercar las dos bandejas de la balanza portalibros para obtener una superficie plana y bloquear las bandejas si necesario. Es entonces posible utilizar la alfombra de espuma suministrada con el CopiBook™.

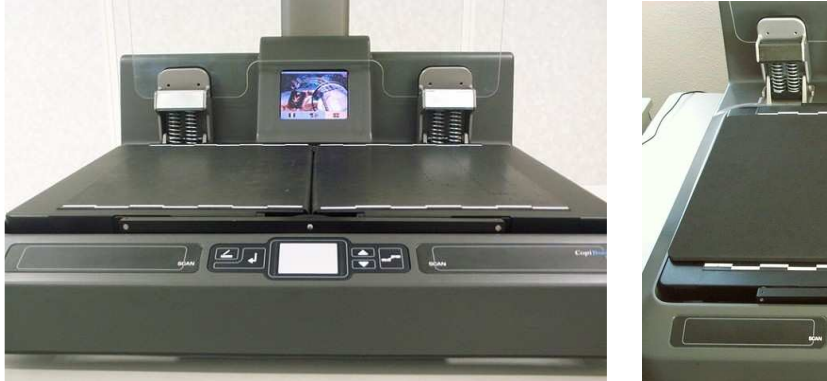

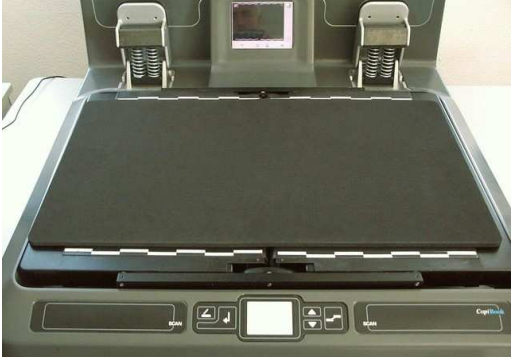

# **4.4.3. Ajuste de la altura de las bandejas**

Cuando se instala un nuevo documento, es ventajosa de ajustar la altura de las bandejas para que el documento esté al nivel del cristal cuando este es cerrado. Así, es posible en cualquier momento escanear con o sin el cristal. Además, no hay que hacer un nuevo enfoque para cada cambio de documento.

Para eso, colocar el documento en las bandejas y bajar el cristal hasta que sea cerrado. Si el documento es demasiado alto e impide cerrar el cristal, bajar las bandejas con estos  $\overline{\phantom{a}}$ 

botones  $\Box$ . Después, subir las bandejas para que el documento esta en contacto con el cristal.

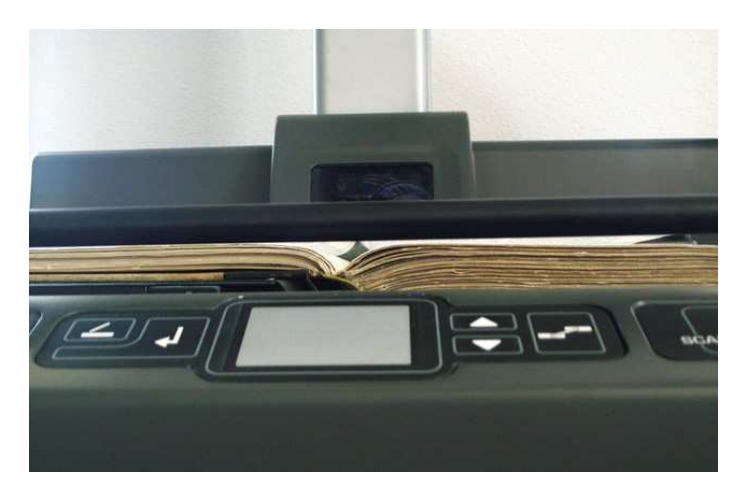

# **4.5. Arranque rápido**

Este capítulo describe sumariamente las etapas mínimas necesarias para un arranque rápido del CopiBook™.

El capítulo 5 describe más en detalles las funcionalidades del CopiBook™.

# **4.5.1. Elección del idioma**

Seleccionar el idioma de la interfaz presionando la bandera correspondiente:

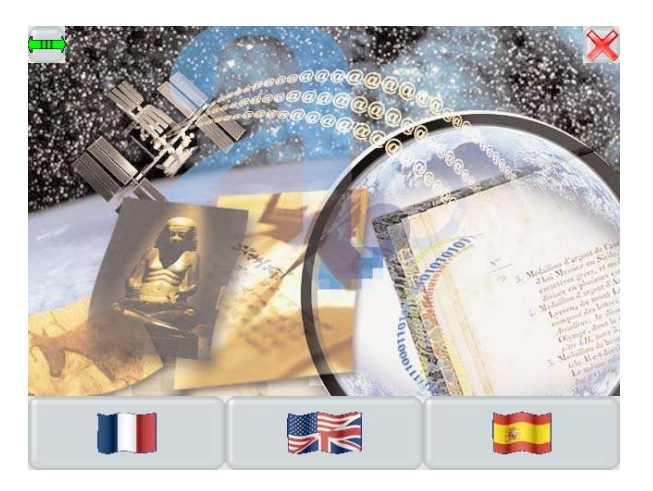

# **4.5.2. Creación de un proyecto**

Crear o editar un proyecto existente:

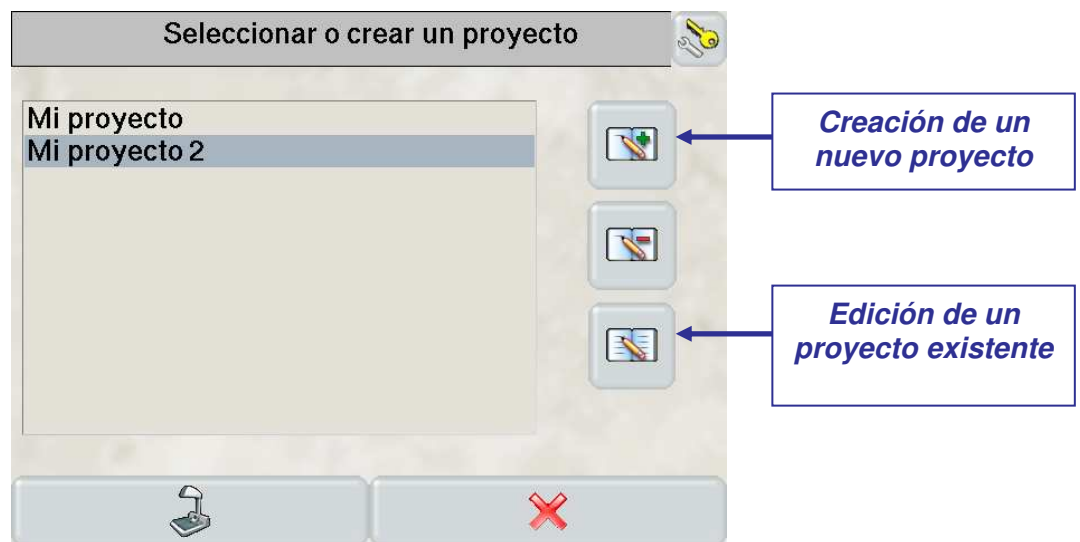

# **4.5.3. Selección del formato**

Definir los parámetros del formato:

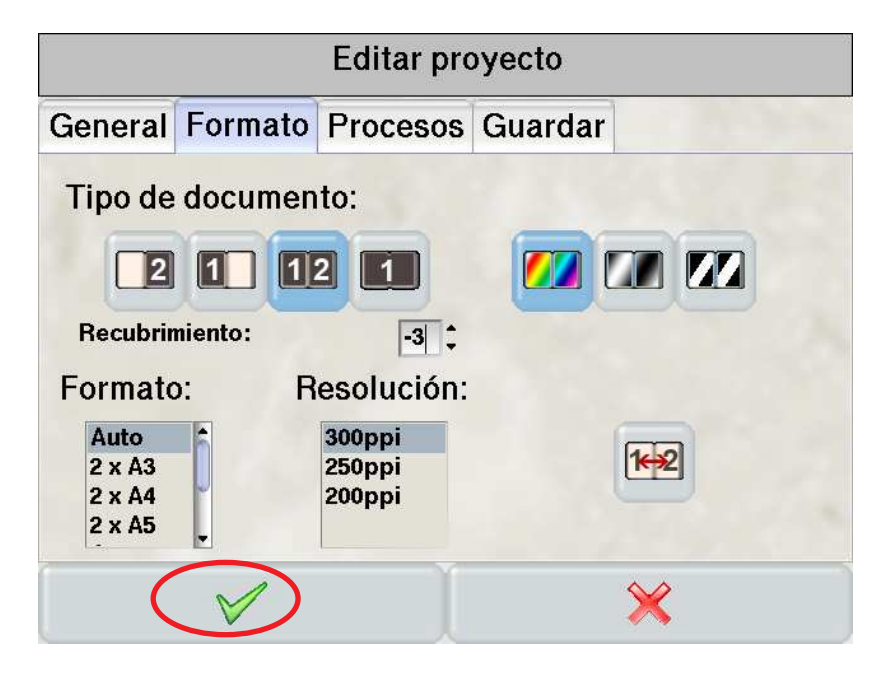

Luego validar

La ventana de digitalización viene:

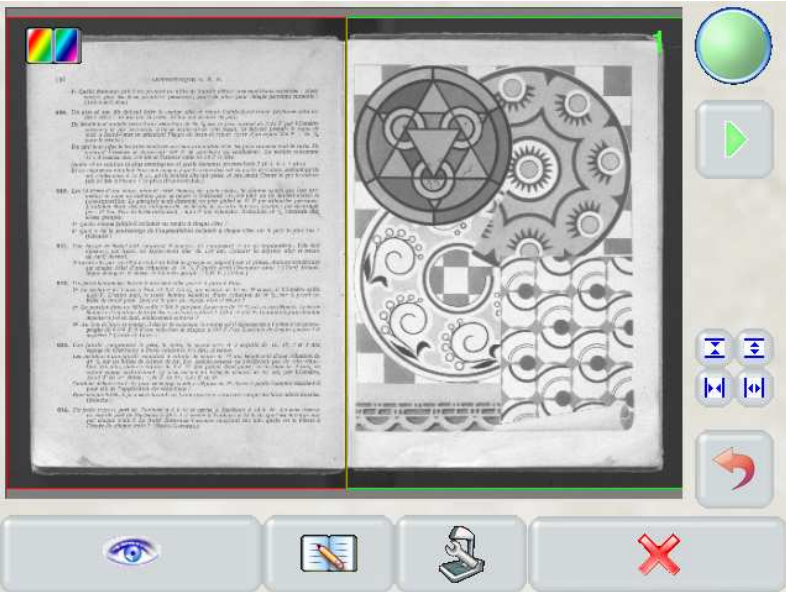

#### **4.5.4. Calibración**

Presionar el icono **para acceder al menú de calibración.** 

#### **4.5.4.1.** *Autofoco*

.

El autofoco permite obtener imágenes netas.

Comprobar que el documento está bien a la altura del cristal (ver 4.4.3) y que contiene suficiente detalles (texto o imagen) para permitir el autofoco. Presionar el botón "autofoco"

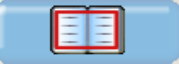

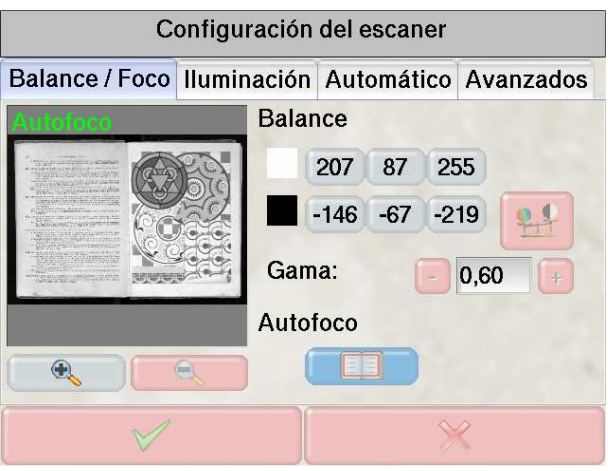

Remitirse al capítulo 5.5.3.3 para más detalles.

#### **4.5.4.2.** *Balance de los blancos*

Esta opción permite calibrar la colorimetría del escáner.

Retirar el documento colocado bajo la cámara y colocar en la balanza portalibros la hoja blanca suministrada con el CopiBook™ y la hoja negra sobre una parte de la blanca, de modo que la cámara pueda ver las dos hojas (como se ve en la imagen aquí abajo).

Luego presionar el botón "balance de los blancos" y esperar el fin de la calibración.

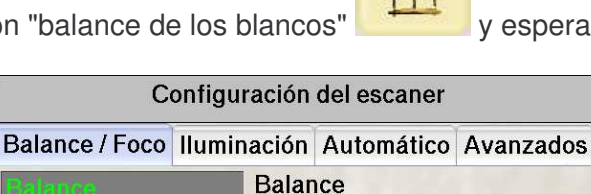

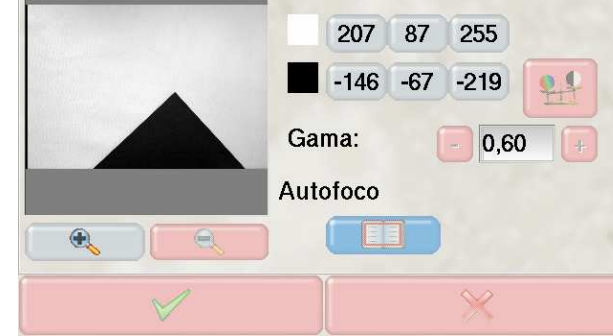

Remitirse al capítulo 5.5.3.1 para más detalles.

#### **4.5.4.3.** *Corrección de iluminación*

La corrección de iluminación permite corregir la no uniformidad de la iluminación.

#### 4.5.4.3.1 Calibración de la corrección de iluminación

La calibración de la corrección de iluminación es accesible en el menú de administración. Regresar a la ventana de selección de proyecto (desde el menú "balance/foco", presionar dos veces la cruz roja):

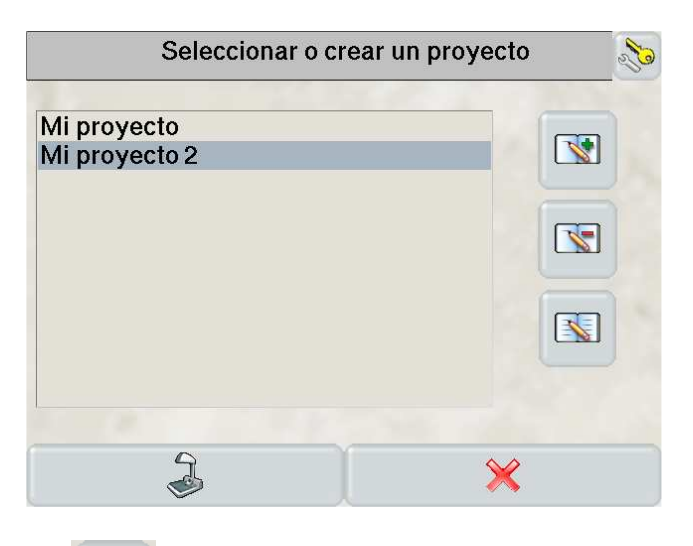

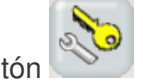

Luego presionar el botón

Seleccionar el menú "iluminación"

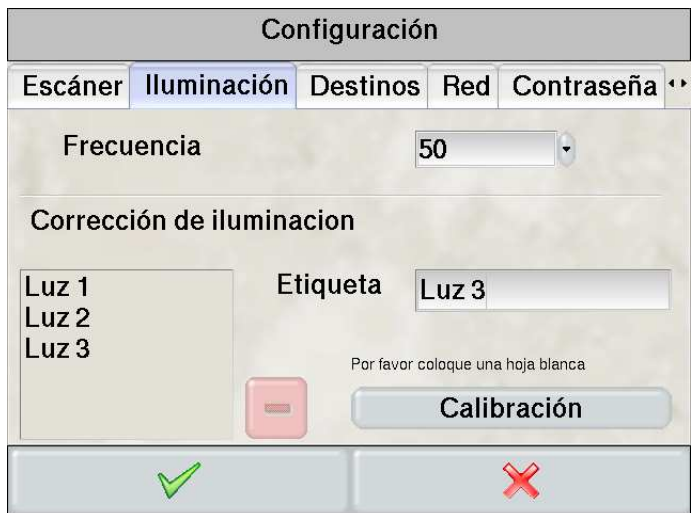

Retirar el documento colocado bajo la cámara y colocar la gran hoja blanca en las bandejas. Subir las bandejas al nivel del cristal.

Entrar un nombre (etiqueta) para identificar esta corrección de iluminación.

Presionar el botón **Calibración** . Tener cuidado no hacer sombras sobre la hoja durante la calibración.

Remitirse al capítulo 5.6.2 para más detalles.

4.5.4.3.2 Selección de la corrección de iluminación

La corrección de iluminación debe aplicarse en el proyecto en curso. Para eso, volver de nuevo a la ventana de ajuste:

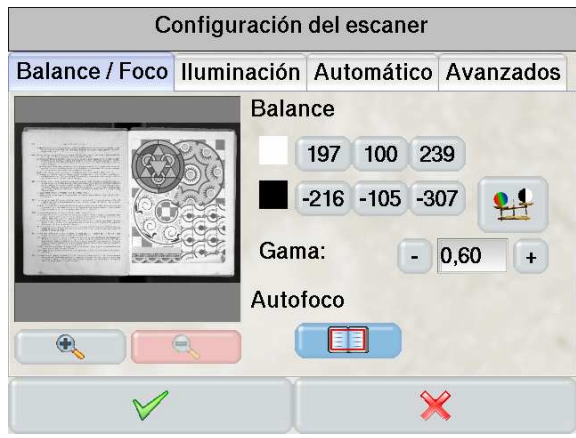

Luego seleccionar el menú "iluminación" y seleccionar la corrección de iluminación que se desea utilizar

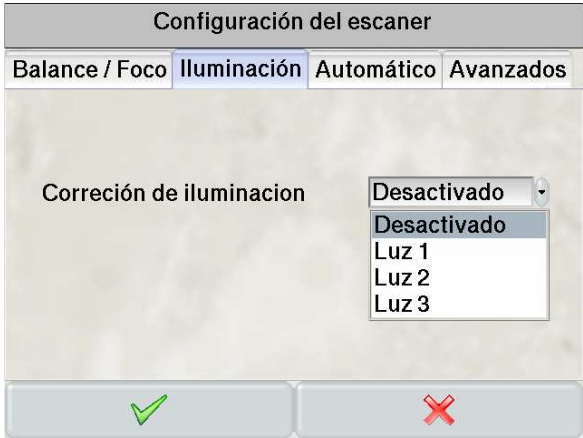

#### **4.5.4.4.** *Balance de los blancos*

Se aconseja hacer de nuevo un ajuste de balance de los blancos después de la selección de la corrección de iluminación.

Para eso, remitirse al capítulo 4.5.4.2.

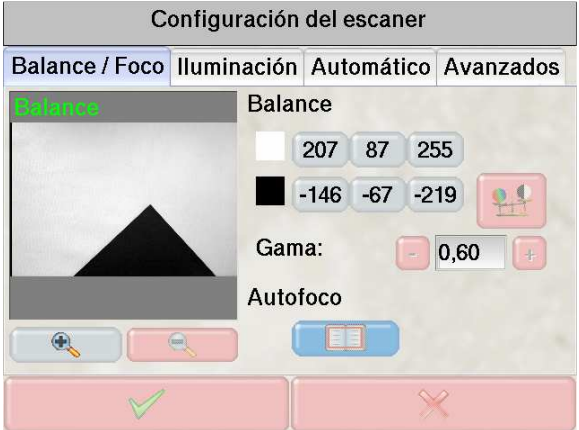

### **4.5.5. Digitalización**

Colocar de nuevo el documento y ajustar la altura de las bandejas para que el documento esté a la altura del cristal. Regresar a la ventana de digitalización

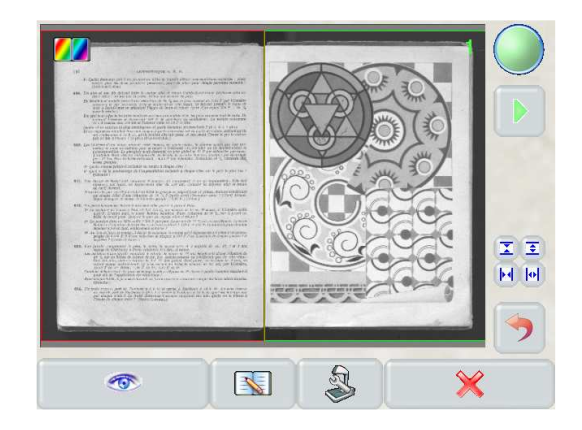

Pulsar uno de los botones "scan" para lanzar la digitalización

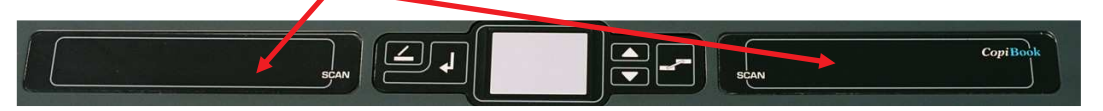

La imagen digitalizada aparece rápidamente en la pantalla. Luego la cámara vuelve de nuevo en modo de previsualización tiempo real en niveles de gris.

Remitirse al capítulo 5.5 para más detalles.

#### **4.5.6. Visualización de la imagen digitalizada**

Para visualizar la última imagen digitalizada, presionar el icono que se cambia

entonces en  $\mathbb{Q}$ 

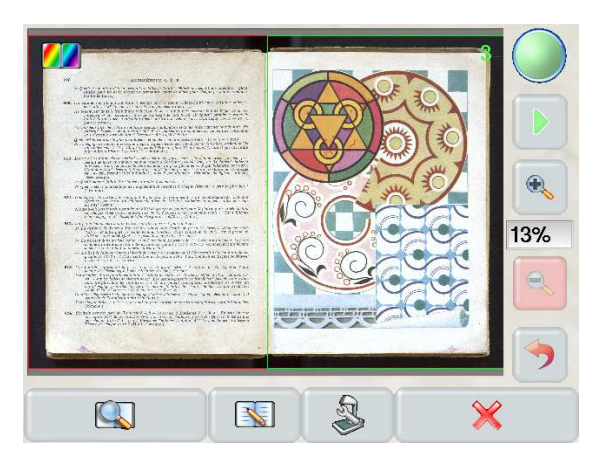

Es entonces posible de ampliar la imagen para controlar la calidad de la imagen.

Al presionar **QUESCON de la cámara regresa en modo de previsualización.** 

Remitirse al capítulo siguiente para la salvaguardia de la imagen.

# **5. Descripción de los menús**

#### **5.1. Activación**

Un código de activación es necesario para utilizar todas las versiones posteriores a la versión 2.5 del software.

El código es diferente para cada escáner y cada versión.

Hay que entrar solo una vez este código después de una actualización del software:

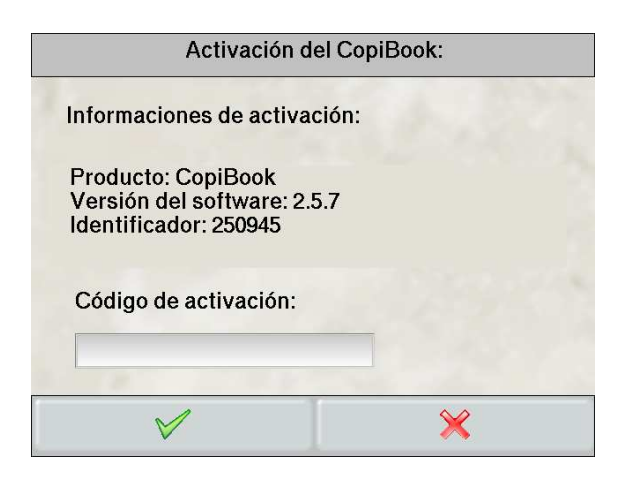

# **5.2. Pantalla de inicio**

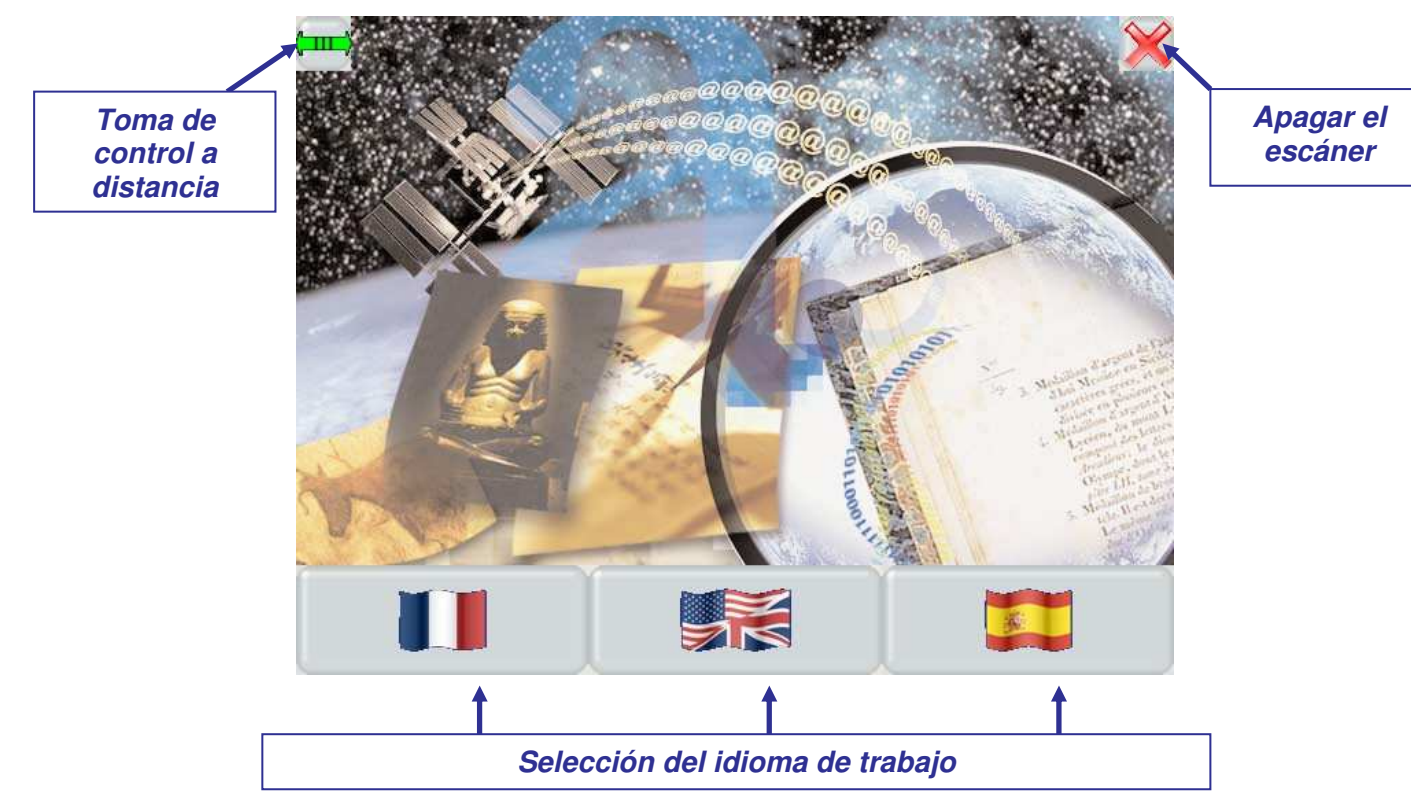

El idioma de trabajo se elige pulsando en la bandera correspondiente.

Un cuarto idioma opcional (y la bandera correspondiente) puede añadirse en el interfaz CopiBook™.

Remitirse al capítulo 5.6.8

# **5.3. Seleccin o creacin de un proyecto**

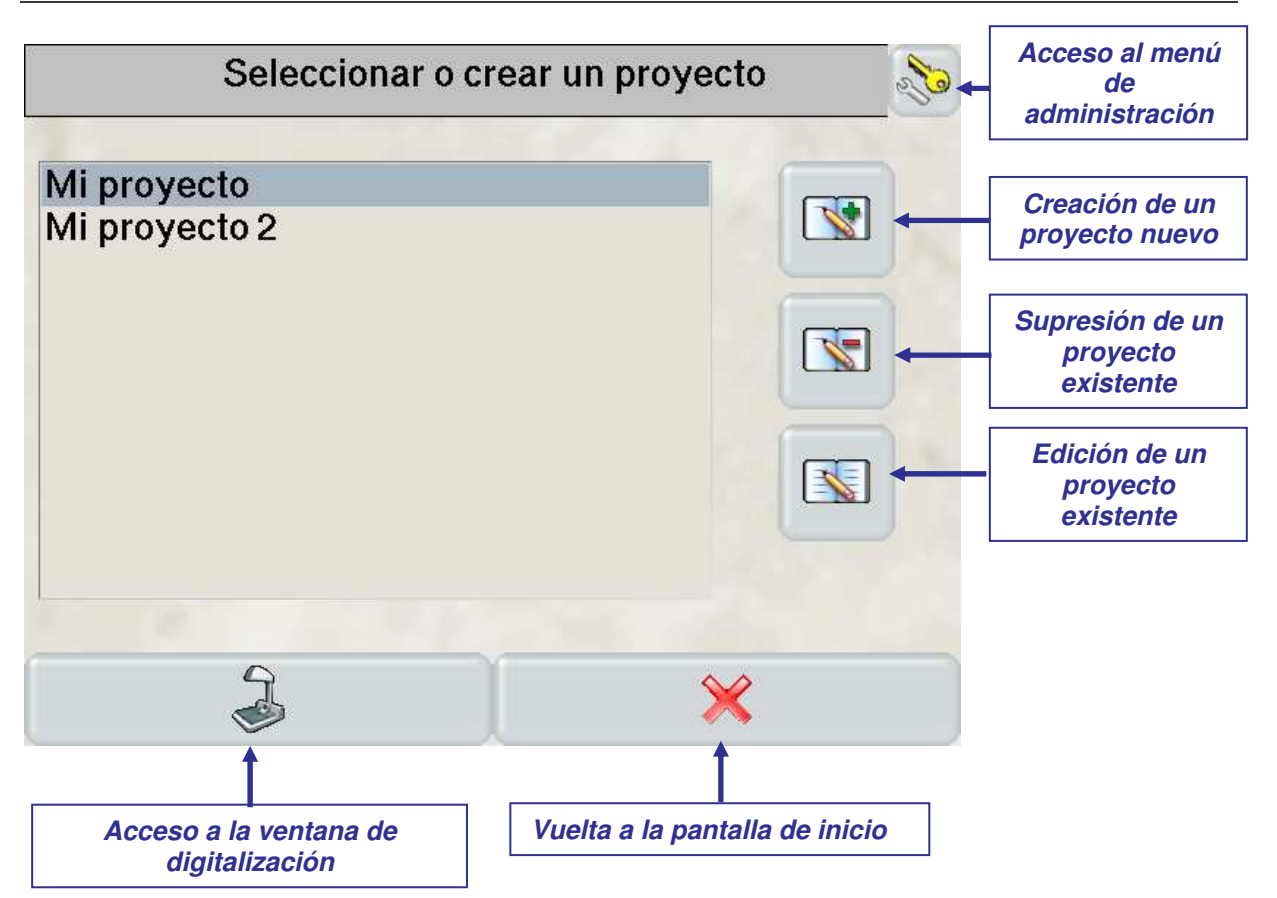

# **5.4. Ajuste de los parámetros de un proyecto**

#### **5.4.1. Nombre del proyecto**

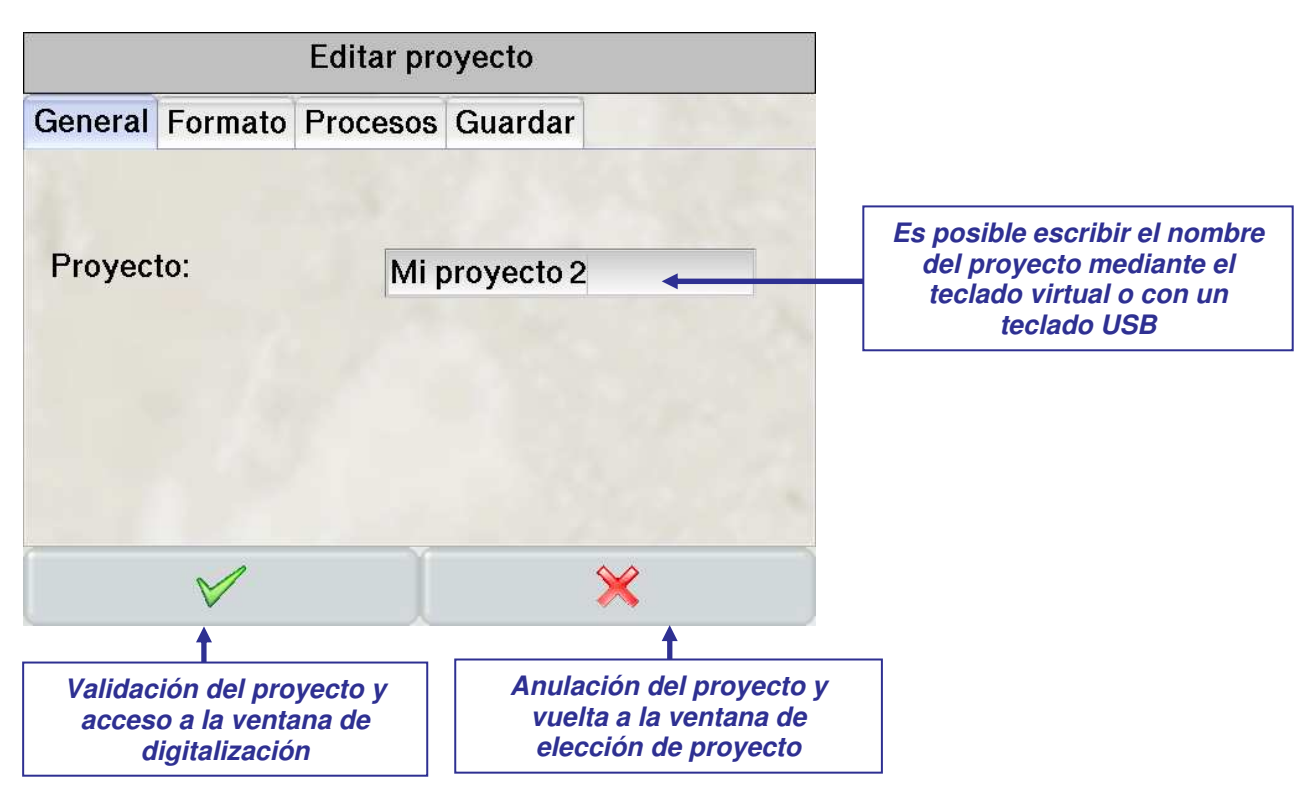

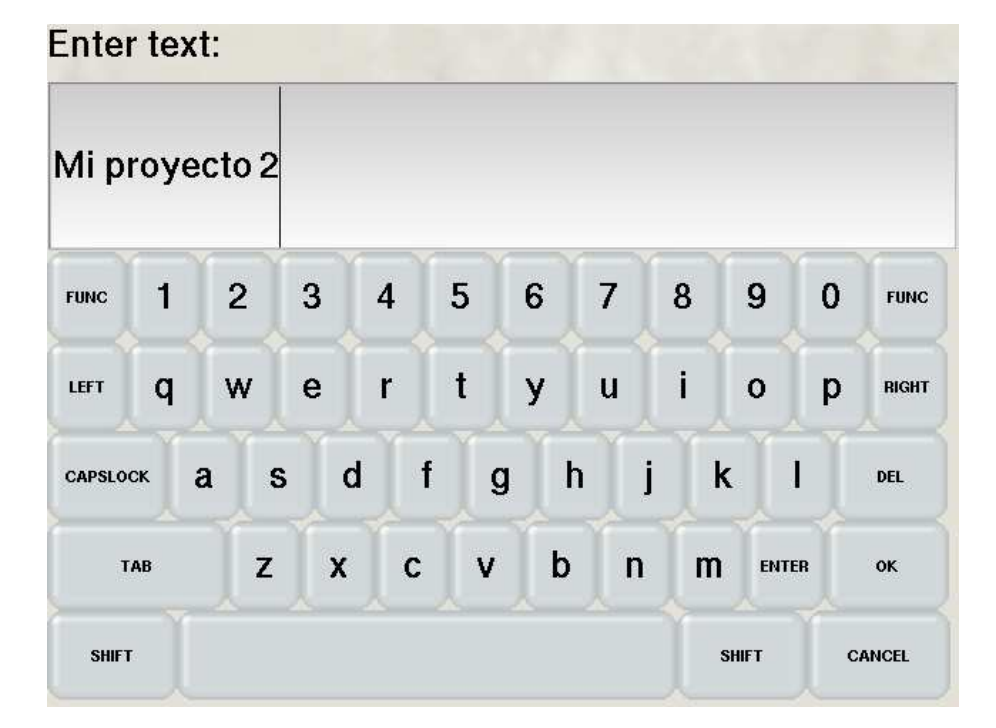

Si el usuario no tiene el teclado USB conectado al CopiBook™ siempre<br>aparece un teclado un teclado virtual debajo de las zonas de introducción de texto.

El acceso a los signos especiales se realiza con la tecla "*Func*" del teclado.

# **5.4.2. Formato de digitalización**

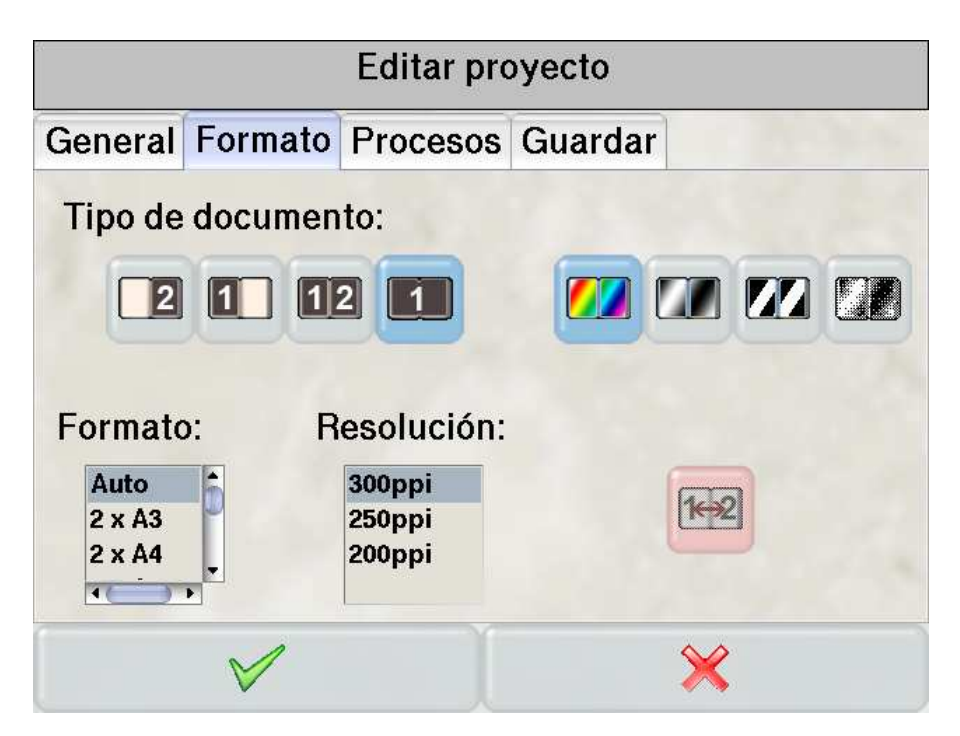

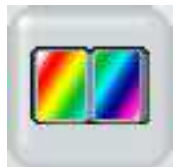

Digitalización en color 3 x 8 bits.

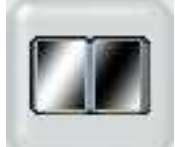

Digitalización en niveles de gris 8 bits.

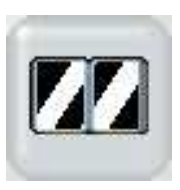

Digitalización en binario 1 bit. Es posible modificar el contraste de las imágenes para mejorar la calidad de la binarización modificando el valor de la corrección gamma (véase capítulo 5.5.3.2)

*Cuidado: para guardar en modo binario es imprescindible elegir la opción "imagen restaurada". Por seguridad, la opción "imagen bruta" guarda las imágenes en niveles de gris.*

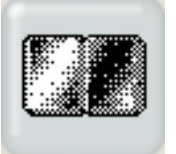

Modo tramado. Eso da una imagen en binario (1 bit) que permite reproducir los niveles de gris, como las fotografías de los periódicos

*Cuidado: para guardar en modo binario es imprescindible elegir la opción "imagen restaurada". Por seguridad, la opción "imagen bruta" guarda las imágenes en niveles de gris.*

# **5.4.2.1.** *Tipo de documento*

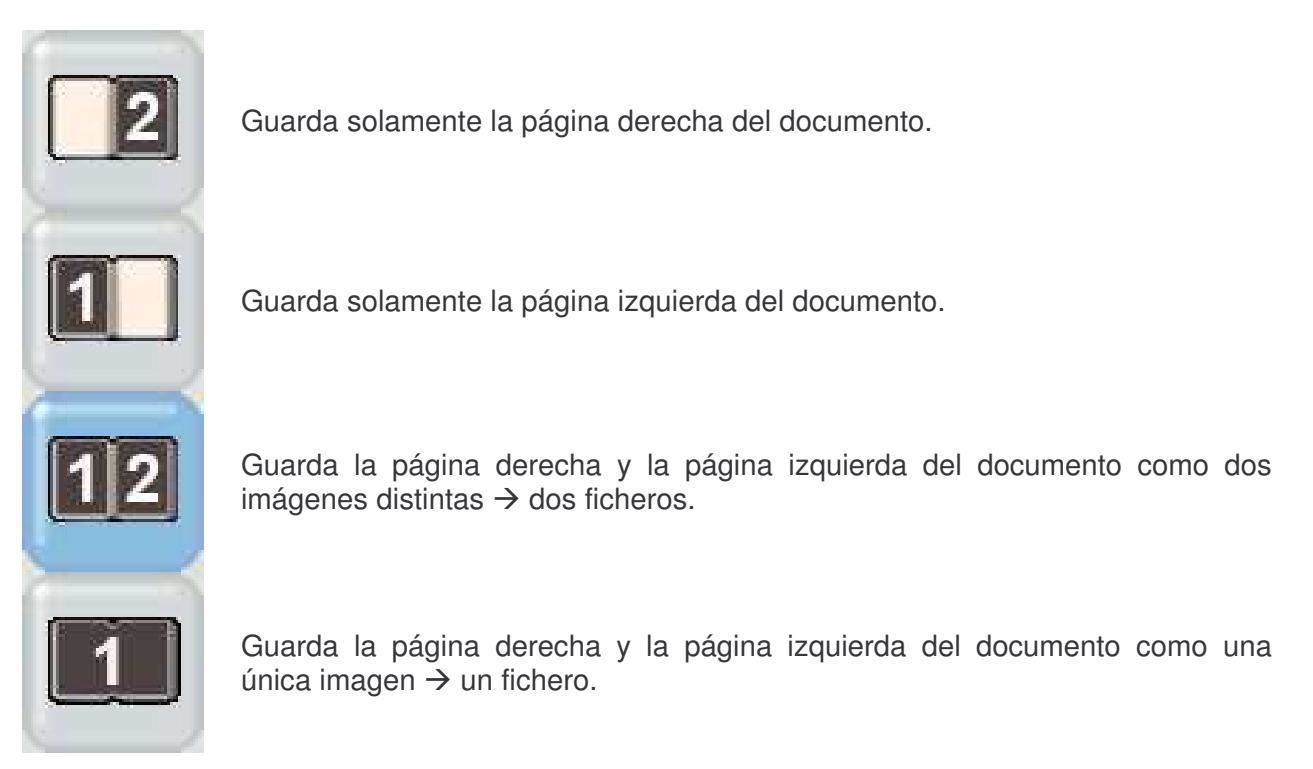

# **5.4.2.2.** *Recubrimiento de los cuadros*

# **Recubrimiento:**

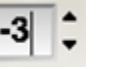

Un valor positivo dará un recubrimiento de los cuadros de salvaguardia izquierdo y derecho, un valor negativo dará un espacio entre estos cuadros.

La frontera entre los cuadros está siempre en el centro de la cámara.

# **5.4.2.3.** *Formato*

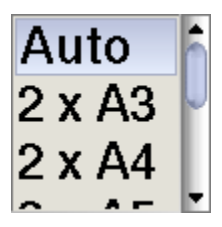

- La opción automática permite una detección automática del formato del documento así como su localización automática en la zona de digitalización. No es pues necesario centrar el documento respecto a la zona de digitalización

- Los formatos predefinidos se centran en la zona de digitalización

- Los formatos americanos están disponibles al final de lista

#### **5.4.2.4.** *Resolución*

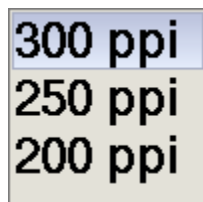

El usuario tiene la posibilidad de elegir la resolución a la cual desea trabajar: - 300ppi es la resolución óptica del escáner.

- 250ppi y 200ppi se proponen por interpolación.

# **5.4.2.5.** *Orden de numeración*

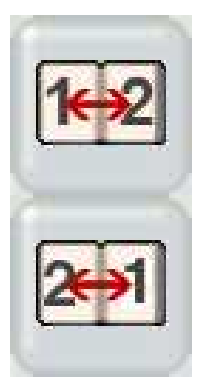

Numeración de las páginas en el orden página izquierda – página derecha

Numeración de las páginas en el orden página derecha – página Izquierda

# **5.4.3. Tratamientos**

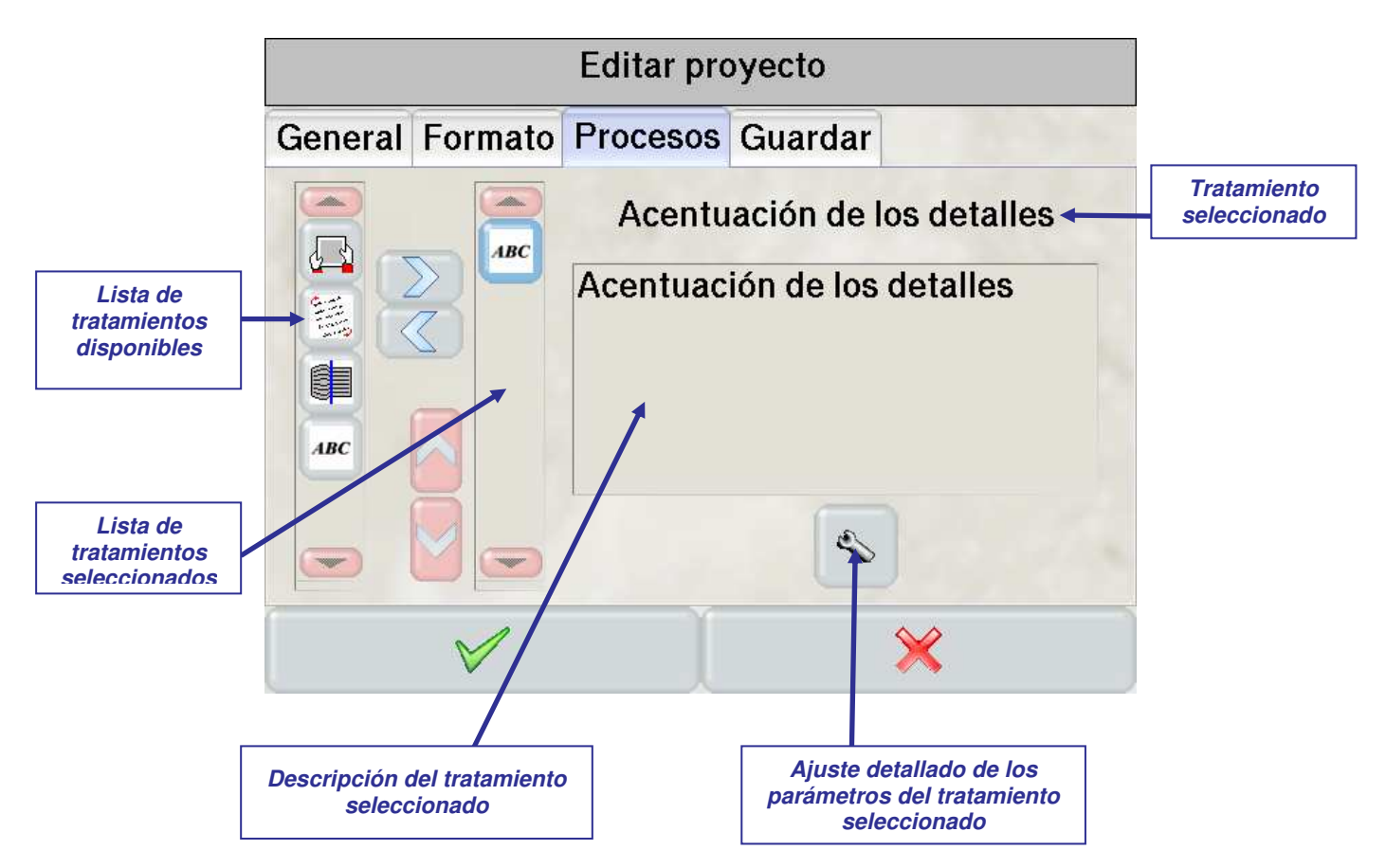

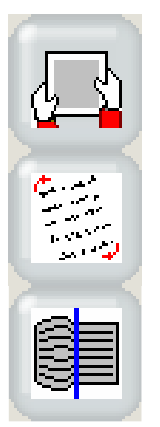

El borrado de los dedos permite ocultar la imagen de los dedos del operario colocados sobre los bordes del libro para mantenerlo en posición durante la digitalización

El enderezamiento de la página permite corregir la inclinación presente en el momento de digitalizar la imagen

La corrección geométrica permite corregir las deformaciones debidas a la curvatura de los documentos

La acentuación de los detalles aumenta la nitidez de la imagen. Tres niveles están disponibles:

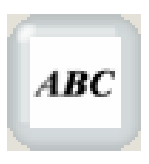

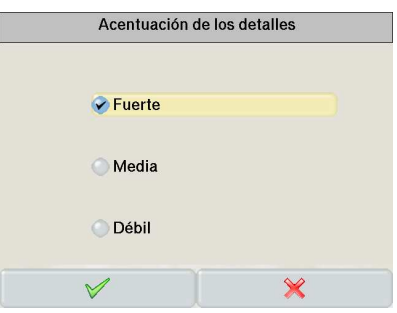

# **5.4.4. Guardar o imprimir imágenes**

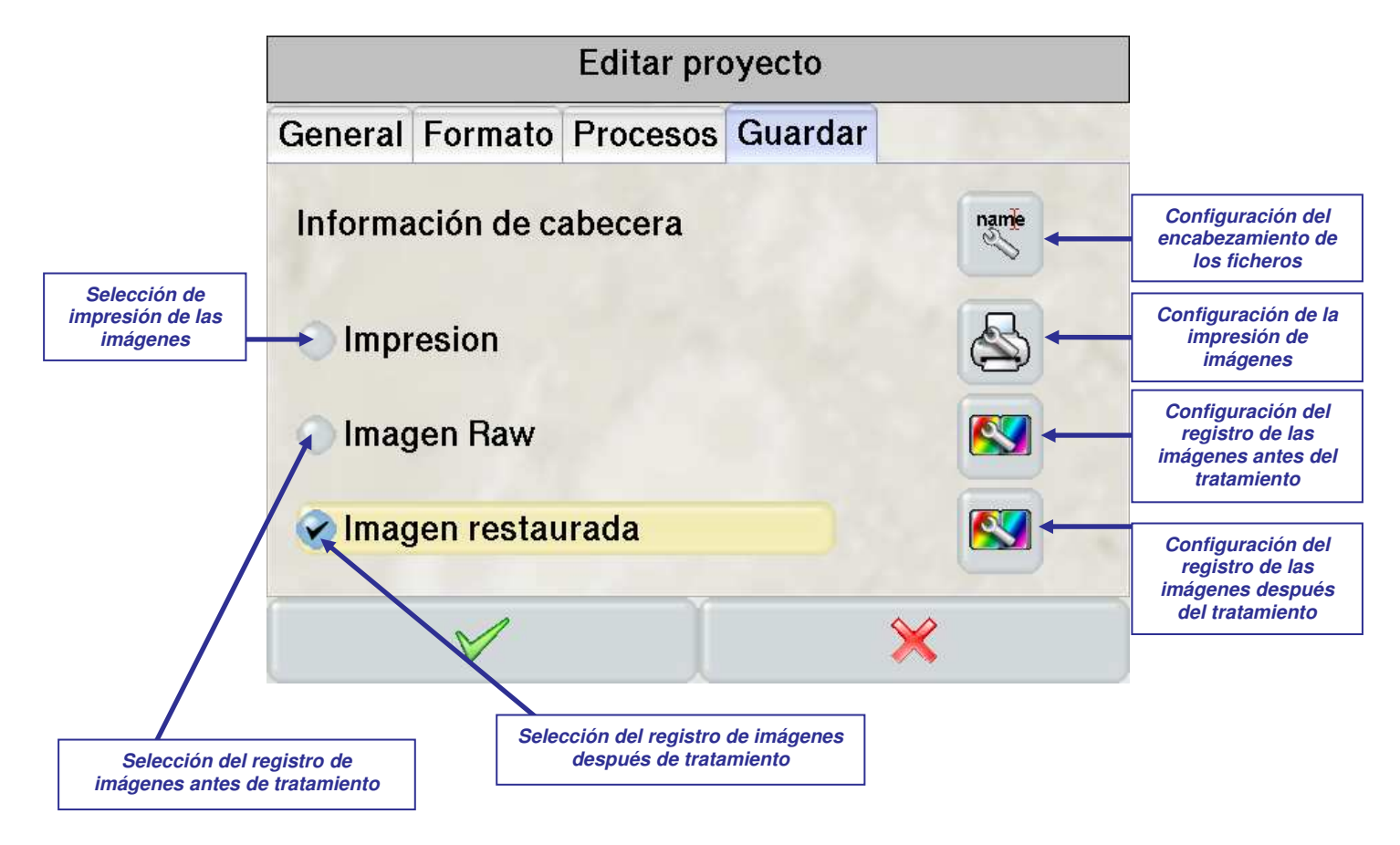

Es posible:

- imprimir las imágenes
- guardar las imágenes antes de aplicar los tratamientos seleccionados
- guardar las imágenes después de aplicar los tratamientos seleccionados
- elegir dos o tres de estas funciones simultáneamente

El destino y el nombre del fichero se ven en la pantalla durante la salvaguardia:

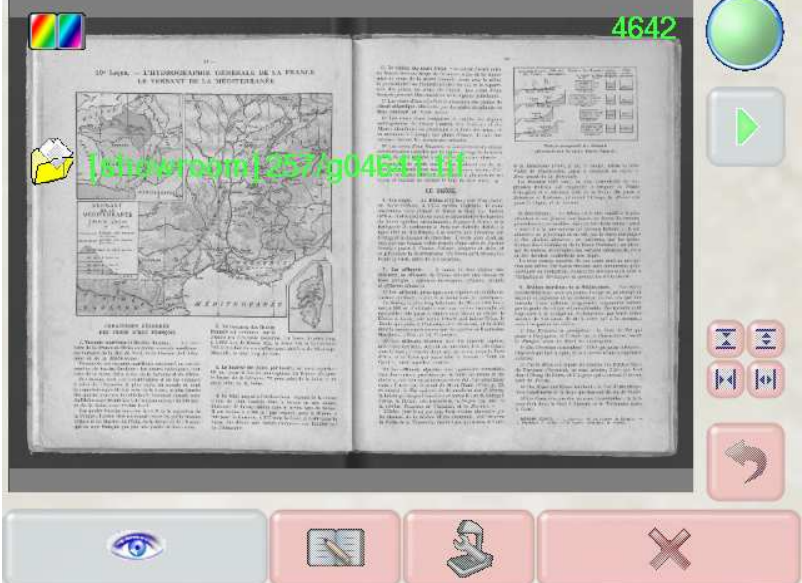

#### **5.4.4.1.** *Configuración del encabezamiento de los ficheros*

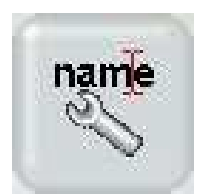

Esta ventana permite llenar los campos de metadatos en el encabezamiento de los ficheros.

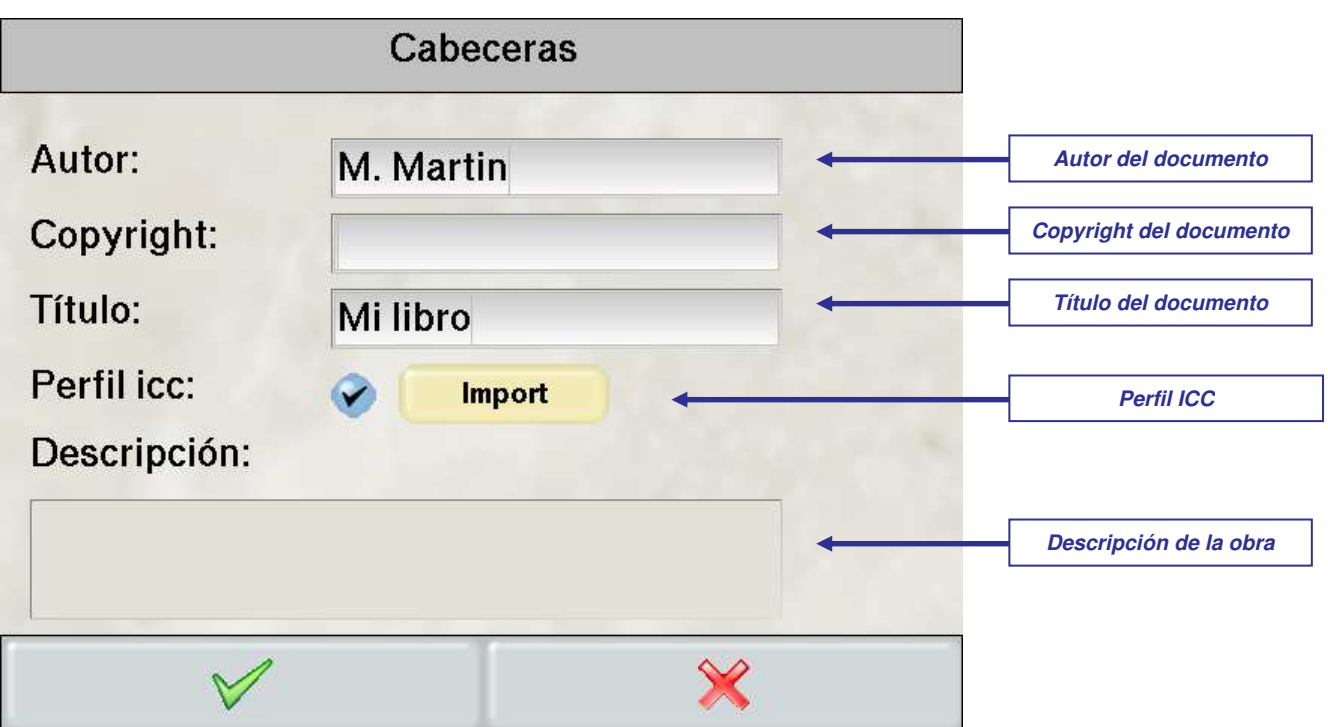

Un perfil ICC puede incluirse en el encabezamiento del fichero.

Para crear un perfil ICC:

- Comprobar que el balance de los blancos y la corrección de iluminación están hechos
- Digitalizar una carta de ajuste ICC. Si es necesario, utilizar el ajuste manual del tiempo de exposición (remitirse al capítulo 5.5.6) para controlar precisamente el nivel del blanco en la imagen.
- Para crear el perfil, utilizar un software específico sobre un PC separado.

Para importar el perfil ICC en el CopiBook™:

- Renombrar el perfil "copibook.icc"
- Copiarlo sobre una llave USB
- Conectar la llave USB al CopiBook™
- Presionar "Import"

Para insertar el perfil en el encabezamiento de todas las próximas imágenes guardadas,

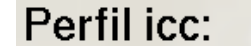

marcar esta opción

# **5.4.4.2.** *Configuración de la impresión de las imágenes*

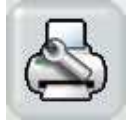

Esta ventana permite ajustar los parámetros de la impresión de imágenes.

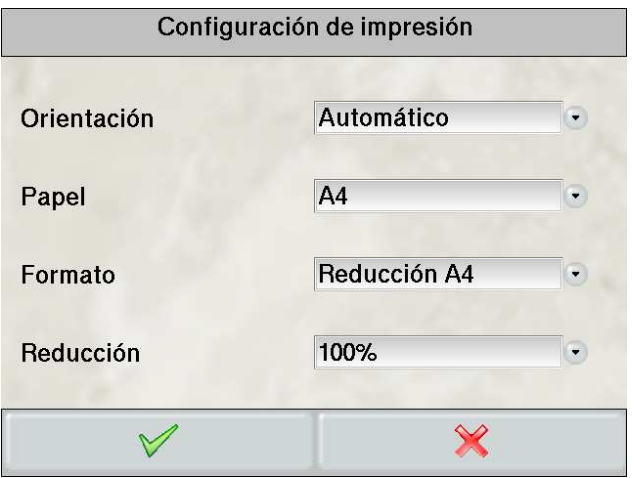

#### • **Orientación:**

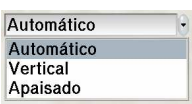

- La opción *automático* permite detectar automáticamente la orientación del documento
- La opción *vertical* permite imprimir en modo vertical
- La opción *apaisado* permite imprimir en modo apaisado

#### • **Papel:**

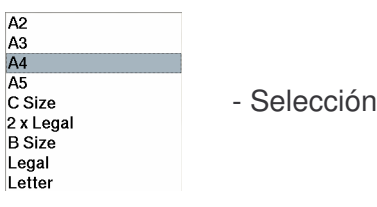

- Selección del formato de papel de la impresora

#### • **Formato:**

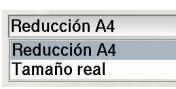

- La opción *Reduccin A4* permite imprimir la imagen en el formato estándar definido en la impresora.

- La opción *tamaño real* permite imprimir la imagen en su formato original.

#### • **Reducción:**

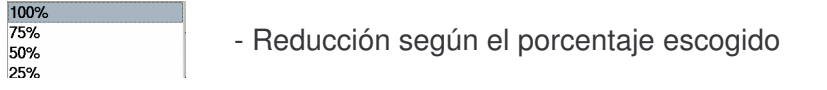

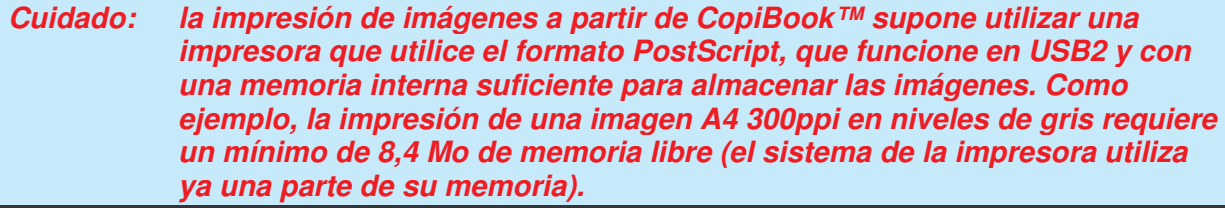

#### **5.4.4.3.** *Configuración para guardar las imágenes*

La ventana de configuración para guardar imágenes que figura a continuación es común tanto para las imágenes guardadas antes de los tratamientos como para las imágenes guardadas después de tratamiento.

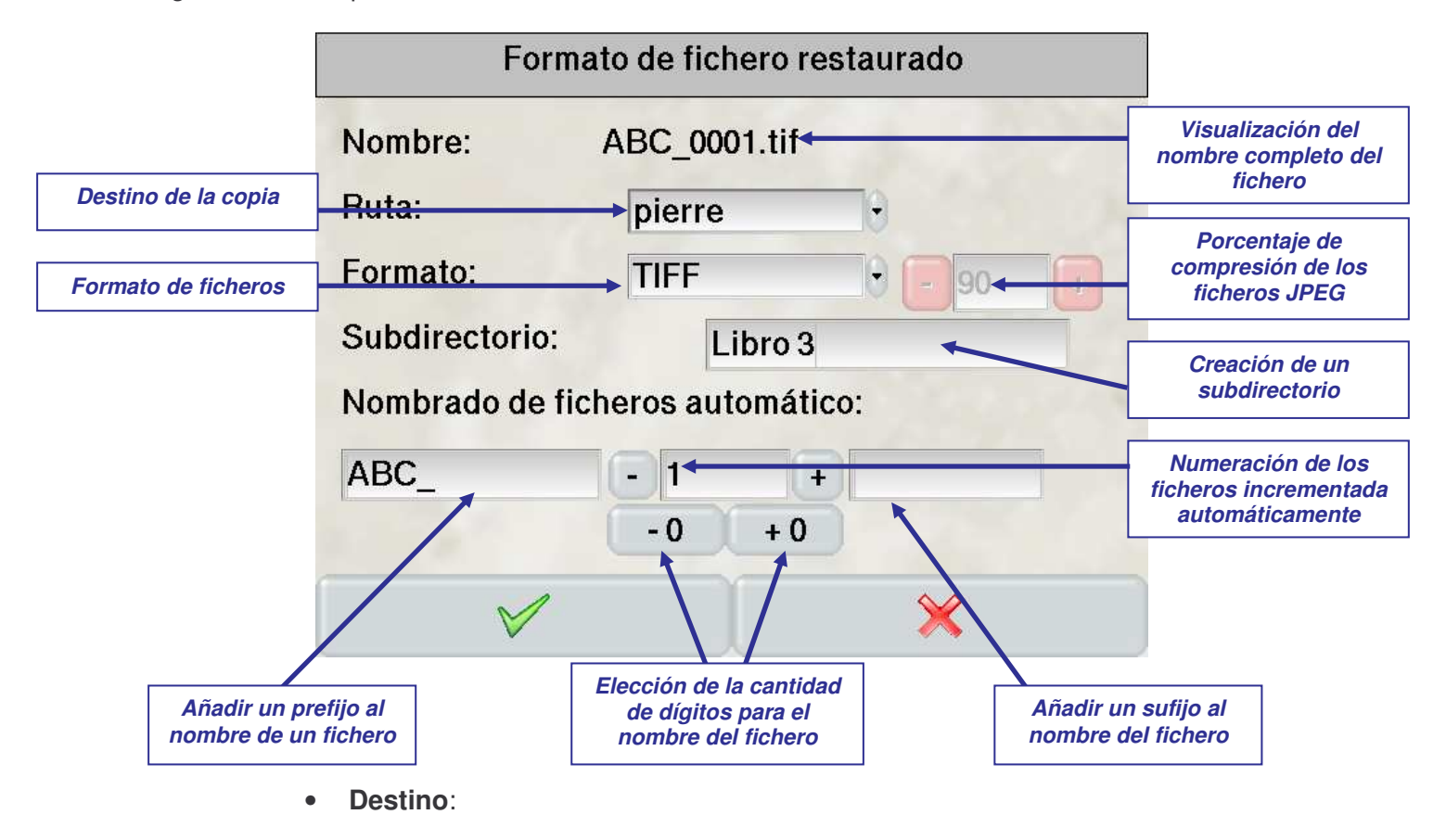

pierre

El usuario puede seleccionar el destino que desea utilizar para guardar las imágenes entre una lista preexistente de destinos. La creación de nuevos destinos se hace mediante el panel de control (véase capítulo 5.6.4.1)

• **Formato:**

- Los formatos disponibles son el TIFF no comprimido, el TIFF multi-pagina, el BMP y el JPEG para las imágenes en color y en niveles de gris. Las imágenes binarias pueden guardarse en TIFF G4 o en BMP.

**TIFF** - Para el formato JPEG es posible elegir el tipo de calidad (es inversa al porcentaje de compresión). Puede comprimirse entre 0 y 100. Cuanto más pequeño sea más se comprimirá la imagen y menos calidad tendrá. Se recomienda un tipo de calidad entre 70 y 90 para el JPEG

#### • **Subdirectorio:**

En el destino elegido es posible crear un subdirectorio sin o con árbol de directorios en el que se van a guardar las imágenes. Utilizar "/" como separador de nivel.

# **5.5. Digitalización**

# **5.5.1. Características de la ventana del digitalización**

La ventana de digitalización ofrece al usuario una previsualización en tiempo real de la escena colocada bajo la cámara.

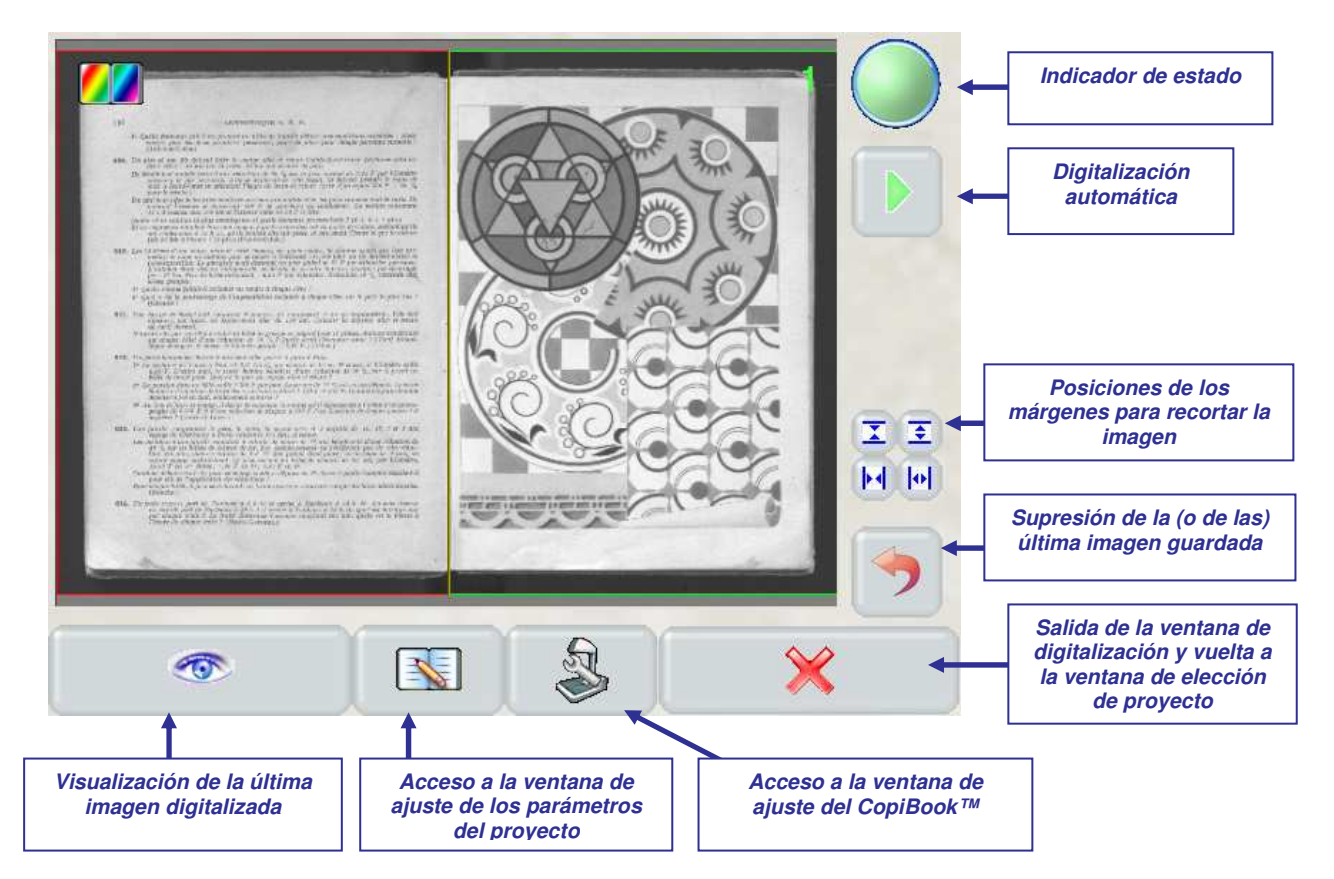

**5.5.1.1.** *Indicador de estado*

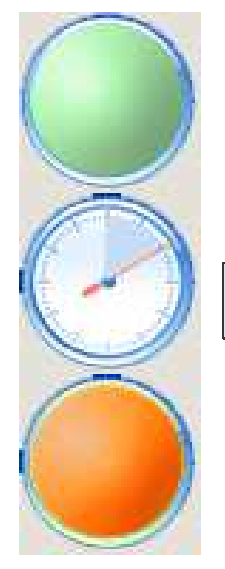

El CopiBook™ está listo para digitalizar

Se está realizando la toma de imagen

*Cuidado: es importante no desplazar o mover el documento durante esta fase so pena de tener que digitalizarlo de nuevo.*

Es posible pasar la página del libro o cambiar el documento pero el CopiBook™ aún no está disponible para digitalizar

# **5.5.1.2.** *Digitalización automática*

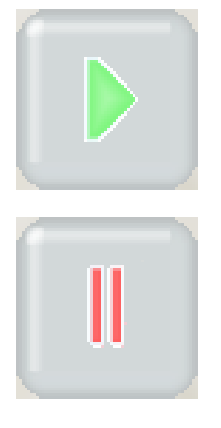

El modo *digitalización automática* no esta activo.

El modo *digitalización automática* esta activo

En este modo, el CopiBook™ detecta automáticamente los movimientos del usuario o del documento en la escena vista por la cámara. Tras un cambio de página o documento, no se detecta ningún movimiento más y el CopiBook™ inicia una nueva digitalización.

En el menú de ajuste puede configurarse un tiempo de seguridad después de detectar el final de movimiento (véase capítulo 5.5.5.2).

# **5.5.1.3.** *Márgenes de burilado*

En la imagen guardada que se visualiza en la pantalla, es fácil colocar los márgenes en el lugar deseado para guardar sólo la zona deseada y afinar así la imagen de manera óptima. La reinicialización se hace pinchando en la zona "formato"(véase capítulo 5.4.2.3)

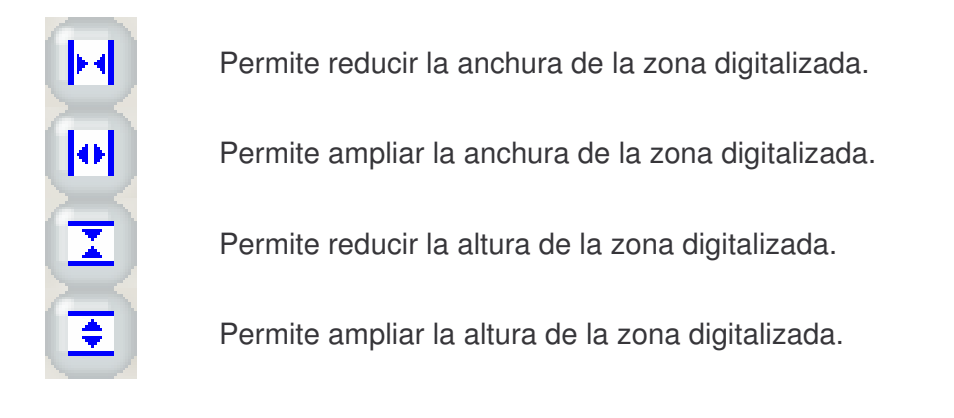

# **5.5.2. Digitalización del documento**

Después de haber colocado el documento en la balanza portalibros y haber elegido el formato de digitalización (véase capítulo 5.4.2.3), el usuario puede visualizar el documento en la pantalla en tiempo real. De este modo, es muy fácil colocar el documento de tal modo que se obtenga la imagen deseada.

La orden de digitalización se realiza pulsando una de las teclas *SCAN* del panel de control.

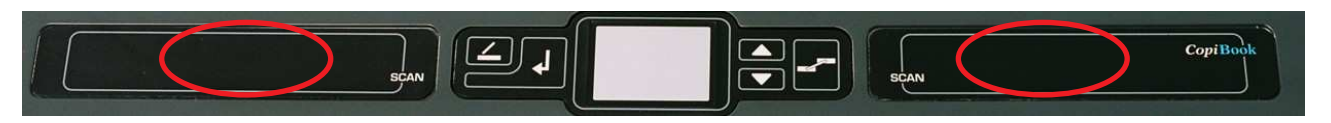

# **5.5.2.1.** *CopiBook™ RGB y BW+*

Estos escáneres están provistos de una balanza portalibros motorizada y de un cristal. Tanto si se utiliza el cristal como si no, se recomienda colocar el documento que debe digitalizarse con el cristal bajado, subiendo o bajando las bandejas de la balanza motorizada. Se obtendrán así precisamente 300 ppi ópticos. Por ello, una vez realizado el enfoque automático (véase capítulo 5.5.3.3), es muy fácil colocar el documento al nivel del cristal y garantizar así una calidad óptima para todas las digitalizaciones sin tener que enfocar de nuevo.

# **Digitalización sin cristal:**

Para digitalizar sin cristal, las etapas son las siguientes:

- con el cristal levantado, colocar el documento en la balanza portalibros
- bajar el cristal, (si la balanza portalibros impide cerrar el cristal, bajar la balanza portalibros)
- ajustar la altura de la balanza portalibros para apretar el documento bajo el cristal (sin provocar el desbloqueo del cristal)
- pulsar el botón de desbloqueo del cristal en el panel de control del CopiBook™

#### **Digitalización con cristal:**

También es posible utilizar el cristal para digitalizar los documentos. Su utilización permite obtener una imagen sin curvatura y evitarle al usuario que sujete el libro. En caso de un documento muy fino, quizá fuese conveniente utilizar la esponja negra de 8 mm suministrada con el escáner, para realizar la presión deseada del cristal sobre el documento.

La metodología es la siguiente:

- colocación del documento
- bajada del cristal
- digitalización
- desbloqueo del cristal
- apertura del cristal
- cambio de página
- bajada del cristal

Sin embargo, esta manipulación hace más lenta la digitalización de una obra. Por ello, el CopiBook™ propone dos automatismos ligados a la utilización del cristal que se presentan en el capítulo 5.5.5.1.

#### **5.5.2.2.** *CopiBook™ BW*

Este escáner no está provisto de una balanza portalibros motorizada ni de un cristal. Cada vez que se quiera digitalizar un nuevo documento que tenga un grosor diferente del anterior, realizar un nuevo enfoque automático.

Si resulta necesario, se puede sujetar el documento con las manos. Un tratamiento de a bordo (véase capítulo 5.4.3) permite eliminar la imagen de los dedos.

#### **5.5.2.3.** *Digitalización automática*

El objetivo de este modo es que el escáner lanza automáticamente la digitalización cuando el operador termina cambiar la página del libro.

Ш

Para utilizar el modo *Digitalización automática*, presionar el botón **que dividir de la viene** 

En este modo, el CopiBook™ detecta automáticamente los movimientos del usuario o del documento en la escena vista por la cámara. Tras un cambio de página o documento, no se detecta ningún movimiento más y el CopiBook™ inicia una nueva digitalización.

Un tiempo de fin de movimiento puede configurarse en el menú de ajuste (véase capítulo 5.5.5.2).

Si no se detecta ningún movimiento mas durante una decena de segundos, el CopiBook™ sale de este modo.

Ш

Es también posible salir de este modo presionando el botón

# **5.5.2.4.** *Visualización de la última imagen digitalizada*

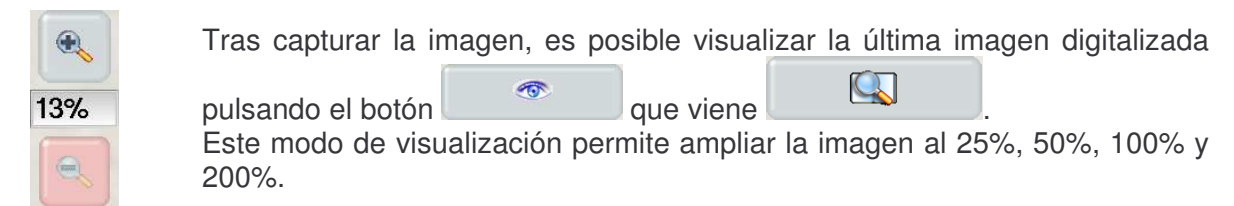

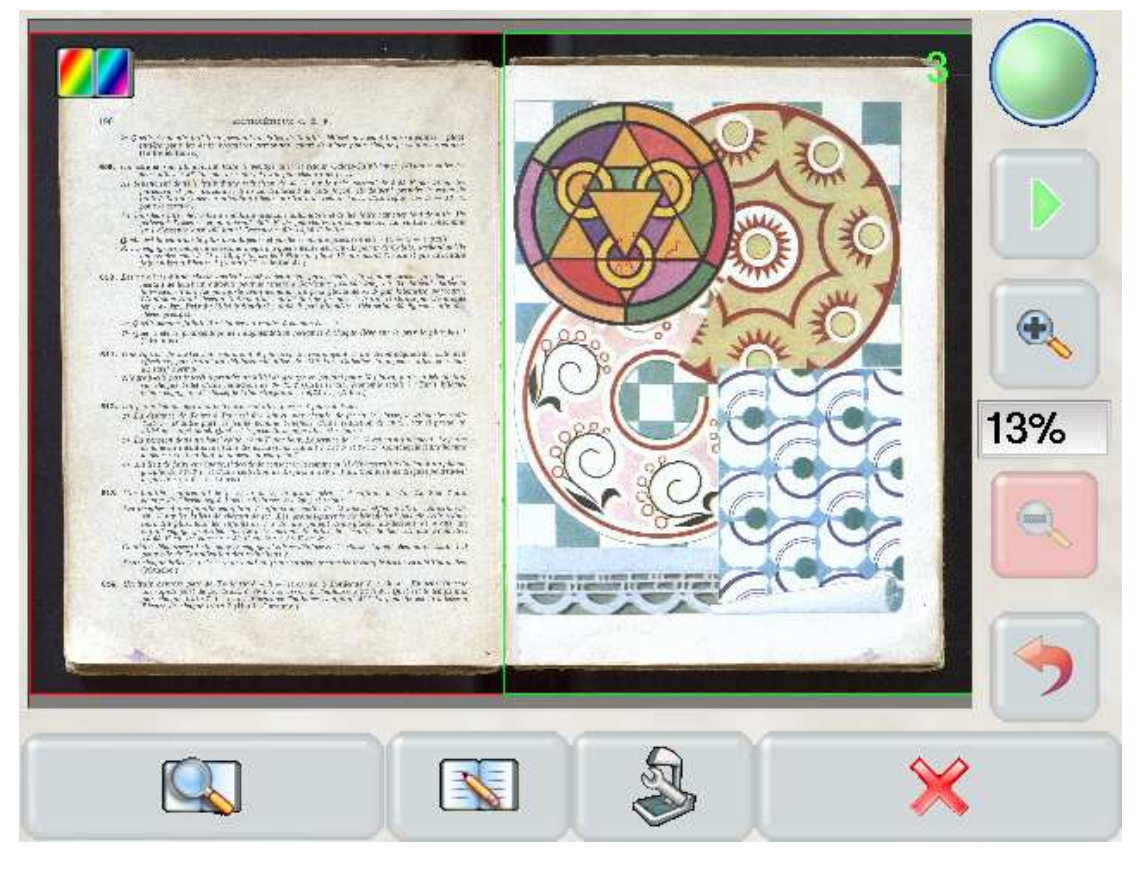

**5.5.2.5.** *Supresión de la (o de las) última imagen guardada*

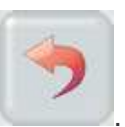

Se puede suprimir la o las últimas imágenes guardadas pulsando el botón El número corriente entonces es decrementado.

Con el teclado de atajos, es también posible insertar páginas o sobrescribir imágenes.

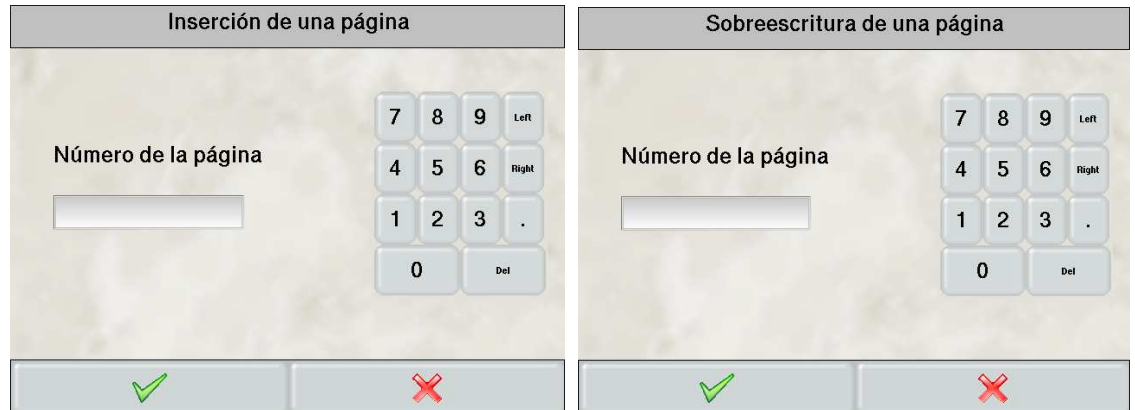

# **5.5.3. Colorimetría y enfoque**

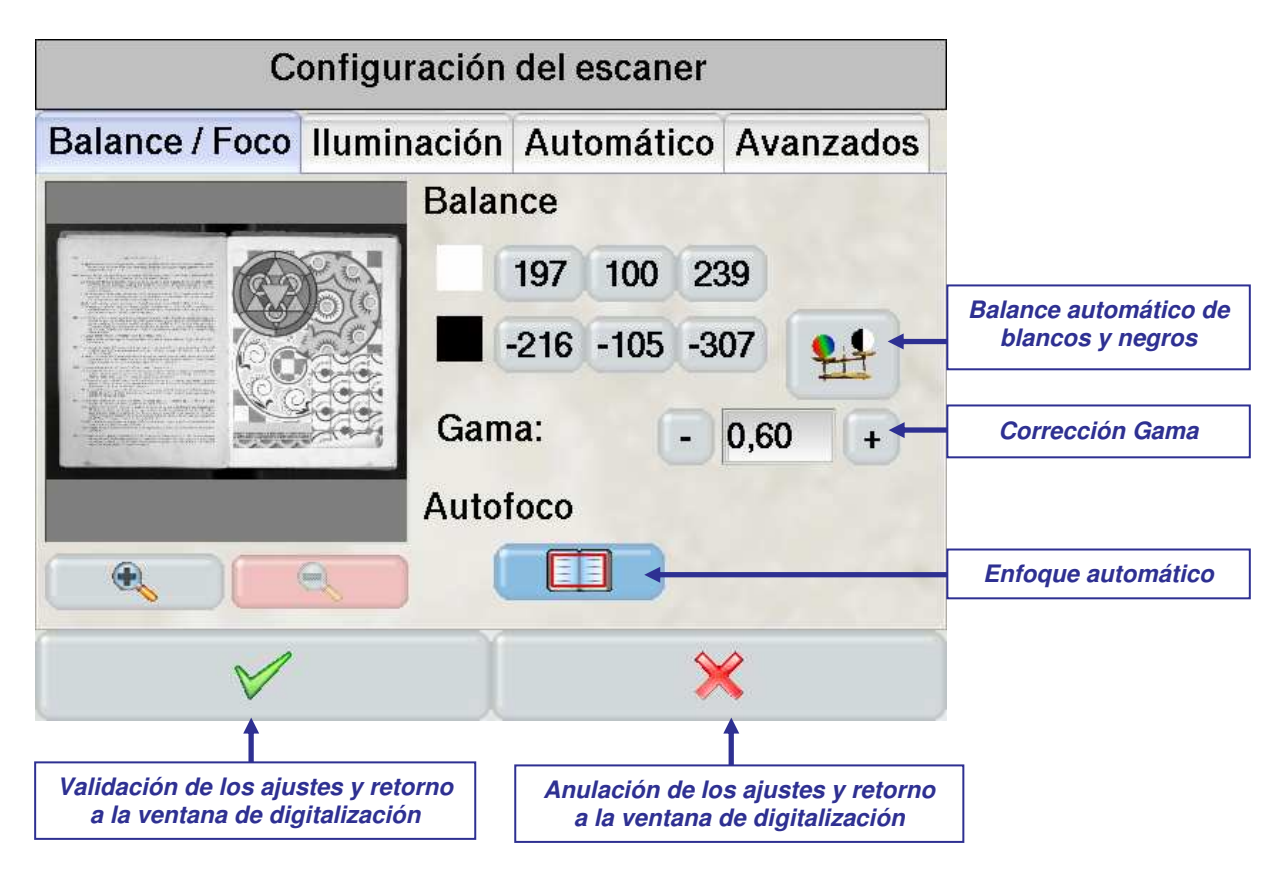

En esta ventana de ajustes, una visualización con la opción de zoom permite comprobar los efectos de las distintas calibraciones utilizadas en la imagen.

#### **5.5.3.1.** *Balance automático de blancos y negros*

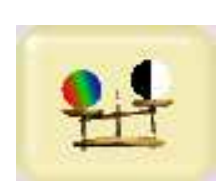

Esta opción permite calibrar la colorimetría del escáner: una zona blanca del original debe ser de un blanco neutro y una zona negra debe ser de un negro neutro. Un "blanco neutro" y un "negro neutro" se obtienen con proporciones iguales de rojo, de verde y de azul. En caso contrario, uno de estos tres colores domina, lo que falsea el equilibrio de los colores.

Para realizar el balance de blancos y negros, es necesario colocar en la balanza portalibros la hoja blanca suministrada con el CopiBook™ y sobre ella la hoja negra, de modo que la cámara pueda ver las dos (véase aquí abajo).

Se aconseja hacer de nuevo un ajuste de balance de blancos después la selección de una corrección de iluminación.

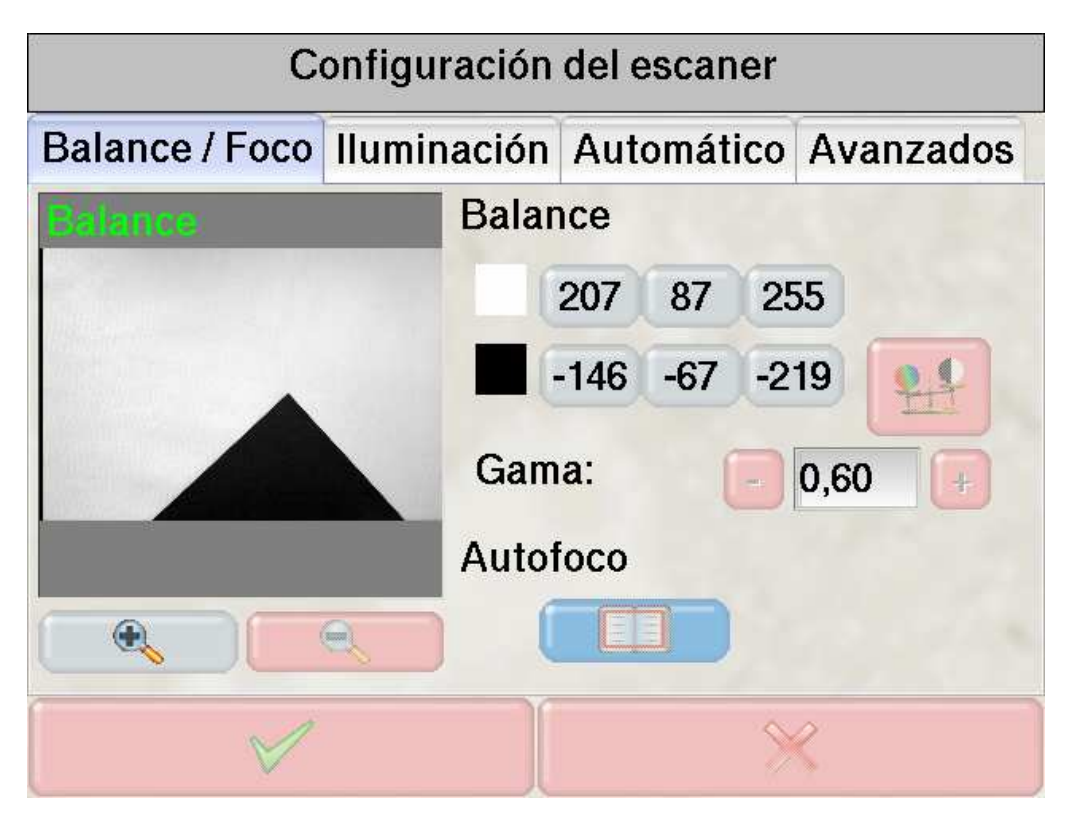

#### **5.5.3.2.** *Corrección gama*

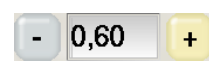

La gama permite compensar la no linealidad del monitor. Así es posible hacer que resalten detalles en las sombras sin perder detalles en las zonas claras. El valor de la gama varía entre 0,4 y 1 (1 no modifica la imagen) mediante pasos de 0,05. Cuanto más el valor del gamma es bajo, más las zonas sombrías son aclaradas. El nivel recomendado es 0,60.

#### **5.5.3.3.** *Enfoque automático:*

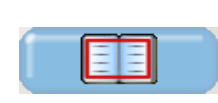

El enfoque de una cámara garantiza la nitidez de la imagen resultante. Puede hacerse directamente en el documento que se va a digitalizar si éste contiene suficientes líneas de texto. Debe ajustarse cada vez que cambie la distancia entre la cámara y el libro. Por esta razón se recomienda siempre trabajar al nivel del cristal con el CopiBook™ RGB o BW+, ya que así no es necesario pues volver a enfocar cuando se cambia de documento (el usuario debe solamente subir o bajar la balanza portalibros motorizada de tal modo que el documento quede colocado en el cristal).

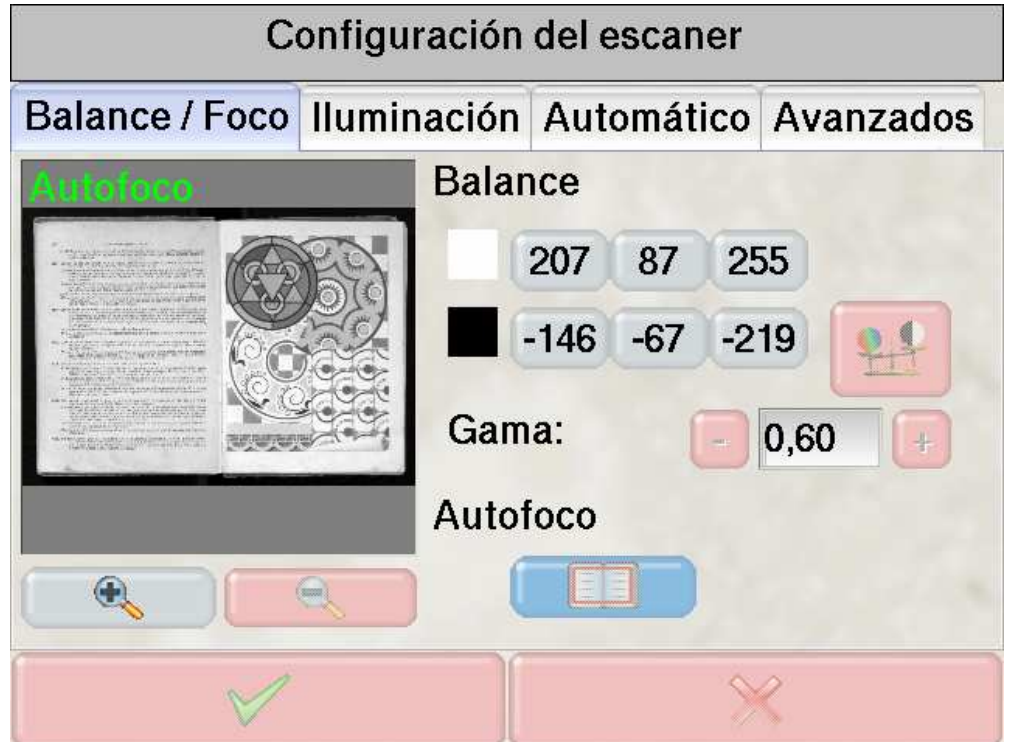

# **5.5.4. Selección de la corrección de iluminación**

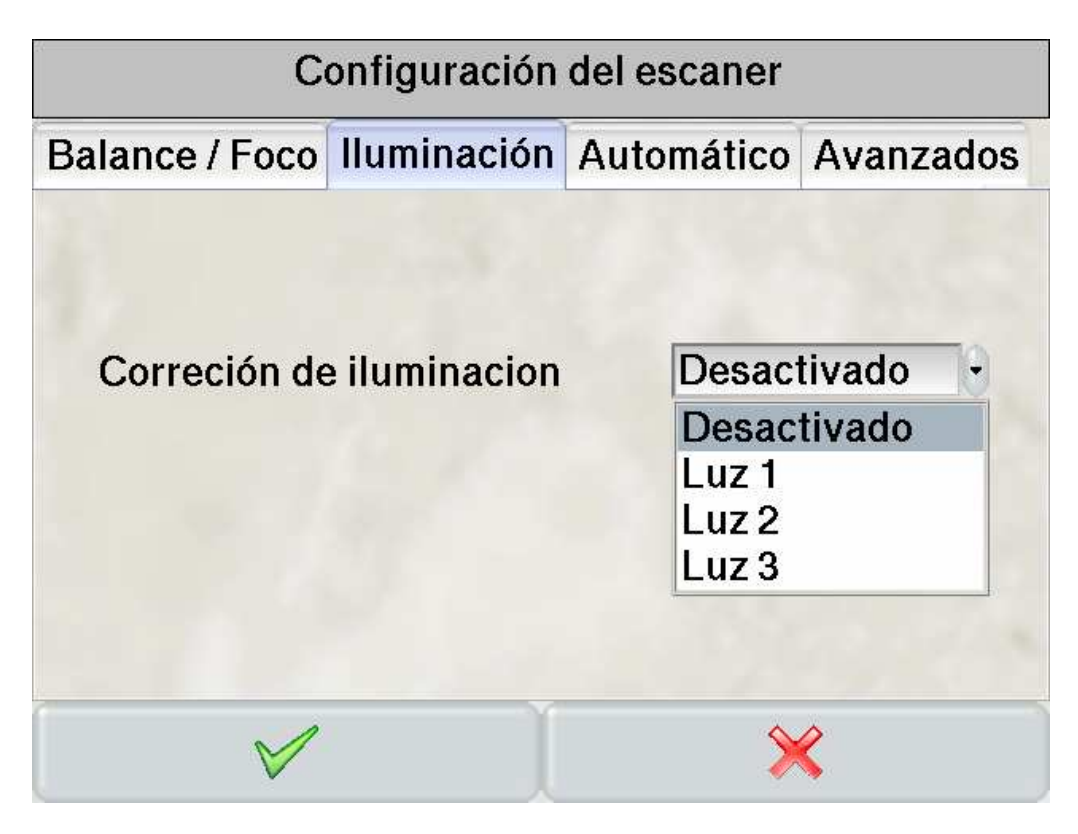

La corrección de iluminación permite corregir la no uniformidad de la iluminación.

En esta etapa solamente es posible seleccionar en la lista la corrección que se desea utilizar. La realización de correcciones de iluminación se explica en el capítulo 5.6.2.

*Cuidado: tras seleccionar una nueva corrección de iluminación, es muy importante hacer siempre un nuevo balance de blancos y negros.*

# **5.5.5. Ajuste de los parámetros de los modos automáticos**

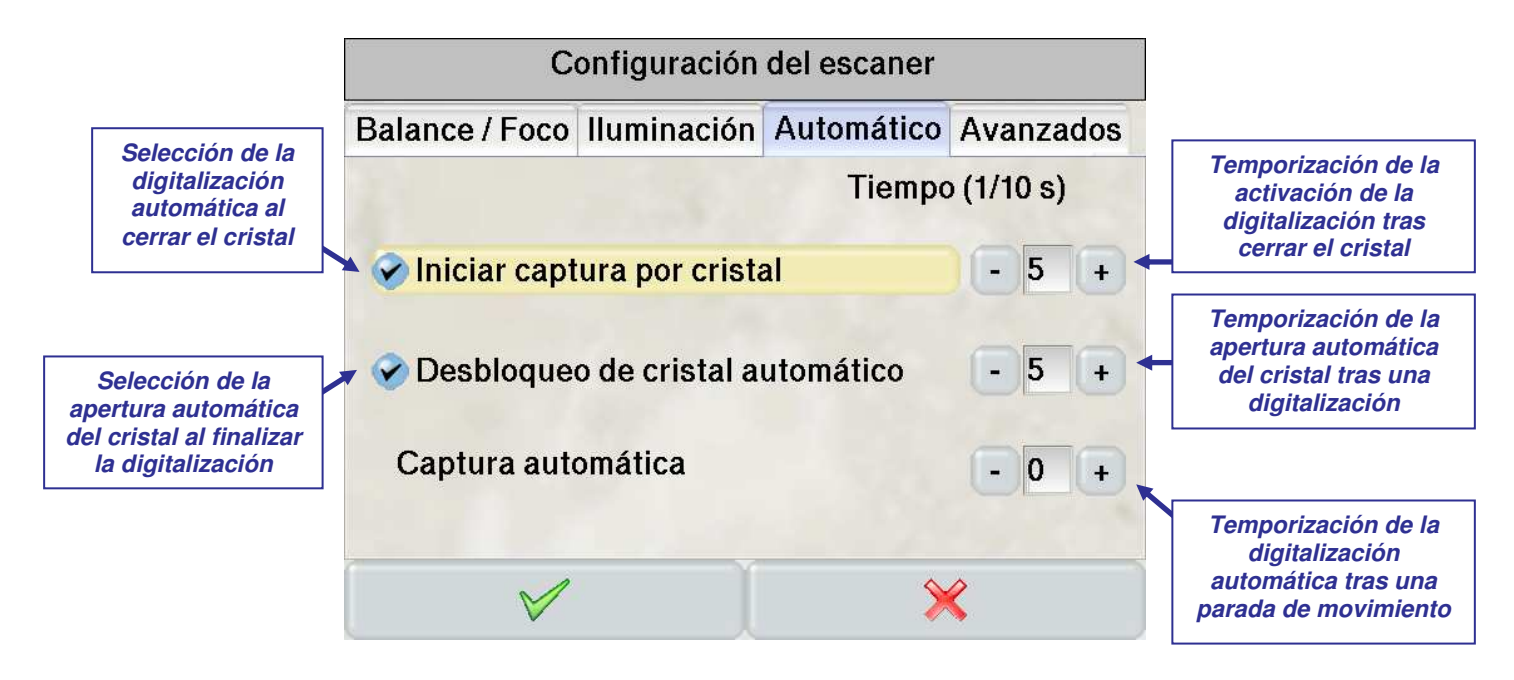

#### **5.5.5.1.** *Automatismos del cristal*

Tal y como se ha visto en el capítulo 5.5.2, la manipulación del cristal hace que la digitalización de una obra sea más lenta. Por esta razón el CopiBook™ propone dos automatismos ligados a la utilización del cristal:

#### • **Digitalización automática al cerrar el cristal:**

Esta opción permite lanzar automáticamente la digitalización al cerrar (manualmente por supuesto) el cristal. Esta opción le evita al usuario tener que pulsar el botón de scan en el panel de control del CopiBook™.

Entre el cierre del cristal y la orden de digitalización se puede ajustar una temporización.

#### • **Apertura automática del cristal tras una digitalización:**

Esta opción permite abrir automáticamente el cristal tras una digitalización. Esta opción le evita al usuario tener que pulsar el botón de desbloqueo del cristal del panel de control del CopiBook ™.

Entre el final de la digitalización y la apertura del cristal se puede ajustar una temporización.

Estas dos opciones ligadas a la digitalización con el cristal hacen el trabajo del usuario mucho más fácil y eficaz. Así pues, el usuario no debe pulsar los botones de control del panel del CopiBook™ y puede concentrarse en el manejo del cristal y del documento, lo que facilita su trabajo y mejora la productividad.

#### **5.5.5.2.** *Temporización de la digitalización automática*

En el trabajo en modo *Digitalización automática* (descrito en el capítulo 5.5.2.3), el usuario puede modificar en esta ventana la temporización de seguridad entre la detección de final de movimiento y la activación de la digitalización.

# **5.5.6. Control manual del tiempo de exposición**

El tiempo de exposición de la cámara es calculado automáticamente por el programa. Su valor puede leerse en el menú "Avanzados" de la configuración del escáner:

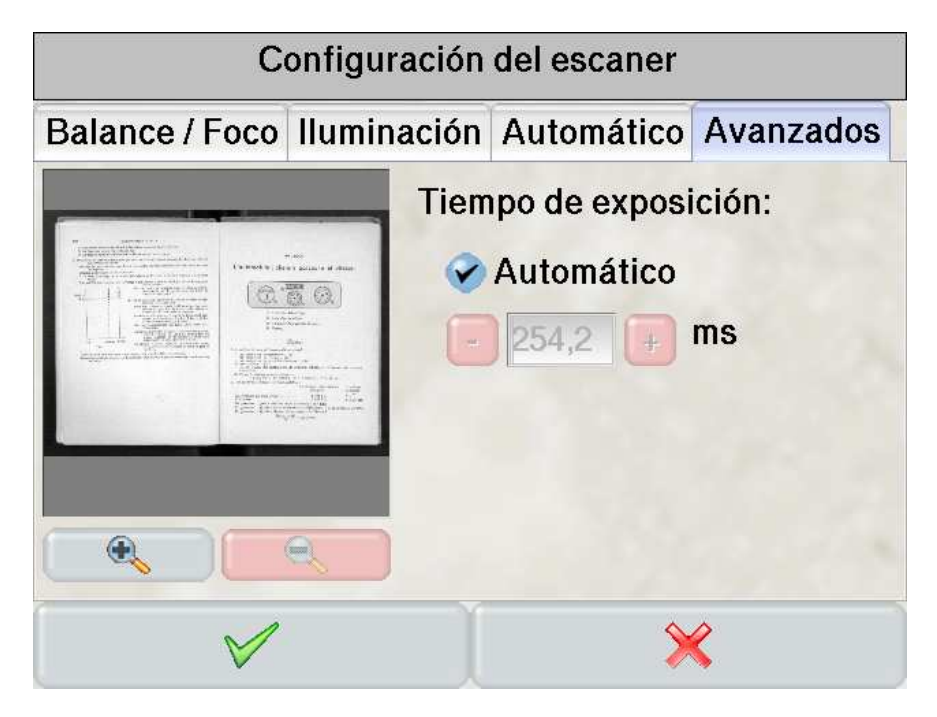

Es posible controlar su valor manualmente si necesario. Para eso, es necesario autorizarlo en el menú de administración.

Una vez esto autorizado, invalidar **Automático** y ajustar el tiempo de exposición. El valor máximo es 1700ms. La imagen en la izquierda de la pantalla permite visualizar el efecto del nuevo tiempo de exposición. Eso debe hacerse solo si las condiciones de iluminación son constantes.

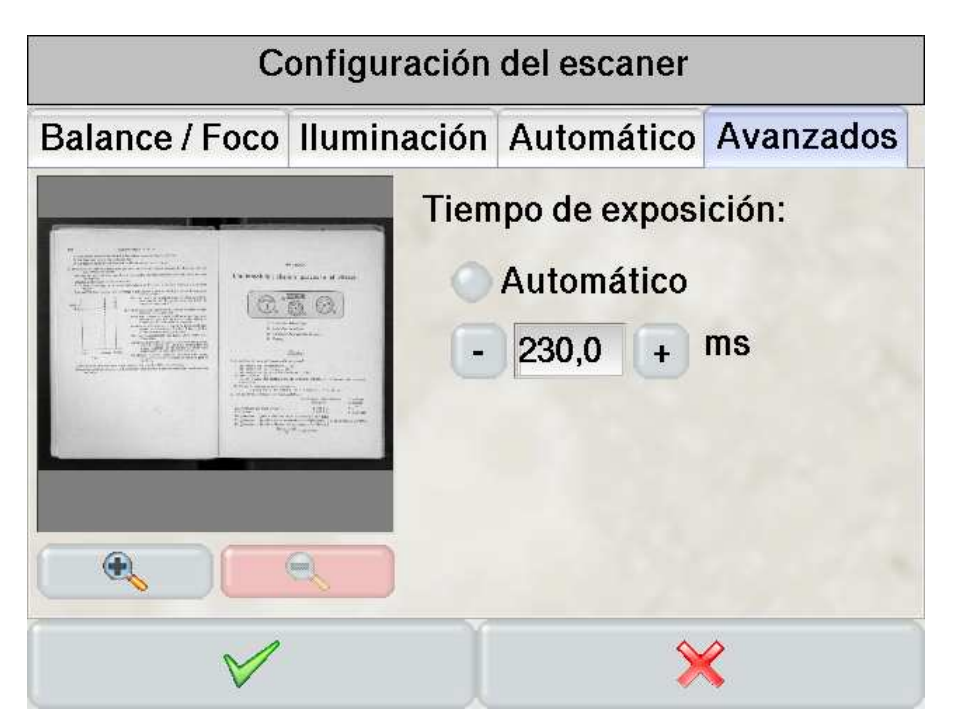

# **5.6. Menú de administración**

A este menú se puede acceder con el botón situado en la parte superior derecha de la ventana de selección o para crear un proyecto.

# **5.6.1. Administración general del CopiBook™**

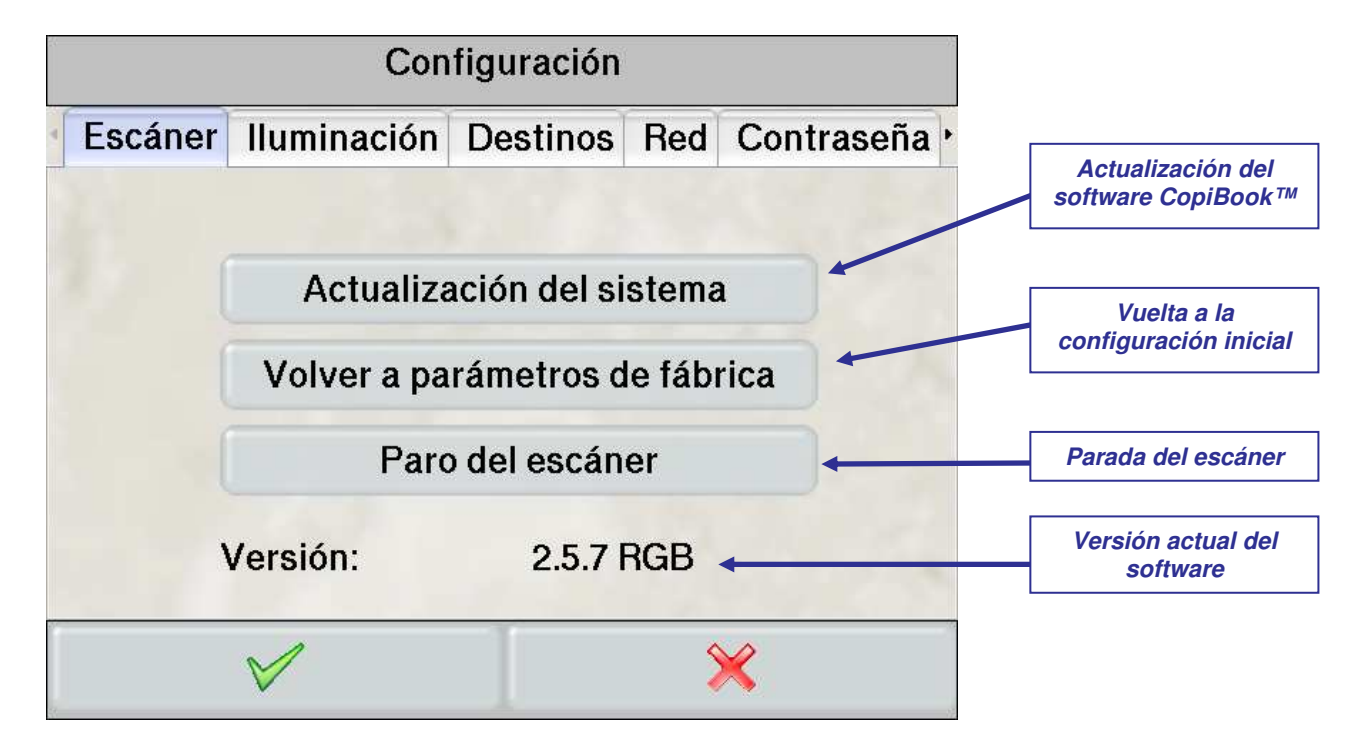

# **5.6.1.1.** *Actualización del CopiBook™*

Para poder trabajar siempre con la última versión del software CopiBook™ y aprovechar así todas las últimas innovaciones y mejoras, es necesario actualizar el CopiBook™. Para ello, es necesario copiar el último fichero "copibook.cbu" entregado por i2S en una memoria USB y conectar esta memoria a uno de los puertos USB de la parte posterior del CopiBook™. Después basta con presionar el botón "Actualización del sistema".

Para obtener la última actualización y, por lo tanto, el último fichero "copibook.cbu", ponerse en contacto con el minorista.

Si se utiliza un cuarto idioma, hay que actualizar también el catalogo de este idioma.

# **5.6.2. Corrección de iluminación**

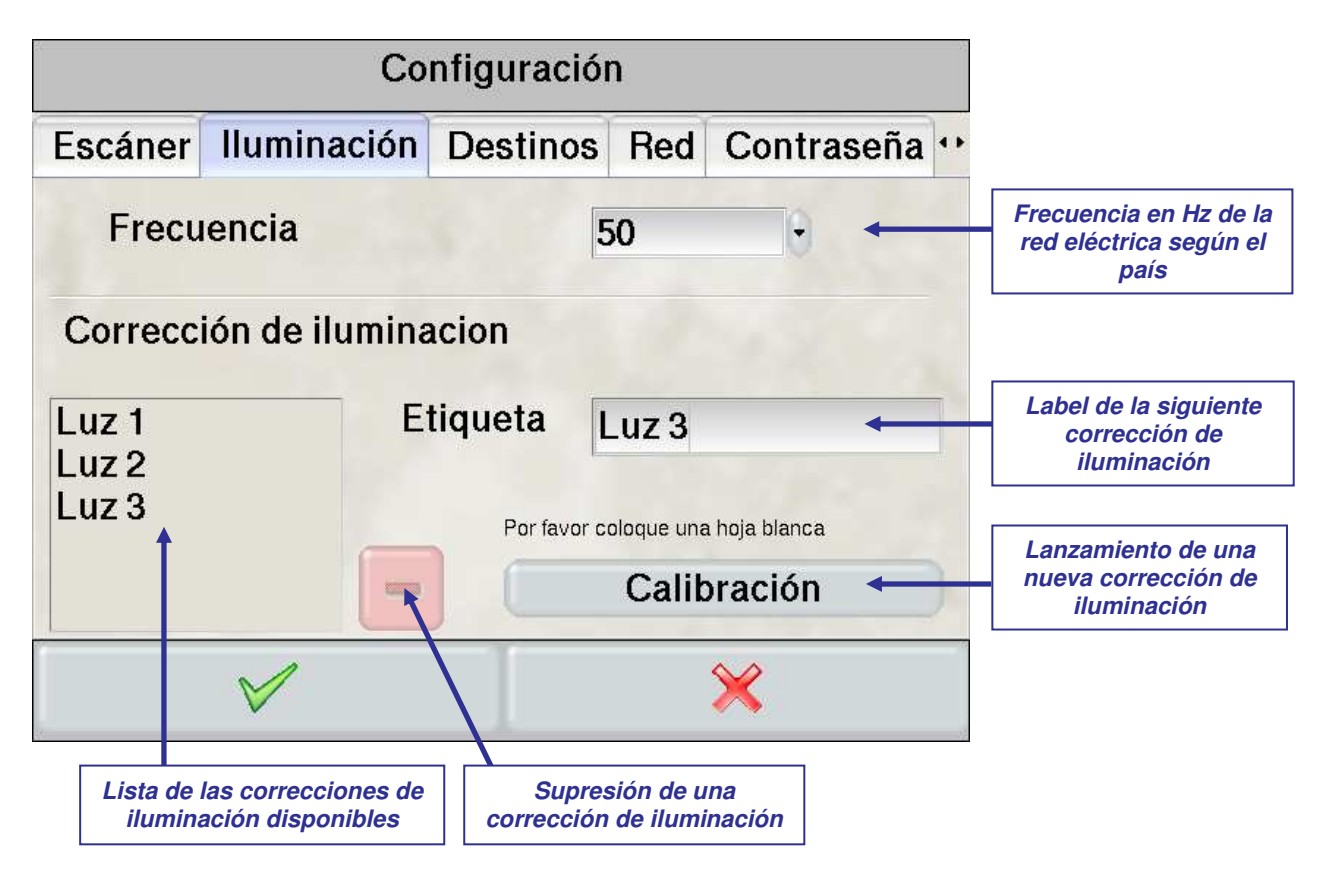

La corrección de iluminación permite corregir la no uniformidad de la iluminación.

Para realizar una nueva corrección de iluminación es necesario en primer lugar haber hecho un buen enfoque tal y como se explica en el capítulo 5.5.3.3. Después, basta con colocar una hoja blanca A2 (hoja blanca suministrada con el escáner) en la balanza portalibros de tal forma que la hoja esté lo más plana posible.

El usuario debe introducir un dato en el campo "Etiqueta" y a continuación presionar el botón "calibración" para corregir la iluminación.

Es pues posible almacenar distintas correcciones de iluminación y trabajar así en varios entornos (como luz natural de la mañana, luz natural de noche, luz artificial de los tubos fluorescentes de una sala,…).

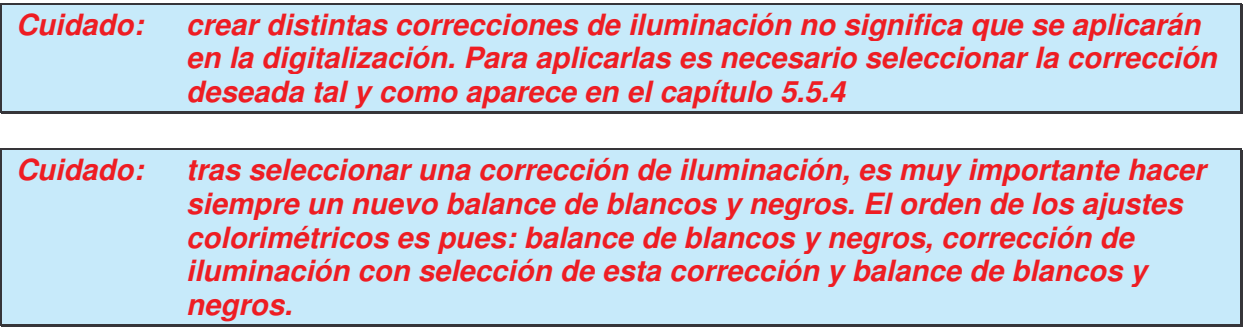

#### **5.6.3. Configuración de la red**

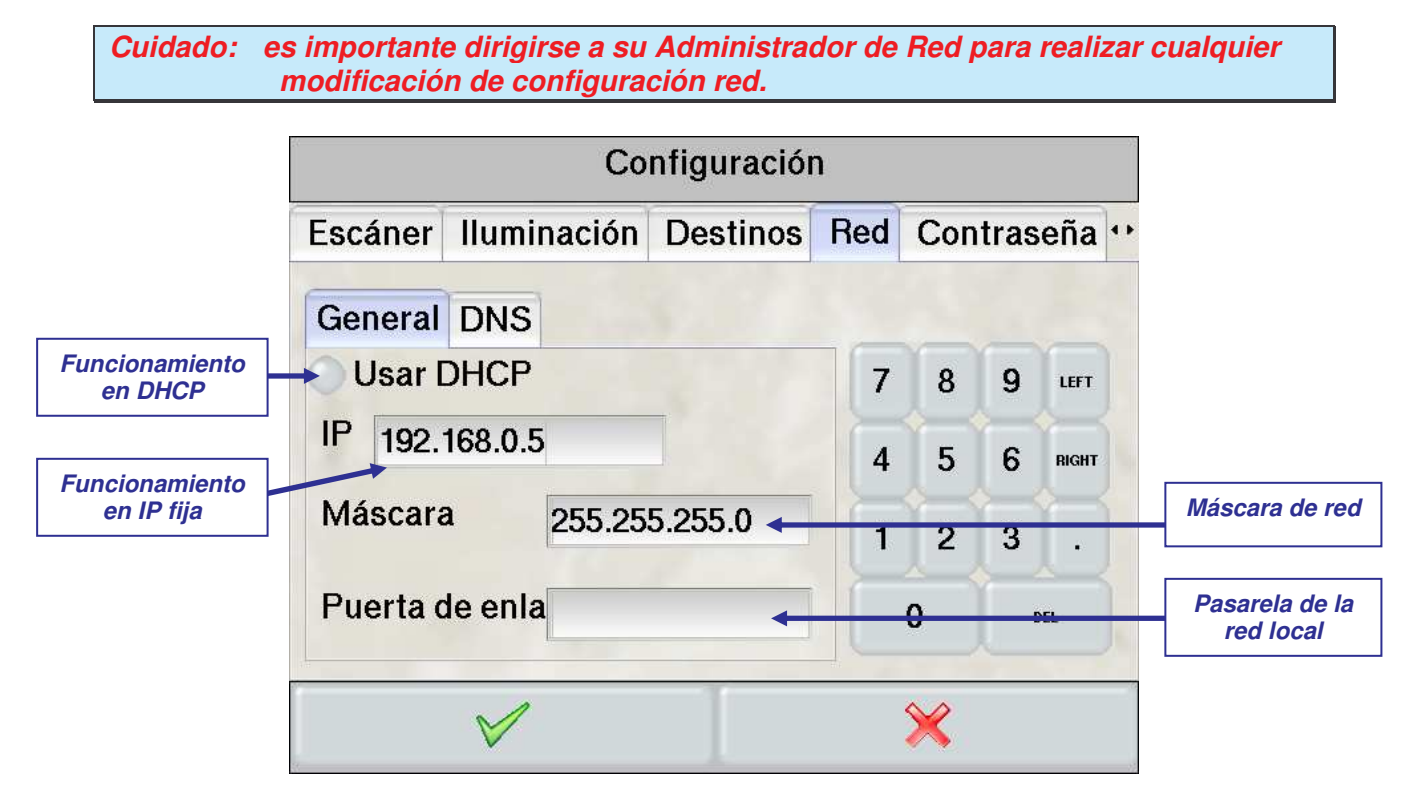

#### **5.6.3.1.** *Determinación de la dirección IP*

Existen dos métodos de utilización de la red:

- **Utilización de un DHCP:** ello es posible cuando el CopiBook™ está conectado a una red que utiliza este modo de atribución de direcciones IP. La direccion IP del CopiBook™ se ve en gris
- **Utilización de una dirección IP fija:** esta solución conviene a todas las redes (cerciorarse en primer lugar de que la dirección contemplada no está ocupada) y especialmente si se desea conectar el CopiBook™ en directo a un ordenador (sin red local, pero con un cable de red cruzado).

En este caso el usuario debe indicar la máscara de red (a menudo 255.255.255.0) y la dirección IP de la pasarela si el CopiBook™ debe acceder a una red local separada de su red local.

#### **5.6.3.2.** *Funcionamiento de la máscara de red*

Para que dos ordenadores puedan comunicar, sus direcciones IP respectivas deben ser compatibles con la máscara de red.

Los octetos de las dos direcciones deben ser idénticos (4 octetos por dirección), excepto si el octeto correspondiente de la máscara es a cero (véase el cuadro de ejemplo siguiente).

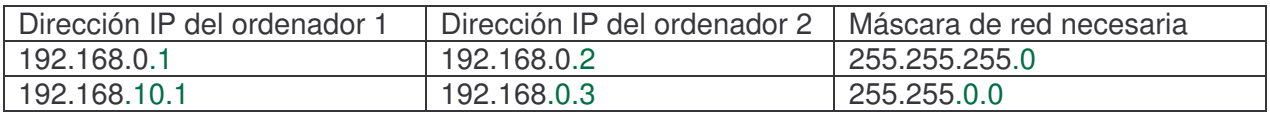

En realidad, este principio se extiende en cada bit, es necesario entonces visualizar las direcciones y la máscara en hexadecimal para comprobar la compatibilidad.

#### **5.6.3.3.** *Utilización de un servidor DNS*

Cuando el CopiBook™ debe acceder a una máquina distante sobre un diferente dominio del suyo, será necesario indicar la dirección IP del servidor DNS para que la resolución de nombre de dominio pueda hacerse correctamente.

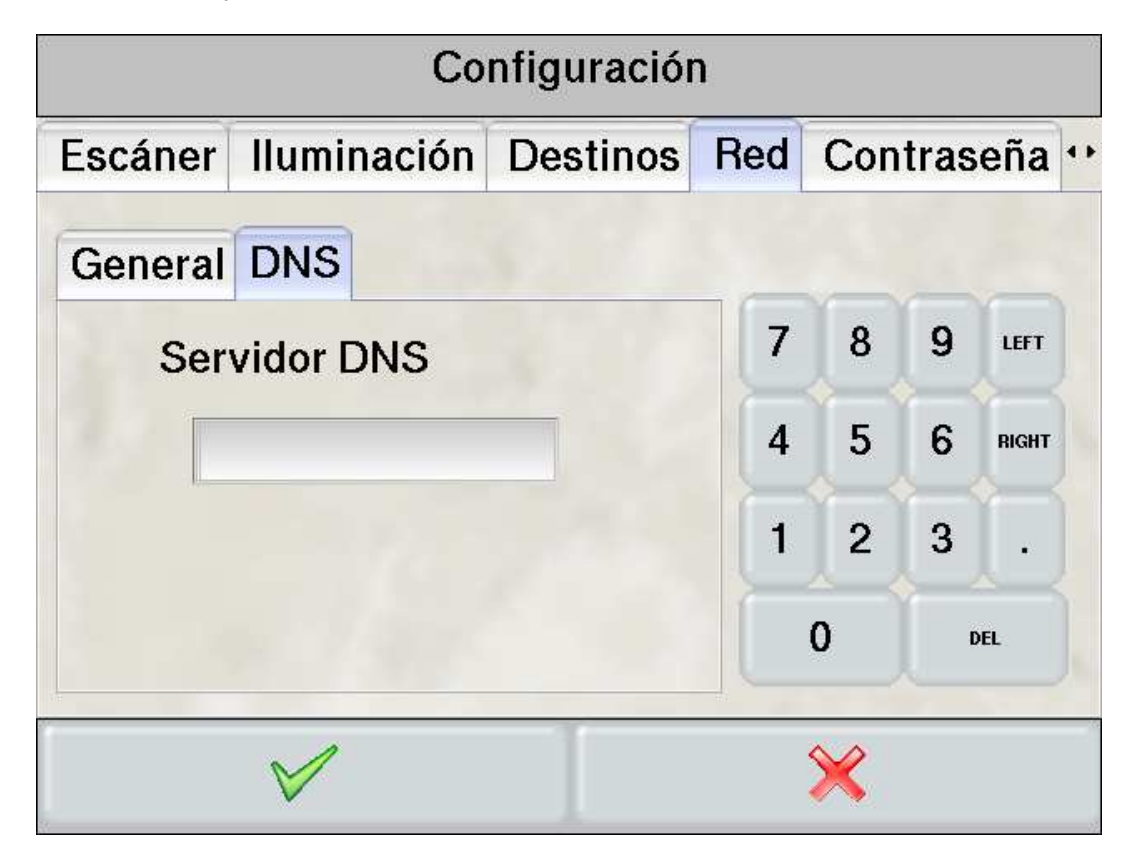

# **5.6.4. Destinos de copia**

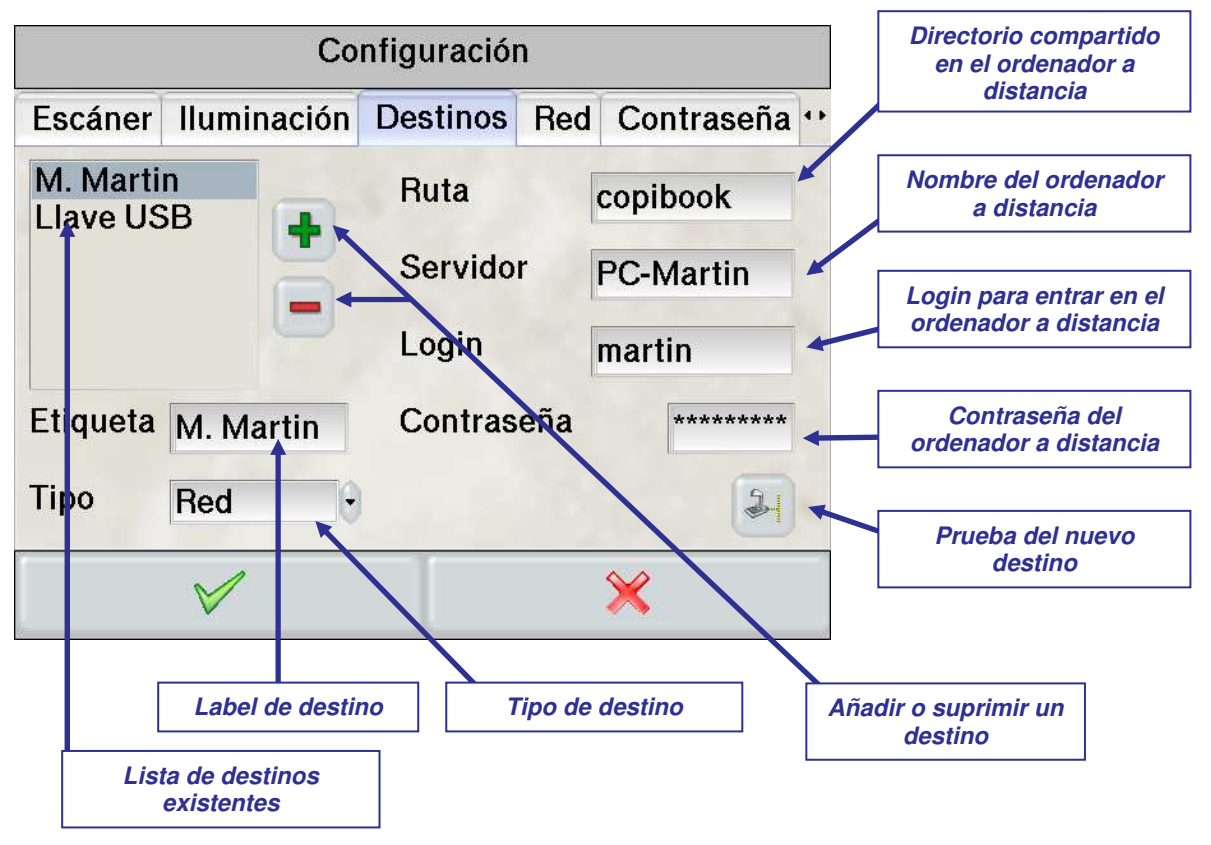

#### **5.6.4.1.** *Creación de un nuevo destino*

- Para crear un nuevo destino es necesario presionar el botón "+". Aparecen entonces los campos "Etiqueta", "Tipo" y "Ruta".
- Rellenar el campo "Etiqueta" que servirá de identificador para este destino.
- Rellenar el campo "Tipo": puede ser un destino en red o un destino USB

*Cuidado: guardar en un disco USB supone que el disco está formateado en FAT o FAT32.*

- Rellenar el campo "Ruta": el usuario debe indicar el nombre del directorio **compartido** en el ordenador distante o el nombre de un directorio en disco USB o en la memoria USB. También es posible escribir directamente en la raíz del disco USB o de la memoria USB dejando este campo vacío.
- También es posible indicar una arborescencia si el primer directorio está compartido (ejemplo: destino/copibook/libro1 con solamente "destino" compartido)

#### *Cuidado: es muy importante cerciorarse de que del directorio del ordenador distante está compartido correctamente. Con Windows XP es necesario compartir el directorio, aceptar la modificación de los ficheros en este directorio e indicar los permisos ofrecidos (pestaña "permisos" al compartir los ficheros).*

• Para los destinos "red", rellenar el campo "servidor": es el nombre del ordenador distante que sirve para identificarlo, por ejemplo en una red. Para encontrar este nombre en el ordenador distante, pinchar con el botón derecho en "Puesto de trabajo", "Propiedades" y elegir la pestaña "Mi PC".

- Para los destinos "red", rellenar al campo "Login": debe ser el login de un usuario con los derechos de escritura en la máquina distante.
- Para los destinos "red", rellenar el campo "Contraseña": debe ser la contraseña que acompaña el login utilizado anteriormente.

#### **5.6.4.2.** *Prueba de un destino:*

Tras crear un destino o seleccionar un destino ya existente, el usuario puede comprobar que

este destino funciona correctamente presionando el icono correspondiente . En el caso de un destino inaccesible, se enviará un mensaje de error. Cuando el destino sea accesible se creará un fichero "copibook.txt" en el camino indicado.

# **5.6.5. Ayuda a la conexión**

Si la prueba del destino es negativa, hacer las siguientes pruebas:

- Arrancar de nuevo el CopiBook™ y el PC de destino. Luego, probar de nuevo la conexión
- Comprobar que las direcciones IP no son idénticas y que son compatibles con la máscara (véase capítulo 5.6.3.2)
- Sobre el PC de destino, abrir una ventana DOS y entrar "ping XXX.XXX.XXX.XXX", XXX.XXX.XXX.XXX siendo la dirección IP del CopiBook™ (por ejemplo 192.168.7.236)

Si el CopiBook responde (como abajo), esto prueba que la conexión física es buena (cable no defectuoso y direcciones IP compatibles).

#### $C:\&$ ing 192.168.7.236

```
Envoi d'une requête 'ping' sur 192.168.7.236 avec 32 octets de données :
Réponse de 192.168.7.236 : octets=32 temps<1ms TTL=64<br>Réponse de 192.168.7.236 : octets=32 temps<1ms TTL=64<br>Réponse de 192.168.7.236 : octets=32 temps<1ms TTL=64<br>Réponse de 192.168.7.236 : octets=32 temps<1ms TTL=64
Statistiques Ping pour 192.168.7.236:
Statistiques ring pour fizition....<br>Paquets : envoyés = 4, reçus = 4, perdus = 0 (perte 0x),<br>Durée approximative des boucles en millisecondes :<br>Minimum = 0ms, Maximum = 0ms, Moyenne = 0ms
```
• Comprobar el login y la contraseña arrancando de nuevo el PC de destino y utilizándolos como identificador para iniciar la sesión Windows.

• Comprobar que el cortafuego esta desactivado (o como mínimo que las excepciones estén autorizadas con la posibilidad de compartir los ficheros validada) sobre el PC de destino:

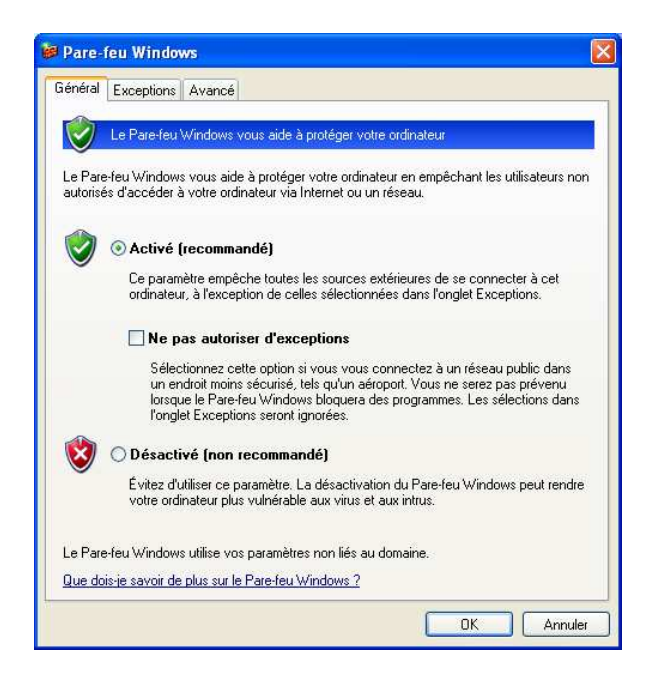

• Sobre el PC de destino, comprobar en los parámetros avanzados del TCP/IP que el parámetro "Netbios" está "por defecto":

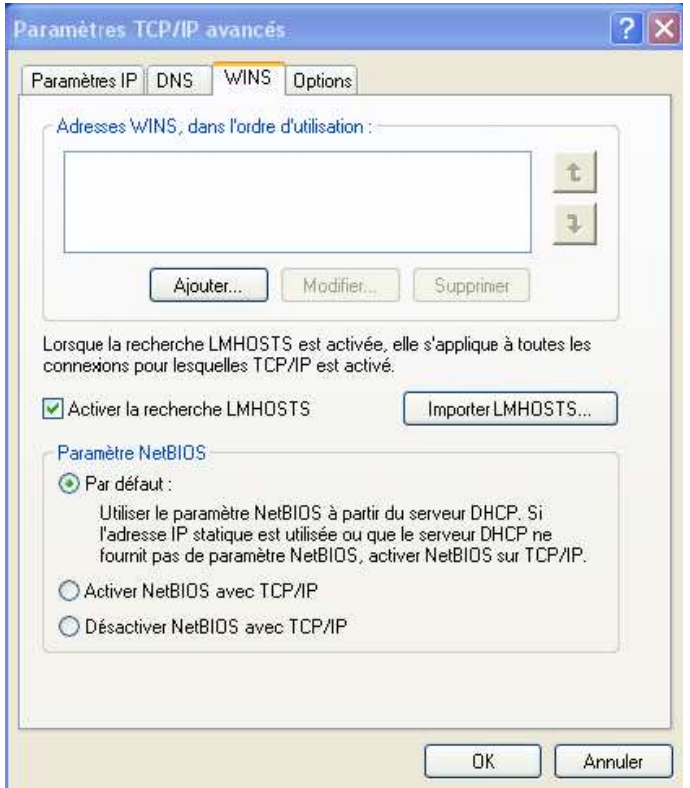

• Comprobar, en la pestaña "compartir" de los propiedades del directorio, que el acceso en escritura esta validado:

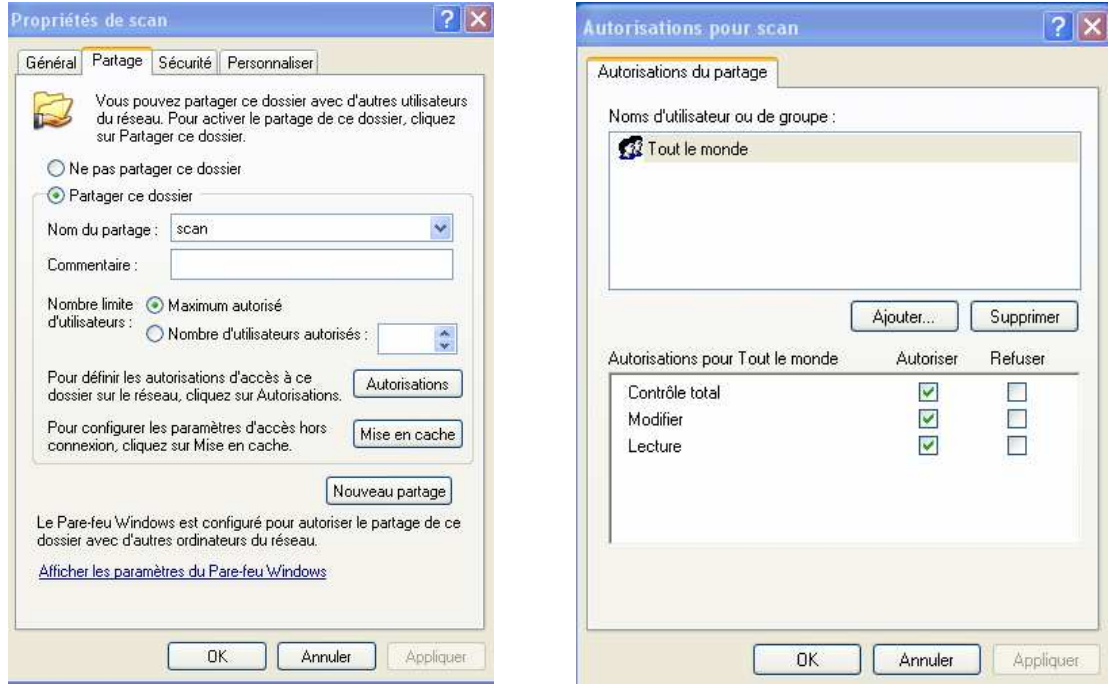

- Sobre CopiBook™, sustituir al nombre del PC, en el campo "servidor", por su dirección IP
- Sustituir al login por "nombre del PC/login" o "dirección IP/login". Cuidado, utilizar "/" y no "\".
- Sobre el PC de destino, comprobar en las propiedades de conexión a la red local que "comparte de ficheros e impresoras para las redes Microsoft" esta validado:

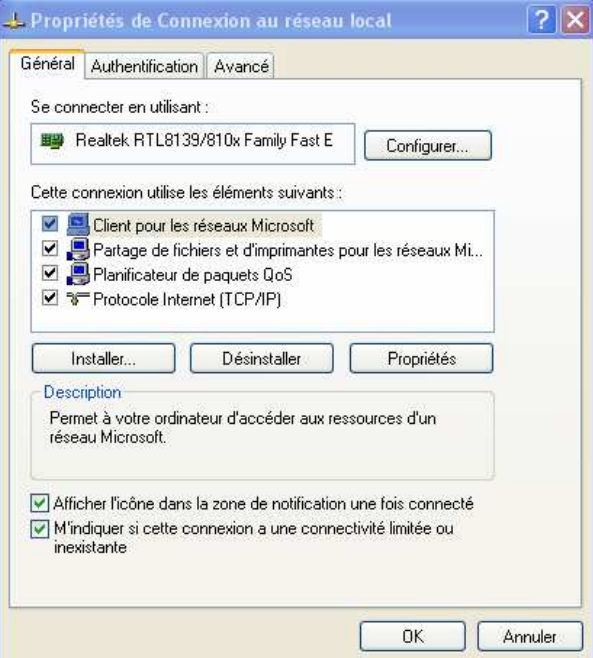

#### **5.6.6. Protección del menú de administración**

Es posible proteger el acceso al menú de gestión con una contraseña.

La determinación de la contraseña se hace en el menú Contraseña del menú de administración. Presionar varias veces la flecha arriba a la derecha para ver esta pestaña.

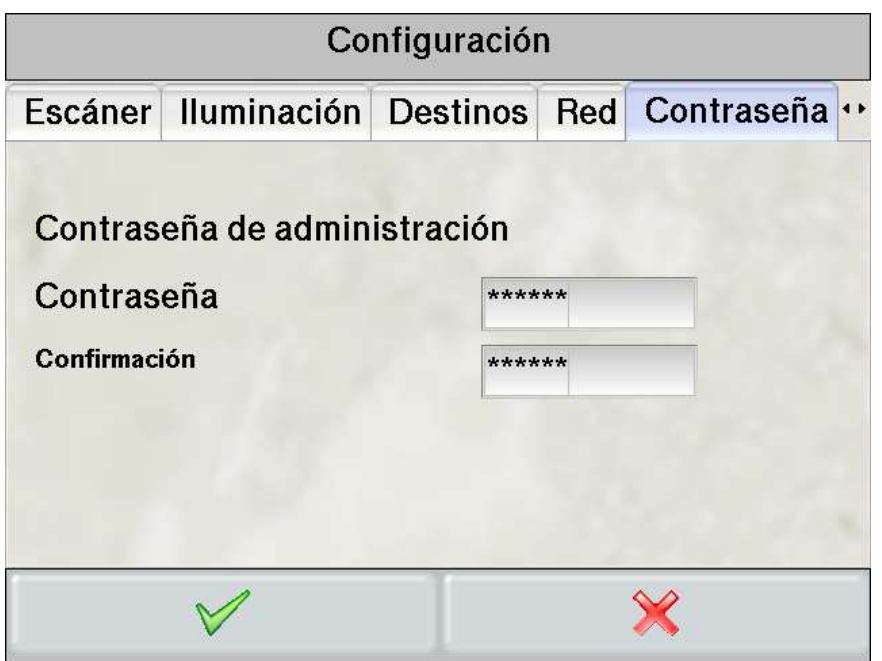

Si la contraseña no es nula, se le pedirá cada vez que se acceda al menú de administración.

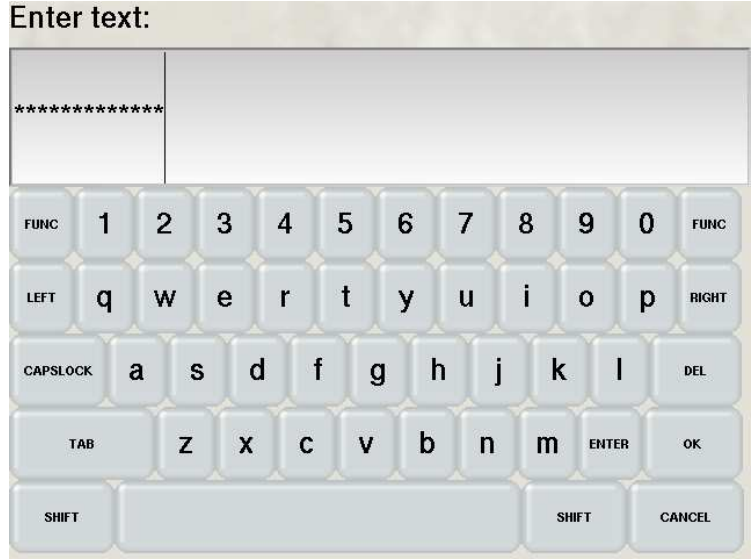

#### **5.6.7. Importación/Exportación de la configuración**

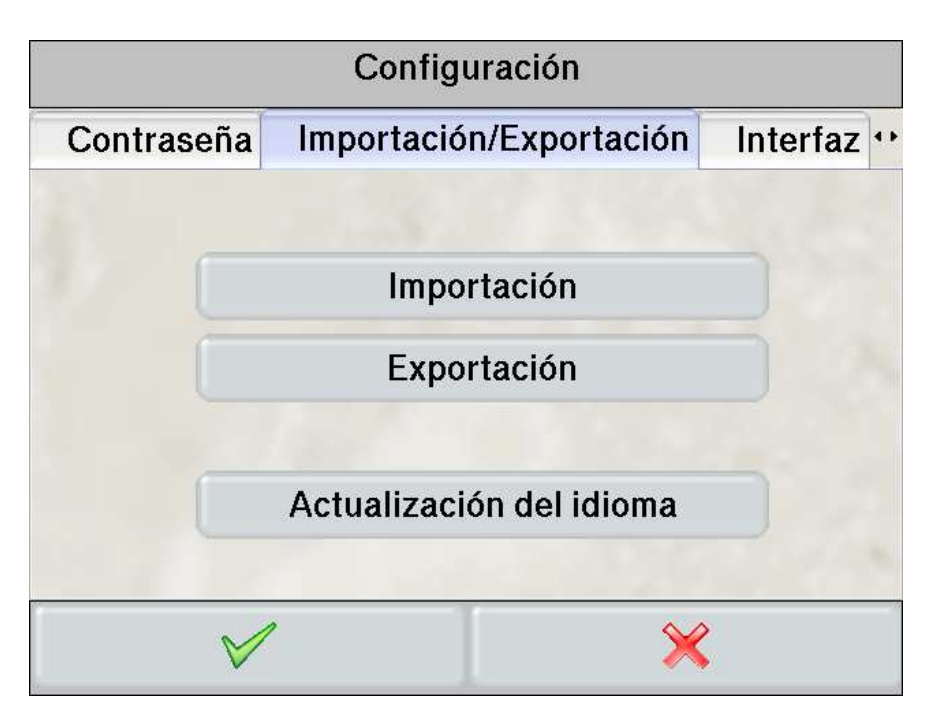

Se puede guardar la configuración completa del CopiBook™ en una llave USB presionando el botón "Exportación" del menú "Importación/Exportación". Un fichero "cbkcfg.cbu" se copia entonces en la llave USB conectada al CopiBook™. Este fichero contiene la configuración completa del CopiBook™ (proyectos, destinos, ficheros de calibración, configuración red y parámetros de la cámara).

Para recargar este fichero sobre el CopiBook™, conectar la llave USB y presionar el botón "Importación".

*Atención: Este fichero contiene los ficheros de parámetros de la cámara y debe nunca encargarse sobre otro CopiBook™*

Para transferir los proyectos o los destinos de un CopiBook™ hacia otro, es necesario utilizar *CopiBook Assistant*. *CopiBook Assistant* es un software que funciona con Windows que permite administrar uno o más CopiBook™ desde un PC. Remitirse a su documentación para más detalles.

#### **5.6.8. Adición de un cuarto idioma**

Desde la versión 2.3 del software CopiBook™, tres idiomas están disponibles por defecto: francés, inglés y español. Estos tres idiomas son soportados plenamente por i2S y están actualizados a cada nueva versión.

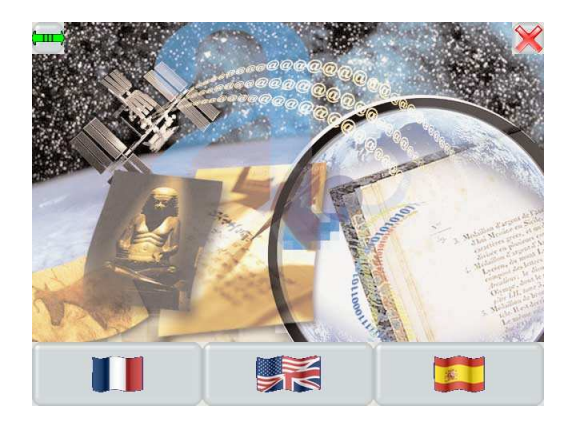

Un cuarto idioma opcional (con la bandera correspondiente) puede añadirse en el interfaz CopiBook™.

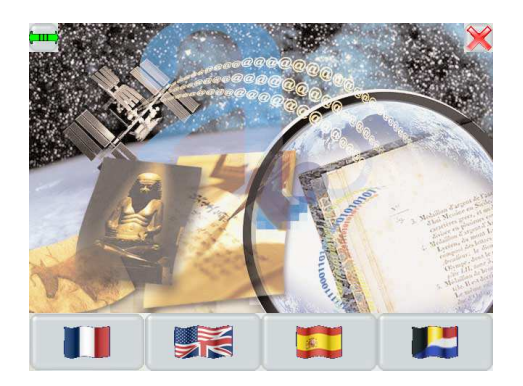

Para importar un cuarto idioma, copiar el fichero (por ejemplo "langpack nl 24.cbl" en el cual "nl" significa Holandés y "24" versión 2.4) sobre una llave USB y conectarla al CopiBook™. En el menú de administración, en la pestaña "Importación/Exportación", presionar el botón "Actualización del idioma" y arrancar de nuevo el CopiBook™.

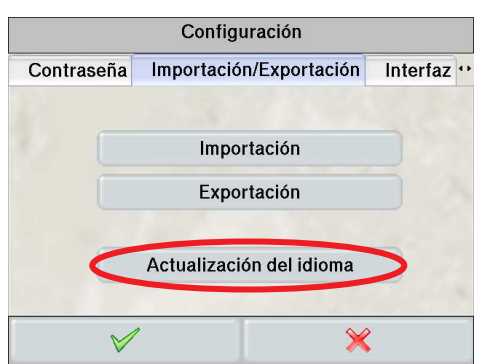

La adición o la actualización de un cuarto idioma pueden también hacerse mediante *CopiBook Assistant*.

# **5.6.9. Autorización del control manual del tiempo de exposición**

Para poder utilizar el control manual del tiempo de exposición, es necesario autorizar este modo. Esta autorización se hace desde el menú de administración en la pestaña "interfaz". Presionar varias veces sobre la flecha arriba a la derecha para ver este menú.

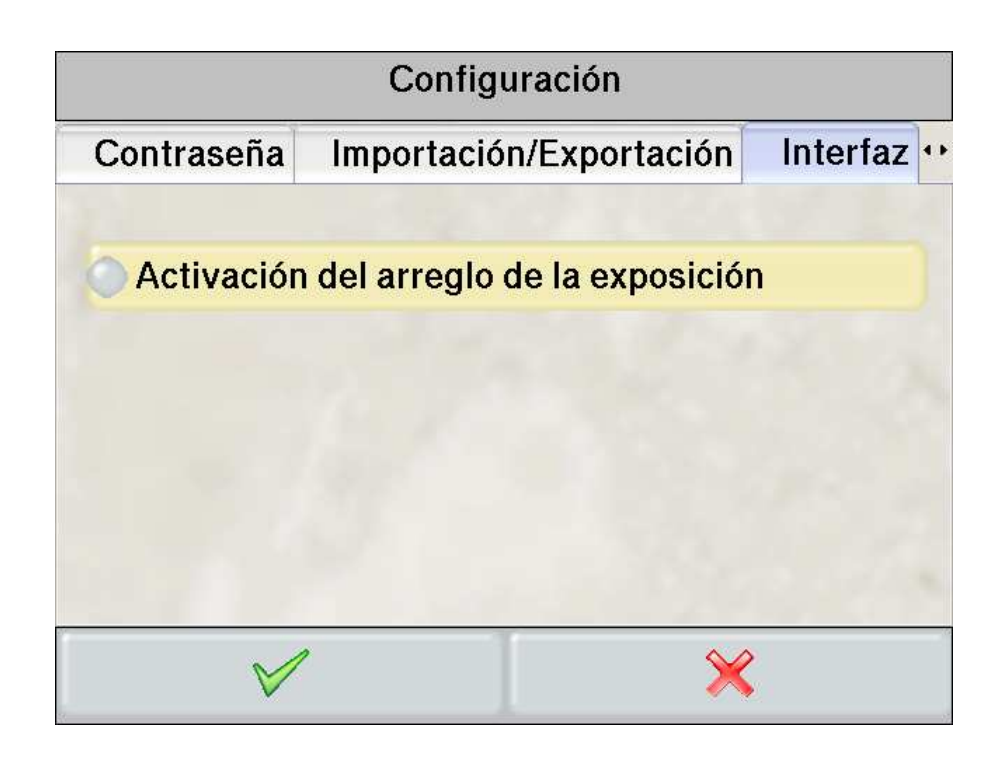

#### **5.6.10. Informaciones sobre la activación**

La pestaña "Acerca de" muestra la versión del software, el identificador para obtener una llave de activación y la llave de activación para este CopiBook™ y esta versión.

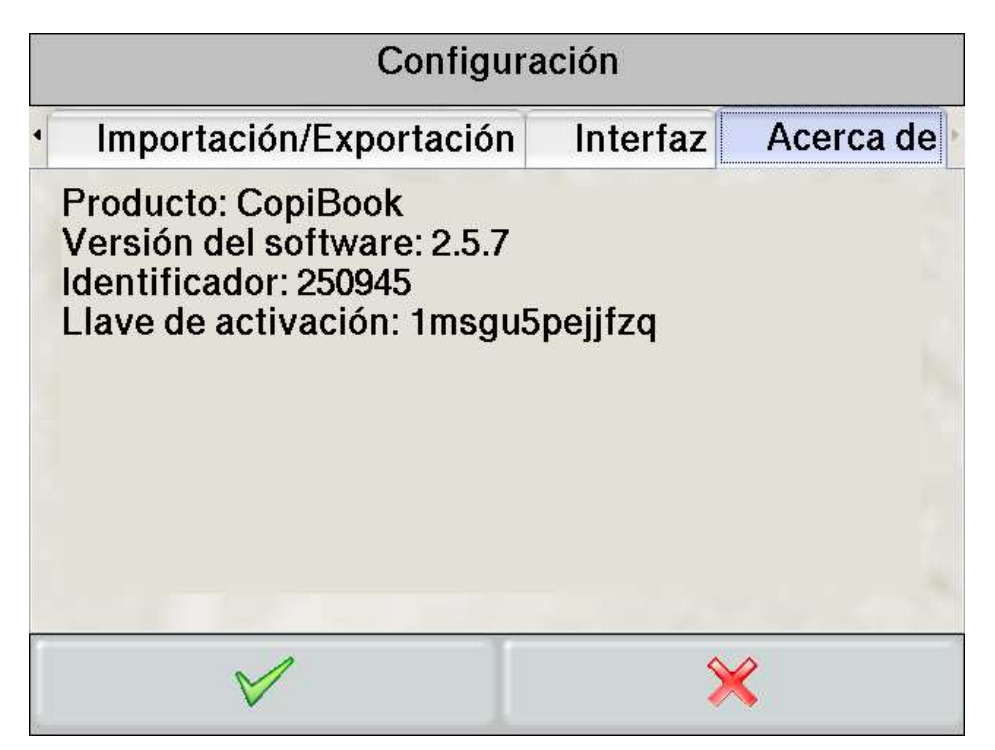

# **6. Toma de control externa del CopiBook™**

Es posible controlar el CopiBook™ desde un PC Windows por una aplicación compatible TWAIN, una aplicación utilizando las API CopiBook™ o desde *CopiBook Assistant*.

#### **6.1. Configuración del CopiBook™**

Conectar el CopiBook™ a la red o directamente al PC que debe controlar el CopiBook™ con un cable cruzado (más rápido).

Volver a la pantalla donde se elige el idioma.

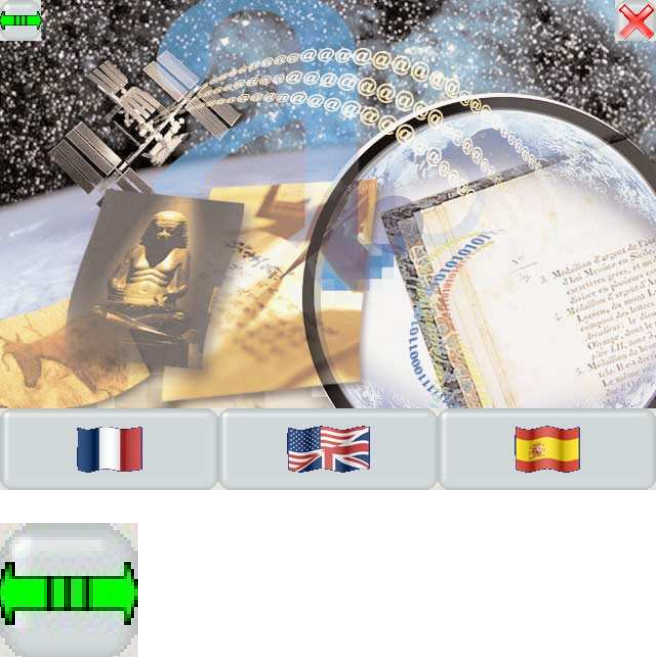

Y presionar el icono:

El CopiBook está entonces en espera de conexión. La ventana siguiente se indica:

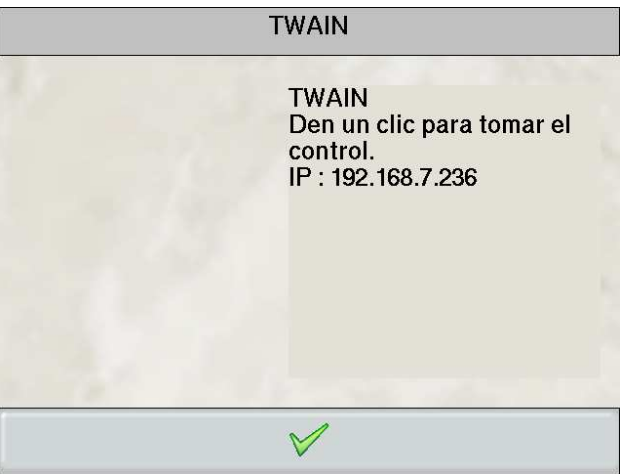

No será posible reanudar la mano hasta que se desconecte la aplicación apelante.

#### **6.2. Modo TWAIN**

El modo Twain permite tomar el control del CopiBook™ desde una aplicación normal compatible TWAIN.

#### **6.2.1. Por el lado del CopiBook™**

Preparar varios proyectos que corresponden a los modos de digitalización deseados (un proyecto en niveles de gris y un proyecto en binario por ejemplo).

Invalidar la salvaguardia en los proyectos que se quiere utilizar en modo TWAIN, sino una imagen será guardada automáticamente por el CopiBook™ a cada digitalización.

Pasar en modo TWAIN y notar la dirección IP.

#### **6.2.2. Por el lado del PC de control**

Instalar el piloto TWAIN sobre el PC de control. Lanzar el el fichero "CopiBookTwain vx.x.exe", x.x representa el número de versión. El número de versión del piloto TWAIN debe ser el mismo que el numero de versión del software CopiBook™.

Lanzar la aplicación que debe pilotar la digitalización (Xnview en el ejemplo siguiente).

Seleccionar el CopiBook™ como fuente TWAIN:

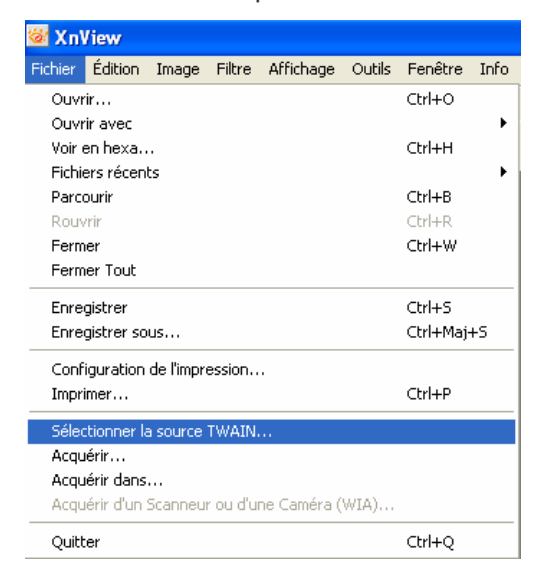

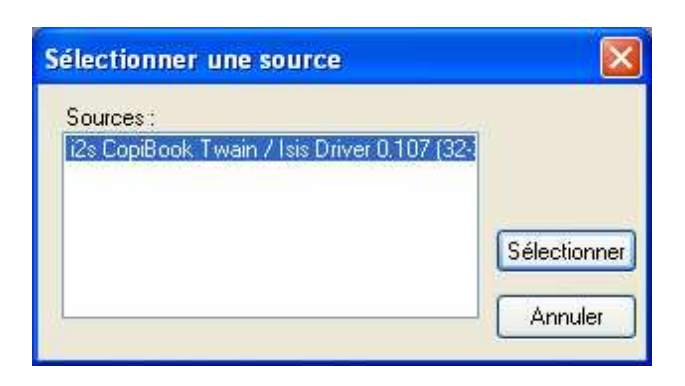

Presionar "Adquirir":

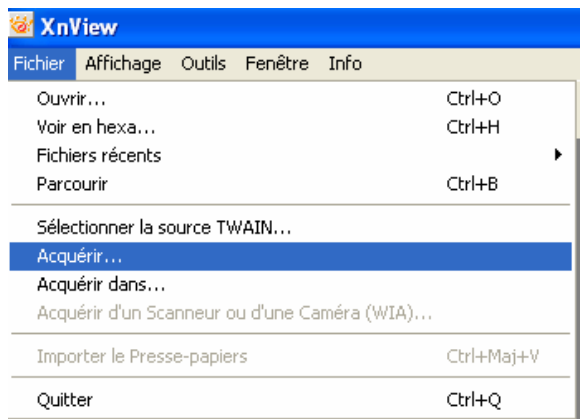

Entrar la dirección IP del CopiBook™ (notada anteriormente o todavía escrita en su pantalla)

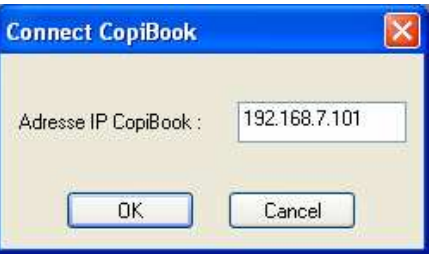

Seleccionar un proyecto en la lista y presionar "digitalizar".

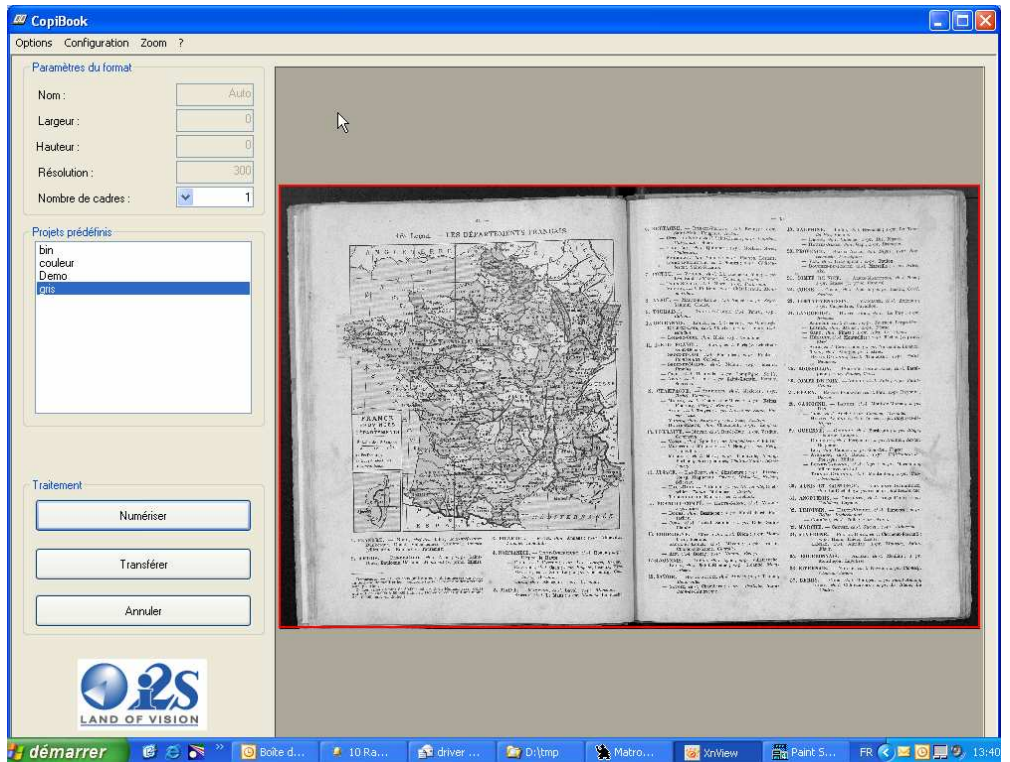

Es posible utilizar uno o dos cuadros que determinarán la zona de la imagen que debe guardarse. Es fácil desplazar o redimensionar estos cuadros mediante el ratón. La transferencia de la imagen en la aplicación se hace presionando el botón "transferencia".

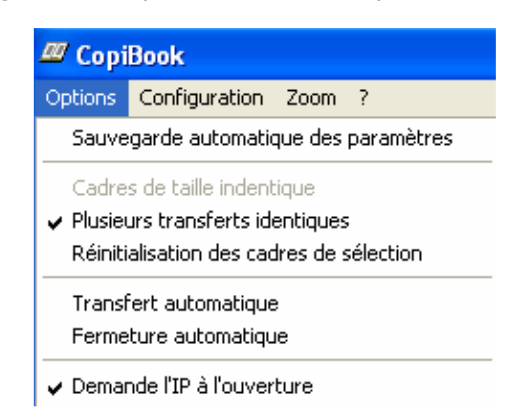

Varias opciones son posibles como "transferencia automática" o "cierre automático".

Los únicos ajustes accesibles en esta versión de los pilotos son el autofoco y el balance de blancos. Los otros ajustes deben hacerse sobre el CopiBook™, fuera del modo TWAIN.

### **6.3. Aplicación que utiliza las API CopiBook™**

El software CopiBook™ se proporciona con un fichero que permite instalar las API en un PC Windows para controlar el CopiBook™ desde una aplicación: lanzar el fichero "CopiBookAPIvx.x.exe". x.x representa el número de versión. El número de versión de las API debe ser el mismo que el numero de versión del software CopiBook™.

Esto instala las API así como la documentación asociada y las fuentes de un ejemplo de aplicación.

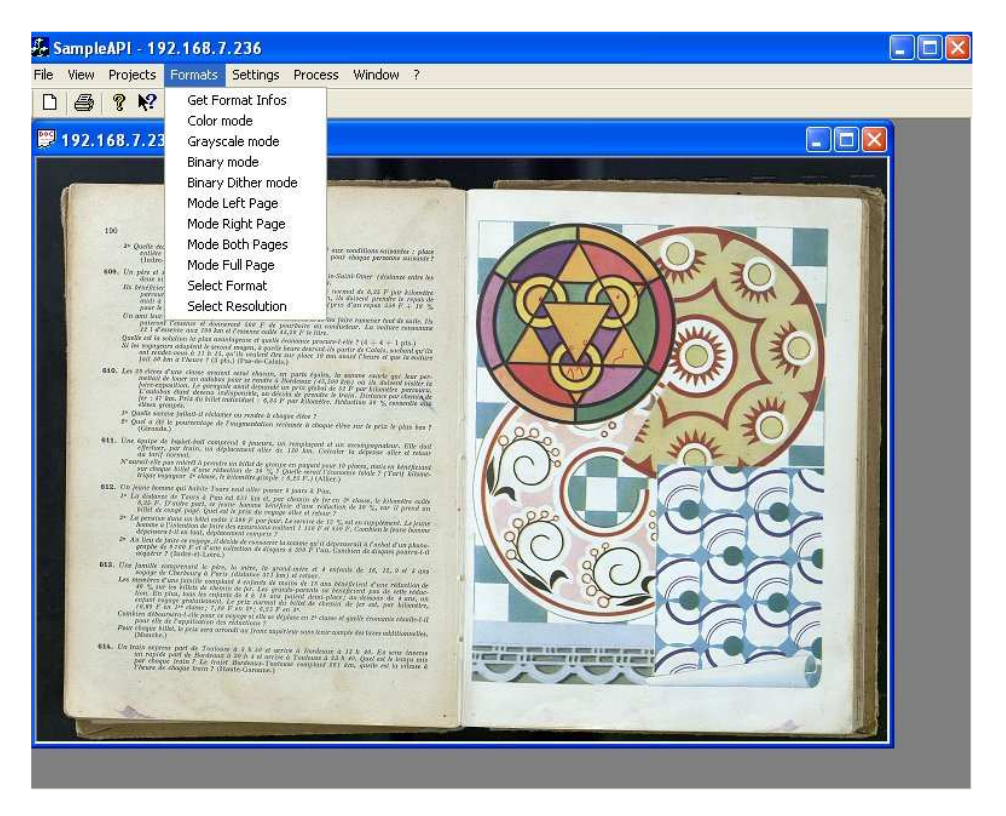

La conexión y la toma de control funcionan de la misma manera que en modo TWAIN.

# **6.4. CopiBook Assistant**

*CopiBook Assistant* es un software de administración de uno o de varios escáneres CopiBook™. Instalado en un ordenador de control, permite la gestión de CopiBook™ a nivel local o a distancia.

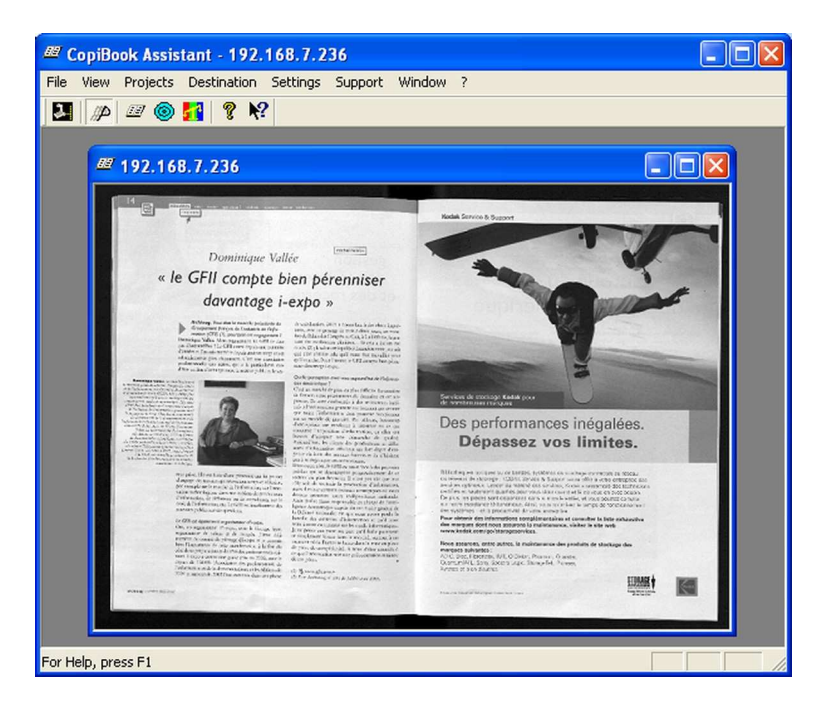

*CopiBook Assistant* comprende tres funciones principales:

- Gestión de las configuraciones de uno o de varios CopiBook™
- Actualización a distancia de la versión del software o del catálogo de los idiomas
- Toma de control total del CopiBook™ a distancia por configuración o diagnóstico

Puede también dar acceso a unas funcionalidades adicionales como el ajuste manual del balance de blancos.

Para instalarlo, copiar el fichero de instalación "CopiBookAssistant\_vx.x.exe" en el ordenador de control. x.x representa el número de versión. Lanzar este fichero y seguir las etapas de la instalación guardando todos los parámetros por defecto. El número de versión de *CopiBook Assistant* debe ser el mismo que el numero de versión del software CopiBook™.

Remitirse a la documentación asociada.

# **7. Especificaciones**

# **7.1. Especificaciones técnicas**

#### **CARACTERÍSTICAS TÉCNICAS COMUNES:**

- Estación de digitalización autónoma
- Primer verdadero escáner sin emisión de ultravioletas ni de infrarrojos
- No incorpora iluminación
- Funciona en un ambiente con iluminación de oficina
- Ajustes totalmente automáticos: Formato/resolución/focus/tiempo de exposición
- Corrección de iluminación
- Algoritmos integrados para mejorar las imágenes
- Rectificación, valor de umbral, borrado de dedos y corrección de curvatura
- Modos de captura automática múltiples
- Panel de control frontal: teclado tactil + teclas de función
- Salida VGA para visualización externa
- 2 puertos USB2: impresión, registro de imágenes,…
- Transferencia de imágenes a alta velocidad mediante la salida Giga-Ethernet (red Microsoft)
- Modo de control a distancia mediante los pilotos Twain & API
- Opciones disponibles: ponerse en contacto con el minorista

#### **EJEMPLARES ACEPTADOS:**

- Formatos: DIN A5 a DIN A2 (apaisado)
- Balanza portalibros: 10 cm / 6 kg

#### **DIGITALIZACIÓN:**

#### *Niveles de gris (BW)*

- Cabeza de escáner: 35 Mpixels 8 bits
- Formato máximo de digitalización: 2 x DIN A3
- Resolución óptica: 300 ppi
- Autofoco
- Tiempo de digitalización para un documento 2 x A3: < 2,5 seg.
- Balanza portalibros manual: 10 cm / 6 kg
- Sin cristal

#### *Niveles de gris con cristal (BW+)*

- Cabeza de escáner: 3 x 35 Mpixels 3 x 8 bits
- Formato máximo de digitalización: 2 x DIN A3
- Resolución óptica: 300 ppi
- Autofoco
- Tiempo de digitalización para un documento  $2 \times A3$ :  $< 2.5$  seg.
- Balanza portalibros motorizada: 10 cm / 6 kg con altura ajustable
- Cristal con apertura automática con ajuste de presión asegurado
- Posición 90°para digitalizar sin cristal

#### *Color (RVB)*

- Cabeza de escáner: 3 x 35 Mpixels 3 x 8 bits
- Formato máximo de digitalización: 2 x DIN A3
- Resolución óptica: 300 ppi
- Autofoco
- Tiempo de digitalización para un documento 2 x A3:
	- RVB: < 7 seg. o Niveles de gris: < 2.5 seg.
- Balanza portalibros motorizada: 10 cm / 6 kg con altura ajustable
- Cristal con apertura automática con ajuste de presión asegurado
- Posición 90°para digitalizar sin cristal

#### **COMPRESIÓN Y ALMACENAMIENTO DE IMÁGENES**

- formatos de ficheros:
	- TIFF 3 x 8 bits no comprimidos, JPEG y BMP en color
	- TIFF 8 bits no comprimido, JPEG y BMP en niveles de gris
	- TIFF G4 y BMP en binario

#### **7.2. Especificaciones físicas**

#### **MEDIDAS en mm:**

810(L) x 990(P) x 1100(A)

**PESO:** 70 kg

**PESO EN CAJA:** 125 kg

#### **CARACTERÍSTICAS ELÉCTRICAS:**

Alimentación red eléctrica: 220V - 50 Hz o 110V 50/60 Hz Potencia consumida: 300 VA máx

#### **ENTORNO DE FUNCIONAMIENTO:**

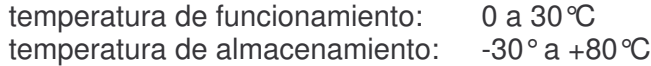

#### **NIVEL DE RUIDO:**

En espera: 42dB Operando < 64dB

# **8. Conformidad**

Declaramos bajo nuestra única responsabilidad que los productos *We declare, under our own responsibility that the products*

# **CopiBook™**

Están en conformidad con las siguientes normas genéricas o específicas armonizadas: *Are in accordance with the following generic or specific harmonized standards:*

En conformidad con la directiva 73/23/CEE « Seguridad Baja Tensión » modificada por la directiva 93/68/CEE

*In accordance with the directive 73/23/EEC « Low Voltage Safety » modified by the directive 93/68/EEC*

#### **EN 60950 (92) + A1, A2, A3, A4 & A11**

Seguridad de los Materiales de Tratamiento de la Información *Safety of Information Technology Equipment*

En conformidad con la directiva 89/336/CEE « Compatibilidad Electromagnética » *In accordance with the directive 89/336/EEC « ElectroMagnetic Compatibility »*

**EMISIÓN** */ EMISSION*

**EN 55022 (98) clase A** Límites de las Emisiones Conducidas y Radiadas *Limits of Conducted and Radiated Emissions* **EN 61000-3-2 (95)** Límites de las Corrientes Armónicas - I<16A *Limits of Harmonic Currents – I<16A* **EN 61000-3-3 (95)** Límites de las Fluctuaciones de Voltaje y Flicker - I<16A *Limits of Voltage Fluctuations and Flicker – I<16A*

#### **INMUNIDAD /** *IMMUNITY*

**EN 55024 (98)** Inmunidad de los Aparatos de Tratamiento de la Información *Immunity of Information Technology Equipment*

PESSAC a 1.09.2005

Alain RICROS Presidente y Director Général Chairman

# **9. Directiva Europea (recogida selectiva)**

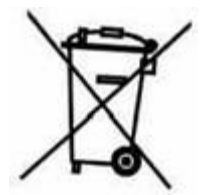

En aplicación de la Directiva europea DEEE N°2002/96/CE, este producto debe ser objeto de una recogida selectiva.